Федеральное агентство по образованию

Томский государственный университет систем управления и радиоэлектроники

Н.А. Трифонова, Н.А. Новгородова, М.А. Сопов

# **ЛАБОРАТОРНЫЙ ПРАКТИКУМ В MS ACCESS**

## **по дисциплине «Базы данных»**

Обеспечивающая кафедра - Комплексной информационной безопасности электронно-вычислительных систем

2021

## **ВВЕДЕНИЕ**

#### **Microsoft Access** – система управления базами данных (СУБД).

Базы данных в Access состоит из двумерных таблиц и связей, если они есть, а также запросов, форм, отчётов и макросов и модулей.

**Реляционная база данных** представляет собой множество взаимосвязанных двумерных таблиц - реляционных таблиц. Таблицы организованы в виде строк и столбцов где заголовки каждого из столбцов называются полями, а строки – записями.

**Поле** – способ представления типа данных определяющий информационное свойство объекта. Для однозначного определения каждой записи таблица должна иметь **уникальный ключ**. Ключевое поле используется для создания связей между таблицами.

**Access** хранит все объекты - **таблицы, запросы, формы**, **отчеты, макросы** и **модули** - в одном файле (с расширением mdb).

**Таблицы** создаются пользователем для хранения данных. В каждой записи собраны сведения об одном экземпляре определенного объекта.

**Запросы** создаются пользователем для выборки нужных данных. С помощью запроса можно также обновить, удалить или добавить данные в таблицы или создать новые.

**Формы** предназначены для редактирования, ввода и просмотра данных в удобном виде; также их можно применять для создания панелей управления в приложении.

**Отчеты** используются для формирования выходного документа, предназначенного для вывода на печать.

# ЛАБОРАТОРНАЯ РАБОТА № 1

#### Поиск и замена данных, сортировка и использование Тема: фильтров в базах данных, созданных в Access. Овладение способов поиска, замены, сортировки и фильтрации Цель:

данных в БД Access.

#### Поиски замена

 $\mathbf{r}$ 

Поиск или замена необходимого фрагмента текста или слова можно осуществить с помощью контекстно-зависимого меню или соответствующих команд меню Правка (Edit)из строки меню, предварительно выделив область поиска. Для поиска данных используются подстановочные шаблоны:

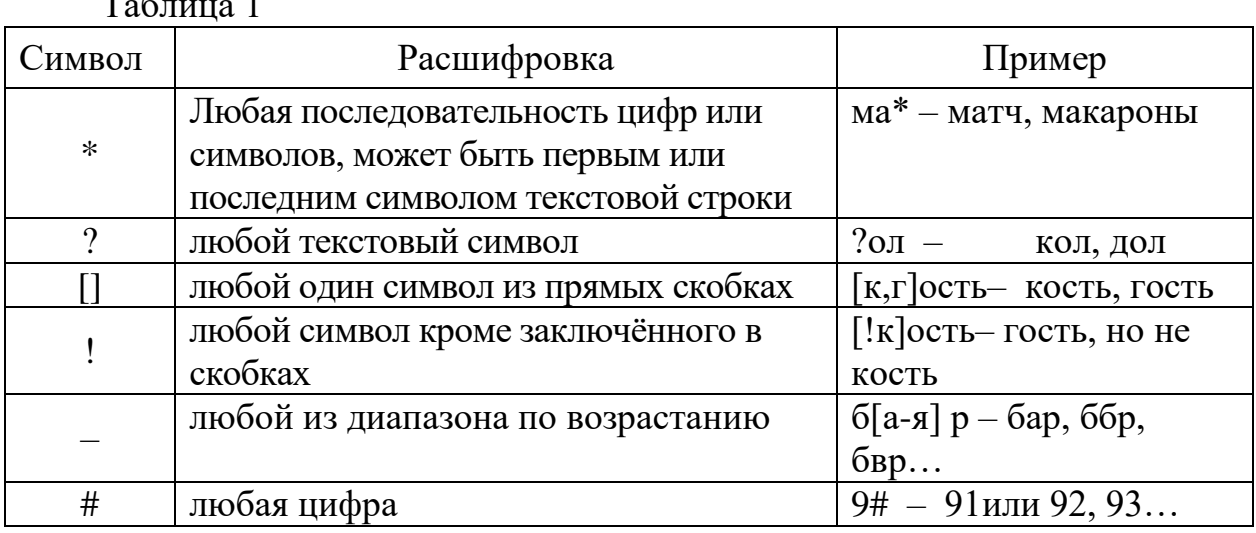

Практические задания

## Залание 1

## Знакомство со стандартной базой Борей

- 1. Запустите приложение Access. Для этого выполните команду Пуск / Программы / Microsoft Office / Microsoft Access.
- 2. Выполните команду Файл / Открыть (File / Open).
- 3. В диалоговом окне (ДО) выберите файл с названием Борей.
- 4. Если вы не знаете где находиться файл Борей, тогда необходимо выполнить команду Файл / Поиск файла (File / File Search) в поле Поиск (Search) ввести название файла Борей и запустить поиск.
- 5. Откройте базу Борей и изучите структуру окна и панели инструментов, меню и просмотрите 4 вкладки: Таблицы (Tables), Запросы (Queries), Формы (Forms), Отчёты (Reports).
- 6. Выполните команду **Сервис / Схема (Tools / Relationships)** данных. Обратите внимание на линии связи таблиц по ключевым полям.
- 7. Закройте базу данных Борей.
- 8. Создайте Новую базу данных в личной папке с именем *«ФИОБорей», где ФИО - фамилия, имя, отчество студента.* Используйте команду **Файл / Новая (File / New / Blank database).**
- 9. Импортируйте готовые таблицы со схемой связи из базы Борей в новую, для этого:
	- выполните команду **Файл / Внешние данные / Импорт (File / Get External Data / Import);**
	- в ДО *Импорт* обозначьте путь к базе Борей и кликните на кнопке **Импорт / Import;**
	- в окне базы на вкладке таблицы выберите **Все таблицы / Select All** и **ОК**.

## **Задание 2**

Выполните операции поиска (**Поиск / Find**) или замены (**Замена / Replace**) в базе данных *«ФИОБорей»* и объясните результаты:

2.1) в таблице «Заказы» найдите все записи с фамилией Акбаев;

Откройте таблицу «Заказы», установите курсор на поле «Сотрудник». Выполните команду **Правка / Найти (Edit / Find)** или на панели инструментов нажмите кнопку **Найти (Find)**. В ДО в поле Найти вводим «Акбаев», выбираем поле «Сотрудник» и искать **«Сначала поля» / «Start of Field».**

- 2.2) найдите все записи в таблице «Поставщики» о служащих в должности Координатор;
- 2.3) в таблице «Клиенты» определите Название, которых начинается на букву **F**;
- 2.4) в таблице «Клиенты» выберите телефоны содержащие цифру 8;
- 2.5) в таблице «Сотрудники» определите фамилии, имеющие вторую букву **а** или **е;**
- 2.6) замените в таблице «Поставщики» все должности *Представитель* на *Торговый представитель;*

## **Задание 3**

## Сортировка

Самостоятельно изучите процедуру сортировки данных и выполните упражнение **(Запись / Сортировка (Records / Sort))**:

- 3.1) используя сортировку расположите по возрастанию записи таблицы *«Заказы»* по полю **Код заказа;**
- 3.2) выполните сортировку по полям Клиент и Сотрудник из таблицы «Заказы».

Опишите полученные результаты.

## **Задание 4**

## Использование фильтров

Фильтры — это одноразовые запросы, которые cобирают записи по содержимому нескольких полей с помощью логического оператора ИЛИ.

Можно использовать фильтры в таблице, запросе или форме, но фильтруются данные только одной таблицы.

В фильтре, в отличие от запроса, отображаются все поля.

Для установки фильтров в открытой таблице необходимо выполнить команду **Записи** / **Фильтр (Records / Filter)** или воспользоваться кнопками. Они позволяют соответственно: установить фильтр по выделенному; изменить фильтр; применить/удалить фильтр.

#### Фильтр по выделенному

Необходимо поместить курсор в нужное поле или выделить фрагмент содержимого этого поля и установить фильтр. В результате отфильтруются записи, совпадающие по этому полю или по его части.

4.1) в таблице «Заказы» отфильтровать все записи для сотрудницы Ясеневой.

Для выполнения операции необходимо установить курсор в поле **Сотрудники** на фамилии Ясеневой и щелкнуть кнопку **Фильтр по выделенному (Filter by Selection)** на панели инструментов. Для отключения фильтра щелкнуть кнопку **Удалить фильтр (Remove Filter)** на панели инструментов.

4.2) Установить фильтры **по выделенному** (снимая фильтр после получения результата):

- 4.2.1) в таблице «Товары» отфильтровать все записи по товарам Кондитерские изделия поставщика АО Германия-Россия;
- 4.2.2) в таблице «Заказы» отфильтровать все записи заказов у сотрудника Акбаева, доставленных почтой в страну получателя США.

Фильтр по форме или изменение фильтра

Изменив фильтр с помощью Записи / Фильтр / Изменить фильтр (Records / Filter / Filter by From) или инструментом, повторить процедуру по уже отфильтрованному списку.

При использовании этого фильтра получается свернутая в строку пустая таблица с пиктограммой списка в каждом поле, где можно задать критерий отбора. В критериях можно использовать следующие операторы:

## $1)$  =  $\boldsymbol{p}$ авно

Например: Цена = 1000 – записи с ценой равной 1000  $Tun="p$ рукты" – записи с типом фрукты Дата=#01.01.2008# - записи с датой 1 января 2008 года.

## Примечание:

" " - для строковых полей;

# # - для дат.

 $2)$  > больше

Например: Цена > 1000 – записи с ценой больше 1000

 $3)$  < меньше

Например: Количество <10 - записи в количестве менее 10

4)  $>= 60$ льше или равно Например: Цена >=1000 – записи с ценой больше или равной 1000

## $5)$   $\leq$  меньше или равно

Например: Количество  $\leq 10 - 3$ аписи в количестве менее или равным 10

 $6)$   $\leq$  не равно

Например: Цена <>1000 - записи с ценой не равной 1000

7) LIKE - для поиска по шаблону строковых выражений.

Синтаксис: < выражение> Like < шаблон>

При этом используются обозначения:

[] - имена объектов, можно не указывать, если в имени нет пробелов;

", - в кавычках заключается текст для шаблона;

Например: [Фамилия] Like "[A, E] \*" - все фамилии, начинающиеся на букву А или Б.

## Примечание:

Так как в поле Фамилия нет пробелов, то можно записать:

*Фамилия Like "[А,Б]\*"* Если поле Фамилия сотрудника, то скобки обязательны: *[Фамилия сотрудника] Like "[А,Б]\*"* Например: *Название Like "?а\*"* – в названии вторая буква а.

8) **AND –** логическое И (логическое умножение).

Таблица истинности:

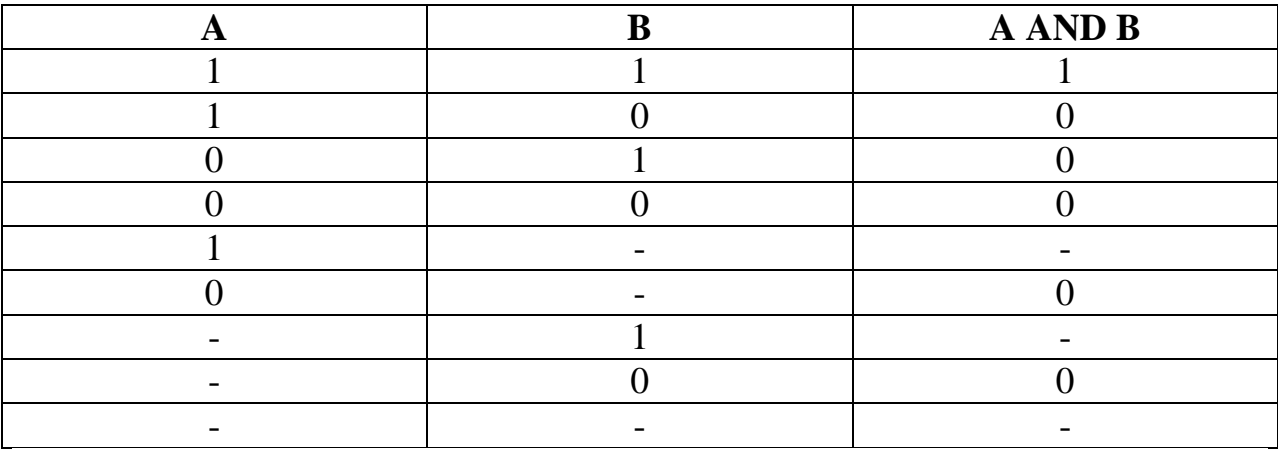

Где 1- истина, 0-ложь, - пустое значение.

Например: *Тип "Кондитерские изделия" AND Поставщик "АО Германия-Россия"*

Будут отфильтрованы записи, для которых в поле тип Кондитерские изделия и в поле поставщик АО Германия-Россия. Если таких записей нет, то фильтр не вернет записей.

9) **OR –** логическое ИЛИ (логическое сложение).

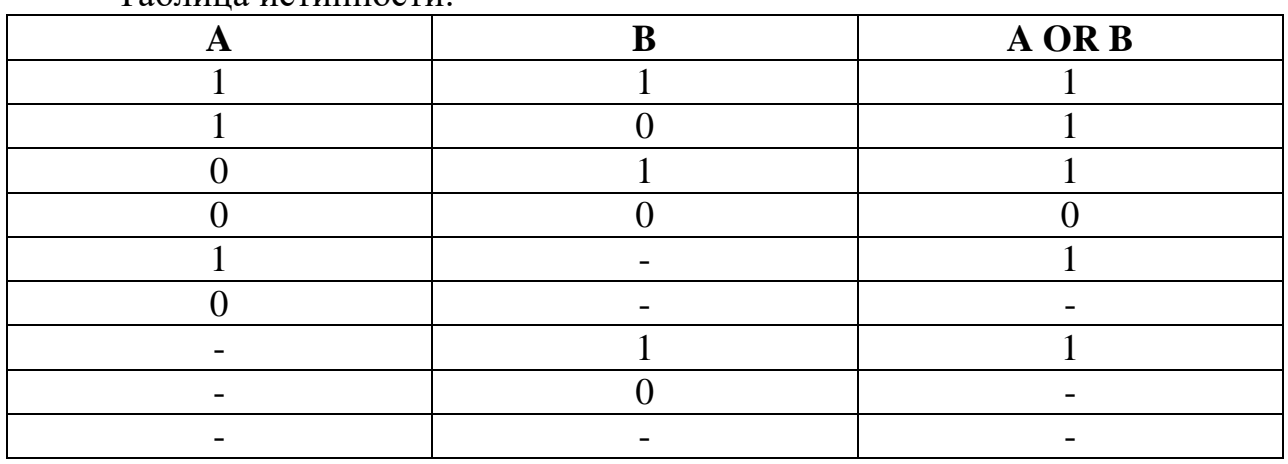

Таблица истинности:

Где 1- истина, 0-ложь, - пустое значение.

Например: *Тип "Кондитерские изделия" OR Тип "Фрукты"*

Будут отфильтрованы записи, для которых в поле тип Кондитерские изделия или Фрукты.

## **Примечание:**

Важно помнить про приоритет операций: сначала AND потом OR.

Например: *Тип="Фрукты" Or Тип="Напитки" AND Цена<1000*

Будут отфильтрованы напитки с ценой <1000, и все фрукты не важно с какой ценой.

Чтобы были и напитки и фрукты с ценой <1000, нужно указать обоим:

 $(Tun="\Phi$ рукты" Ог Тип="Напитки") AND Цена<1000

#### **NOT** - реверс значения логического выражения 10)

Таблица истинности:

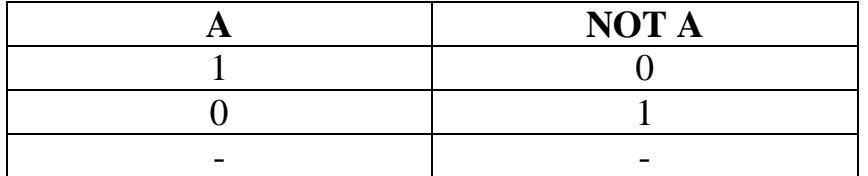

Например: Тип NOT "Фрукты" - любые типы, кроме фруктов.

#### $11)$ IN позволяет выбрать значения из заданного списка Синтаксис: <выражение> IN (<выражение>, <выражение>,...) Например: Тип IN ("Фрукты", "Напитки") - записи с типом фрукты и напитки.

12) ВЕТWEEN проверяет, находится ли (или нет) выражение в заданном диапазоне

Синтаксис: <выражение> BETWEEN <нижнее значение> AND <верхнее значение>

Например: записи с ценой от 1000 до 12000 включительно можно записать: *Цена Between 1000 And 12000 Или Цена*  $\geq$ =1000 And Llена <=12000

#### **IS** [NOT] **NULL Оператор**  $\sim 100$ лля извлечения строк  $\mathbf c$ нулевым/пустым (или не нулевым/не пустым) значением столбца.

Например:

Выбрать записи, для которых известен тип и не поставщик. (Тип Is Not Null) AND (Поставщик Is Null)

## Примечание:

При формировании фильтров имя поля (выражения) можно не писать, если прописывать условия в уже выбранном поле (выражении).

Например: в режиме Изменить фильтр:

**Bce** записи кроме фруктов  $\mathbf{c}$ ценой меньше 1000.

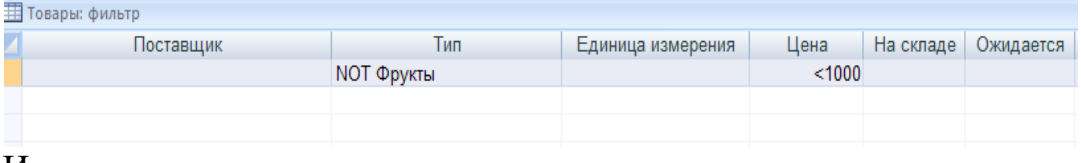

И др.

Инструментом сортировки можно найденные записи упорядочить.

4.3) Отобразить в Таблице «Заказы» только те записи, которые в поле **Город получателя** содержат значения *Берлин,* или *Лейпциг,* или *Мюнхен.*

Ход работы:

- 1) для таблицы «Заказы» выполните команду **Записи / Фильтр / Изменить фильтр (Records / Filter / Filter by From)** или нажмите кнопку **Изменить фильтр (Filter by From)** на панели инструментов;
- 2) на вкладке **Найти (Look For)** (названия вкладок располагаются внизу слева в окне**)** выберите значение *Берлин* в списке поля **Город получателя,** на вкладке **Или (Or)** – значение *Лейпциг* в таком же списке, на следующей вкладке **Или (Or)** – значение *Мюнхен;*
- 3) щелкните на кнопке **Применение фильтра (Apply Filter)** или выполните

команду **Фильтр / Применить фильтр (Filter / Apply Filter/Sort);**

4 ) для отключения фильтра щелкните кнопку **Удалить фильтр (Remove Filter)** на панели инструментов.

4.4) в таблице «Товары» отфильтруйте все записи из приправ и фруктов, цена которых больше 1000 (для приправы и для фруктов), в количестве на складе для приправ от 100 до 120 включительно, а фруктов на складе больше 25.

4.5) в таблице «Заказы» отфильтруйте заказы почтой, размещенных (по дате размещения) в 1998 году Бабкиной для клиентов, названия которых на букву S, а Ясеневой предпоследняя буква r в названии клиентов. Отфильтрованные записи отсортировать по алфавиту фамилий сотрудников и по возрастанию дат размещений.

## **Расширенный фильтр**

Расширенный фильтр используется в том случае, когда необходимо заложить дополнительные условия фильтрации.

4.6) С кем из клиентов в Германии работает Новиков Павел?

В таблице «Заказы» используйте сначала **Фильтр по выделенному (Filter by Selection)** для выбора Новикова Павла, затем **Расширенный фильтр (Filter by From)**. В бланке расширенного фильтра в строку Поле добавьте название поля Страна Получателя из таблицы «Заказы», а затем в строке Условие отбора укажите – Германия.

4.7) Кто является получателем заказов почтой в Бельгии и контактирует с сотрудниками Бабкиной и Беловой.

**Оформить отчёт** со следующим содержанием:

- 1. Титульный лист.
- 2. Цель работы.
- 3. Основные определения: поиск и замена, виды фильтров, сортировка.
- 4. Описание выполненных заданий. Можно использовать механизм снятия скриншотов (клавиша PrtScr).
- 5. Заключение, выводы по работе.

## **Вопросы для самоконтроля:**

1. Расшифруйте смысл подстановочных шаблонов следующего вида: **\*, ?** 

- **, !, [] .**
- 2. Для чего используется фильтр по форме.
- 3. Операторы в фильтрации записей.

## **ЛАБОРАТОРНАЯ РАБОТА № 2**

**Тема:** Виды запросов в Microsoft Access. Запросы на выборку.

**Цель:** На примере базы данных научиться создавать запросы на выборку.

#### **Краткие теоретические сведения**

Запрос представляет собой обращение к данным для получения информации и выполнения действий с данными.

Запрос можно использовать для получения ответа на разные вопросы, выполнения расчетов, объединения данных из разных таблиц или добавления, изменения или удаления данных в таблицах.

Запросы, используемые для извлечения данных из базы данных или выполнения расчетов, называются запросами на выборку.

Запросы, используемые для добавления, изменения или удаления данных, называются запросами на изменение.

Запросы можно также использовать для включения данных в форму или отчет. В хорошо структурированной базе данных сведения, которые требуется представить с использованием формы или отчета, зачастую хранятся в разных таблицах. С помощью запроса можно собрать необходимые данные перед проектированием формы или отчета.

Access позволяет создавать запросы двух типов: QBE-запросы, SQLзапросы.

*QBE-запросы* (Query By Example) — запросы, строящиеся с помощью конструктора, мастера запросов, представляющего собой графический инструмент для создания запросов по образцу.

*SQL-запросы* — запросы, строящиеся при помощи унифицированного набора инструкций SQL (Structured Query Language — структурированный язык запросов).

## **Создание запроса**

Создавать запросы можно вручную или с помощью мастера запросов**.**

1. Для создания запроса **вручную**:

1.1 В окне БД открыть вкладку **Запросы / Queries**.

1.2 В этом окне выбрать **Создание запроса в режиме Конструктора / Create query in Design view**. Откроется окно **Добавление таблицы / Show Table**.

1.3 Выбрать таблицу (таблицы) / tables или другой запрос / queries.

1.4 Щелкнуть на кнопку **Добавить / Add**.

Если Вы закрыли диалоговое окно **Добавление таблицы / Show Table,**  а затем решили добавить еще одну таблицу или запрос, то:

1) кн. **Добавить таблицу / Show Table**, или

- 2) команда **Запрос /Добавить таблицу (Query / Show Table)**.
- 2. После определения источника данных для запроса в столбцы строки Поле бланка запроса **добавляются необходимые поля**. *Добавить поля* можно разными способами:
- 2.1 для добавления одного поля переместить его мышью из окна таблицы в строку **Поле / Field**; или дважды щелкнуть на поле в окне таблицы;
- 2.2 чтобы добавить несколько полей, выбрать поля, используя кл.**<Shift>** или **<Ctrl>,** переместить их мышью;
- 2.3 чтобы добавить все поля, переместить мышью звездочку, расположенную вверху окна таблицы, или дважды щелкните на имени таблицы, выделенные при этом поля переместите в бланк запроса.

*Замечания:*

- *Чтобы выбрать несколько подряд расположенных полей, нужно щелкнуть на первом поле, затем удерживая нажатой кл.* **<Shift>***,-на последнем поле.*
- *Чтобы выбрать несколько несмежных полей, нужно щелкнуть на первом поле, затем удерживая нажатой кл***<Ctrl>,***,-на каждом из остальных полей.*
- *Если для указания всех полей используется звездочка, то для них нельзя задать условия.*

*Если необходимо определить условия, перемещайте поля по одному в каждый столбец.*

3. **Задание условий** в строке бланка запросов **Условие отбора / Criteria** осуществляется в режиме **Конструктора / Design.** Условия задаются в виде *выражений,* служащих шаблонами для отбора данных и состоят из операторов, функций, имён объектов, литералов и констант.

При вводе выражения проверяется синтаксис, необходимо знать, что: [] -в скобках заключаются имена объектов;

Замечание. Запись типа [Заказано]![Цена] или [Заказано].[Цена] означает выбор поля Цена из таблицы Заказано.

При этом можно использовать различные операторы и функции (см. Приложение 1). Например: Операторы:  $\boldsymbol{+}$  $\equiv$  $\ast$  $\sqrt{2}$  $\setminus$ Mod  $=$  $\langle \rangle$  (!=)  $\geq$  $>=$  $\lt$  $\leq$  $\&$ Like And **Or** Eqv  $Xor$ **Not** Beetween  $In$ Is Null и др. Функции: **DatePart** Date Time Year CCur и др.

## Откройте Приложение 1 с подробным описанием операторов и функций.

4. Например:

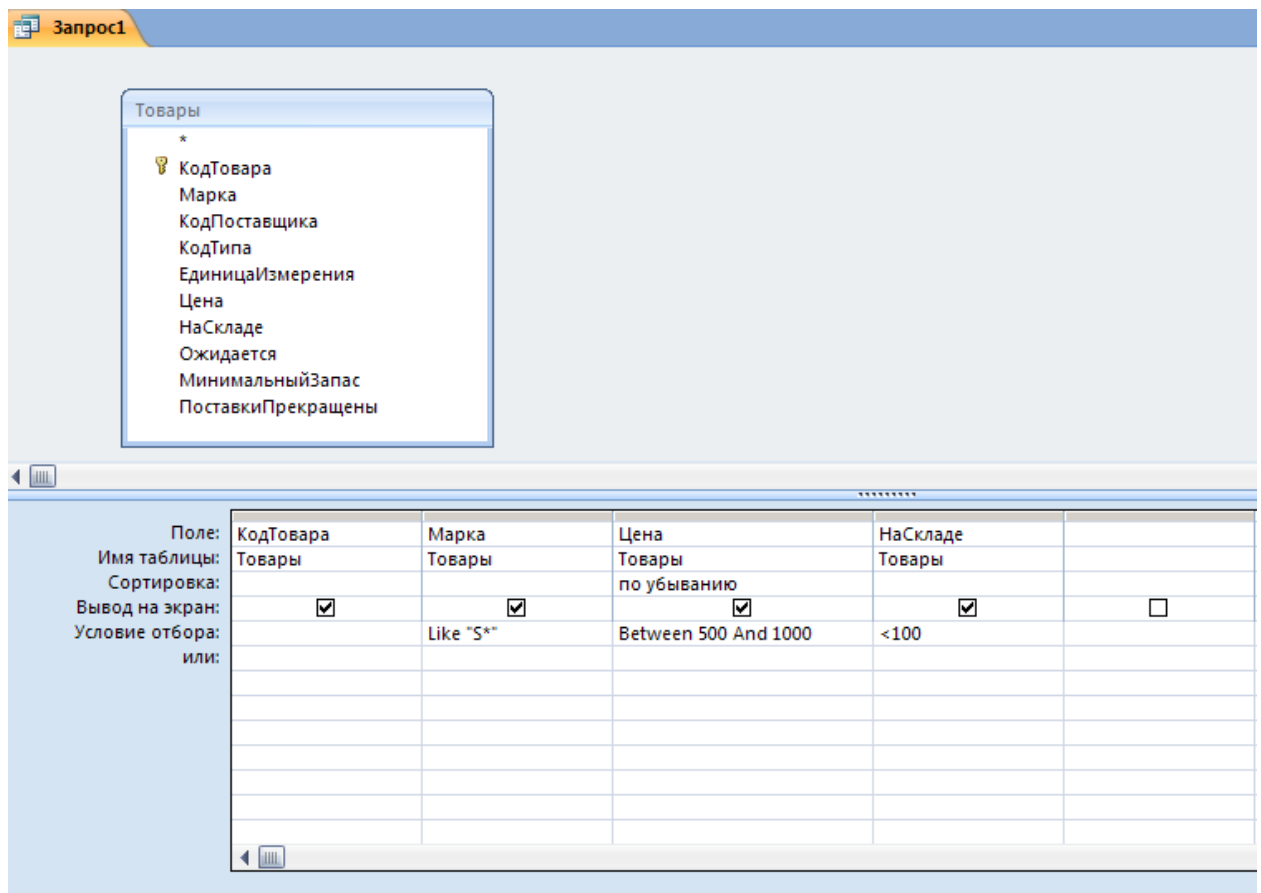

5. Для построения выражений можно использовать инструмент

*Построить выражение* / Build **EX** из панели инструментов, который позволяет автоматически вводить названия операторов и функций *ДО* Построителя выглядит следующим образом:

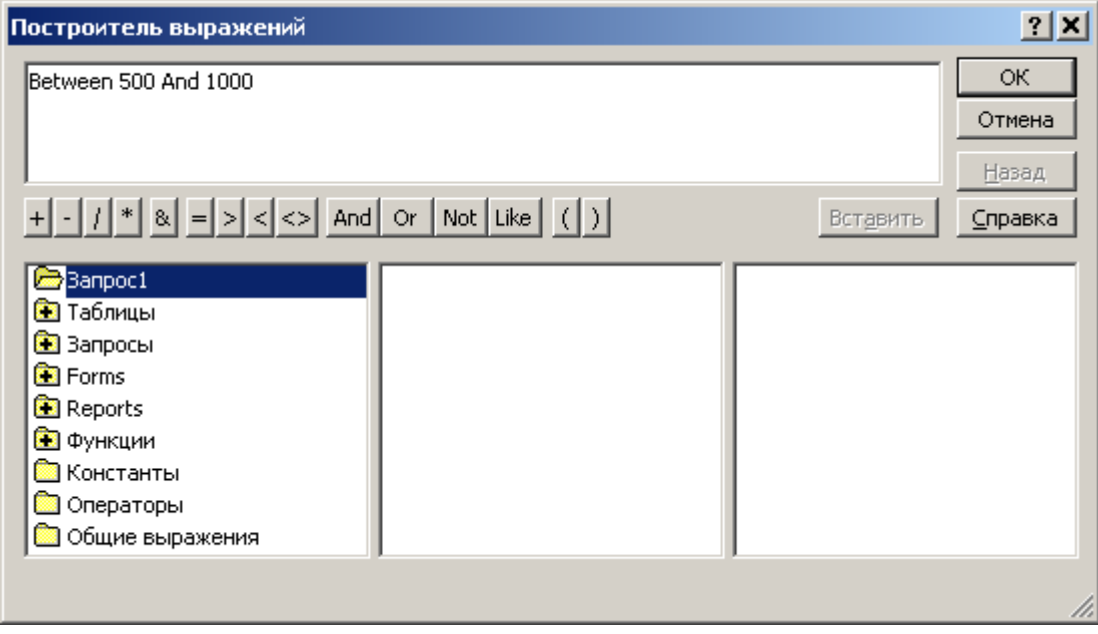

6. В режиме конструктора можно добавлять или удалять поля своего запроса создавать условия ограничения отбора. Можно задать несколько условий, введя их в несколько столбцов, или объединив условия с помощью логического оператора OR (ИЛИ), AND (И). Можно так же добавлять в запрос поля из других таблиц, поместив предварительно в бланк запроса необходимые таблицы.

7. Чтобы просмотреть все выражение, нажмите <Shift+F2> для просмотра в лиалоговом окне Область ввола.

Примеры УСЛОВИЙ ОТБОРА развернуты в Приложении 1.

## 8. Определение порядка сортировки.

Результат запроса можно сортировать по одному или нескольким полям, задав порядок сортировки в строке *Сортировка / Sort*. Следует учесть, что при сортировке по нескольким полям порядок, в котором поля добавлены в бланк запроса, определяет приоритет полей. Крайнее слева поле имеет наиболее высокий приоритет, крайнее справа - наиболее низкий.

Например:

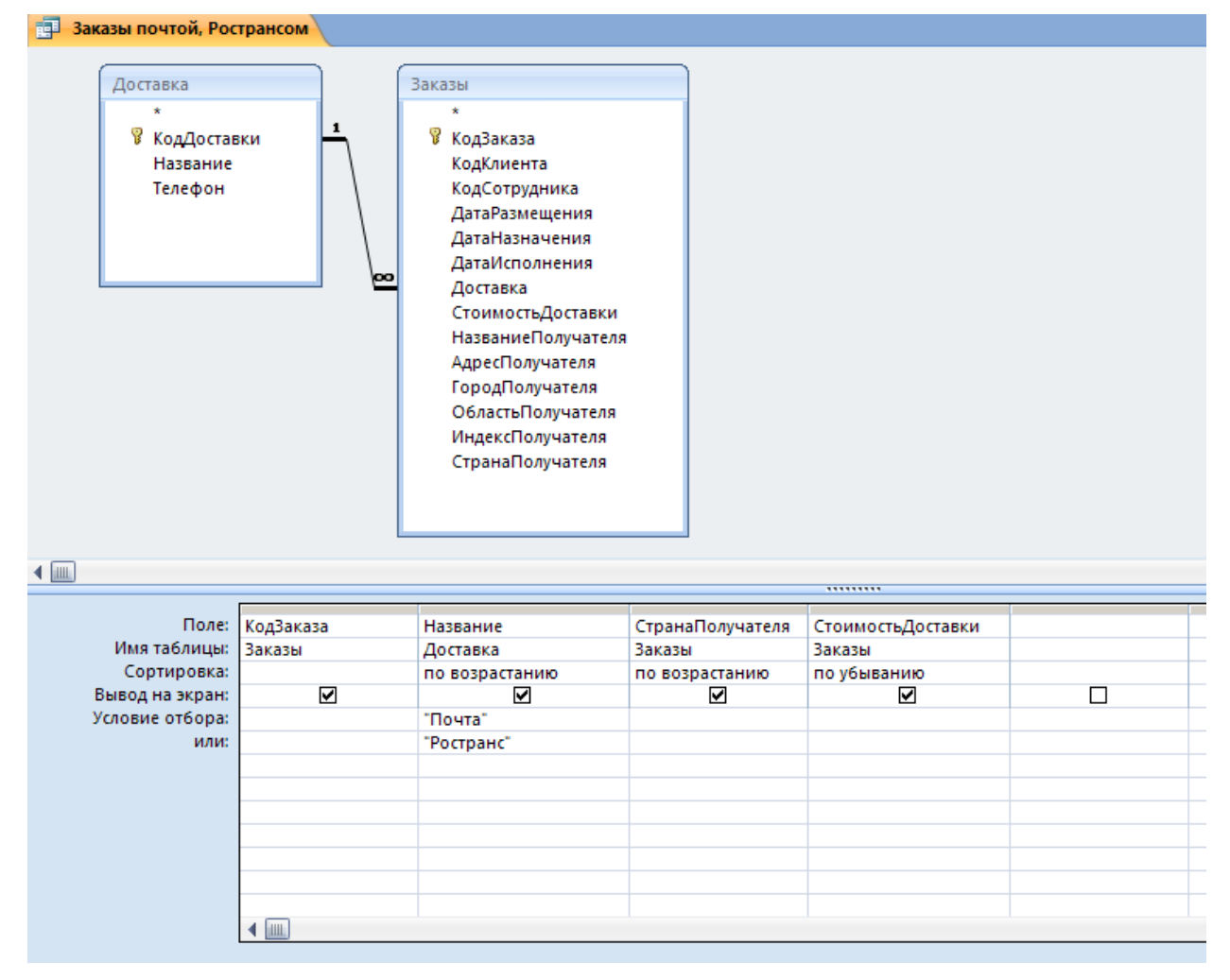

этом случае будут отобраны заказы среди заказов почтой,  $B$ Ространсом. Записи будут упорядочены по названию доставки по возрастанию (по алфавиту), среди одинаковых названий доставки страна

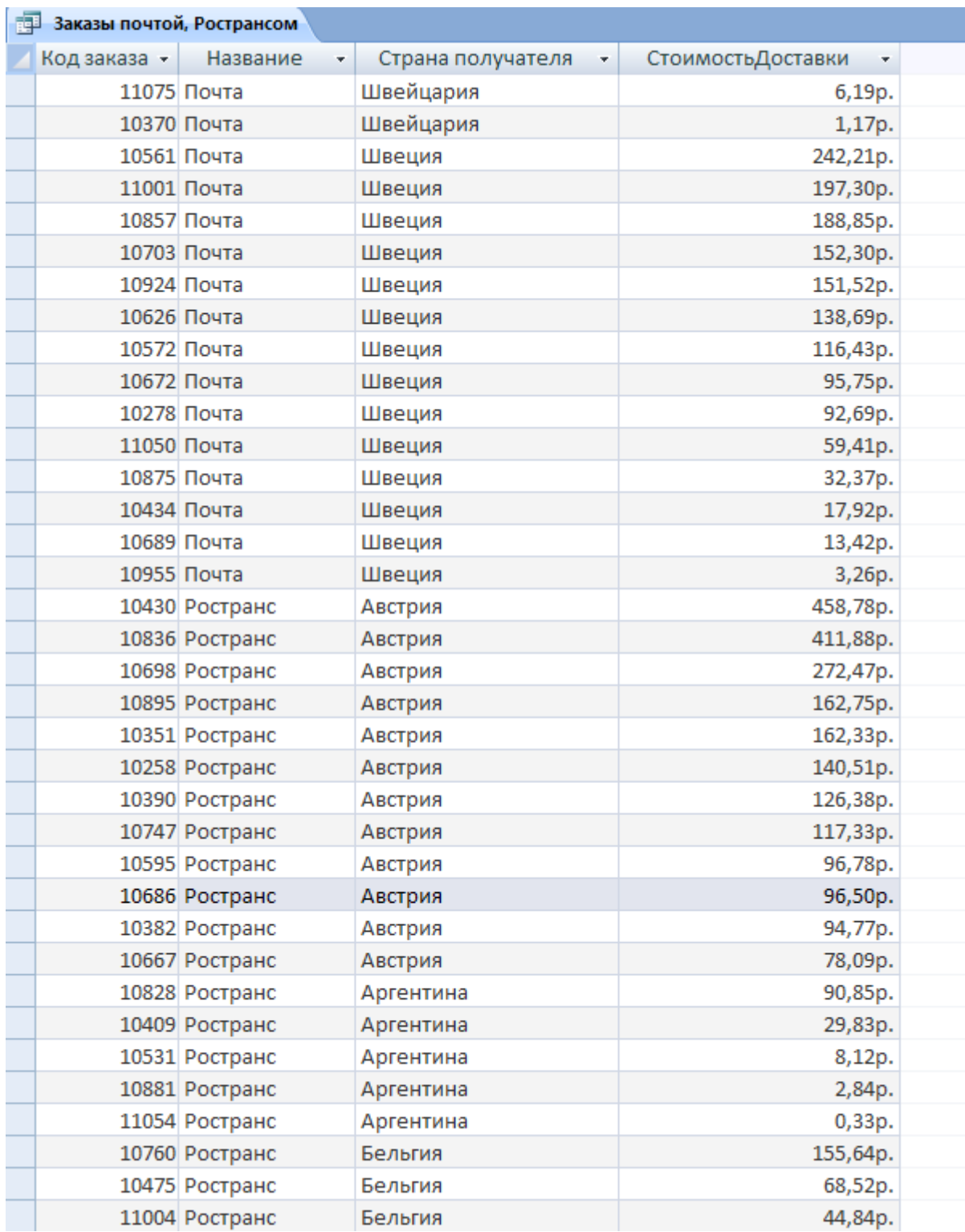

*получателя будет отсортирована по алфавиту, а также для одинаковых стран стоимость доставки будет выведена по убыванию:*

9. **Сокрытие полей** осуществляется сбрасыванием флажка *Вывод на экран / Show* в столбце соответствующего поля. При добавлении полей в бланк запроса этот режим устанавливается автоматически.

10.**Выполнения запроса** - кнопка **Запуск / Run** панели инструментов или

команда **Запрос / Запуск (Query / Run)** или соответствующая кнопка на панели инструментов.

## **Практические задания**

#### **Выполняются в базе данных ФИОБорей.mdb.**

1 Откройте базу данных *«ФИОБорей»*.

2 Выполните команду **Сервис / Схема данных (Tools / Relationships)**. Обратите внимание на линии связи таблиц по ключевым полям.

3 Перейдите на вкладку Запросы.

## **Задание 1**

Создайте в режиме Конструктора / Design запрос «На складе меньше 10 единиц с ценой больше 500» тех товаров, количество которых на складе меньше 10 и цена больше 500. Результат представить отсортированным по возрастанию количества на складе и по убыванию цены.

Ход работы:

- 1.1 В окне БД открыть вкладку **Запросы / Queries**.
- 1.2 Кн. **Создать / Design**. Появится диалоговое окно **Нового запроса**.
- 1.3 Откроется окно **Добавление таблицы / Show Tables**.
- 1.4 Выбрать таблицу «Товары» и щелкнуть на кн. **Добавить / Add** и кнопка **Закрыть / Close** ДО.
- 1.5 Включите в запрос поля **Код товара, Марка, НаСкладе, Цена** дважды щёлкнув на именах в списке полей.
- 1.6 В строке Условия отбора / Criteria для соответствующего поля **НаСкладе** введите критерий отбора (<10).
- 1.7 В строке Условия отбора / Criteria для соответствующего поля Цена введите критерий отбора (>500).
- 1.8 В строке Сортировка / Sort выберите порядок сортировки для НаСкладе по возрастанию / ascending, а для Цены - по убыванию / descending.
- 1.9 Нажмите кнопку Запуск / Run : на панели инструментов или команда или **Запрос / Запуск (Query / Run).**
- 1.10 Сохраните запрос под именем «На складе меньше 10 единиц с ценой больше 500»
- 1.11 Просмотрите в режиме таблицы полученный запрос.

## **Задание 2**

Из таблицы «Товары» выбрать 10 самых дорогих товаров, расположив товары по убыванию цены (воспользоваться кнопкой *Набор значений / Top Values* **Bce • На панели инструментов и установив сортировку**). Сохраните запрос «10 самых дорогих товаров».

## **Задание 3**

Создать запрос, позволяющий определить клиентов, имеющих офис в Лондоне и Берлине (используйте таблицу Клиенты, строки бланка: *Условия отбора / Criteria, ИЛИ / Or).* Сохранить запрос с именем «Клиенты из Лондона и Берлина».

## **Задание 4**

Как измениться цена товаров на напитки и фрукты при изменении их цены на 50%. Результат представьте в виде:

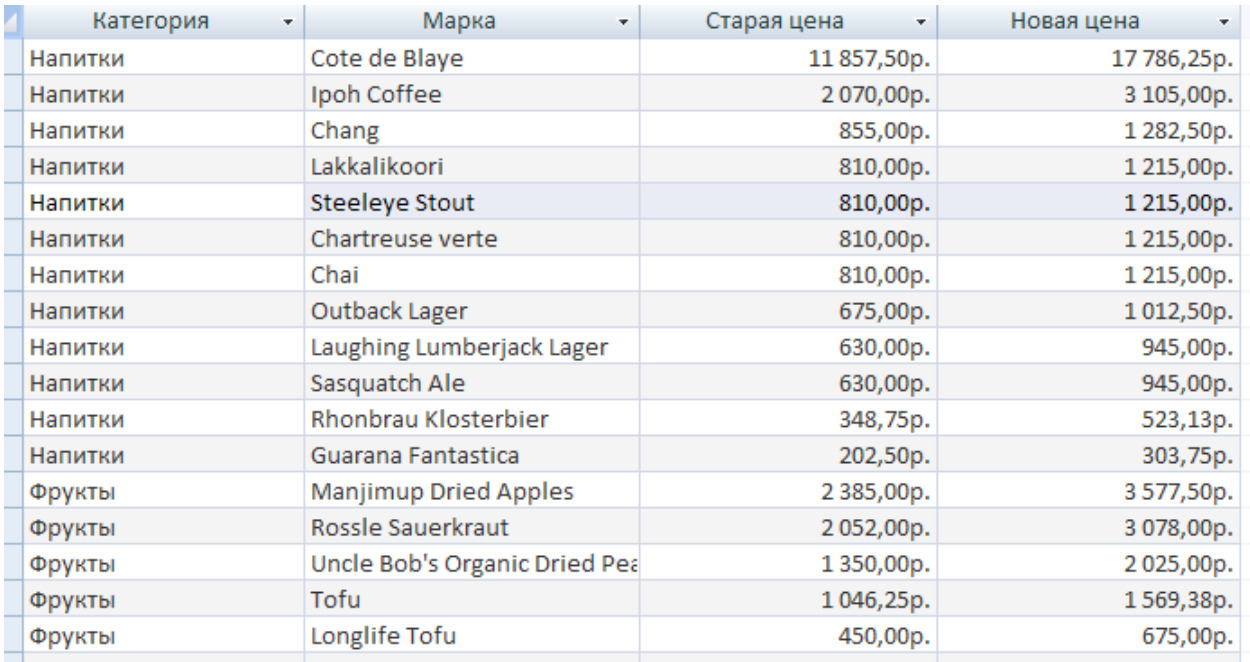

Для этого в запросе необходимы таблица Типы, Товары. Поля Категория, Марка, Цена.

Поле Цена переименуем в старую цену, записав в бланке запроса Поле / Field для цены:

Старая цена: Цена

Новая цена определяется как цена увеличенная на 50% через выражение: Цена\*1,5 которому присваивается имя Новая цена.

Чтобы новая цена была записана денежном формате используйте функцию CCur(выражение) – которая переведет числовое выражение в денежный формат.

Данное выражение запишите в бланке запроса Поле:

Новая цена: CCur([Цена]\*1,5) или

Новая цена: CCur(Цена\*1,5)

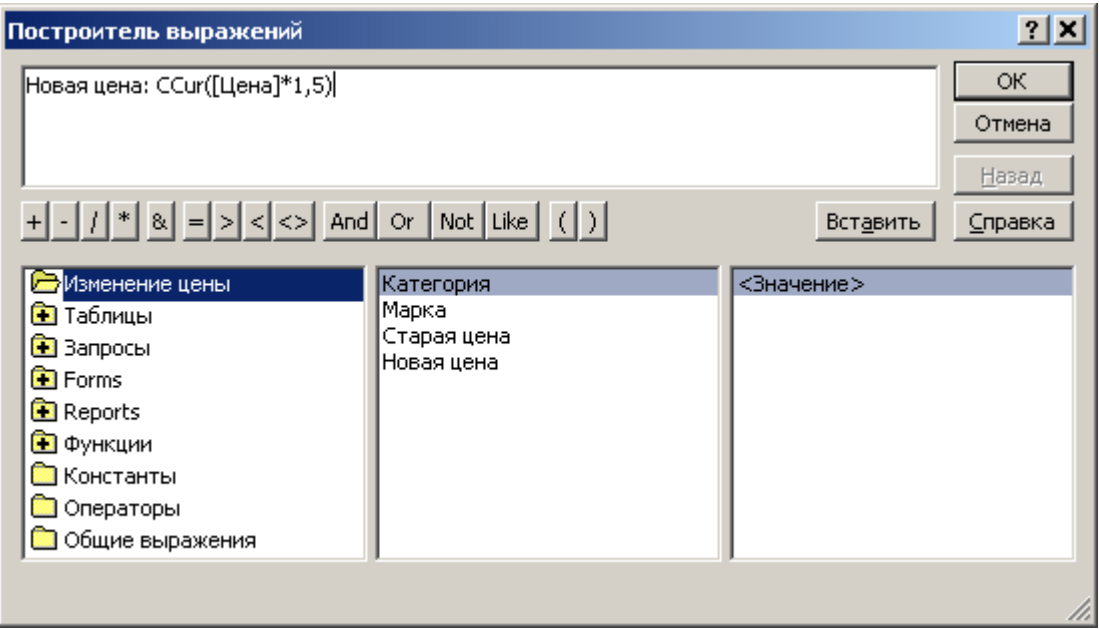

Категорию отсортируйте по алфавиту (по возрастанию / ascending), а цены по убыванию.

Сохраните запрос с именем «Изменение цены товаров».

## **Задание 5**

Выясните сколько стоит каждый товар в заказе 10248 с учетом скидки и без. Результат представьте в виде:

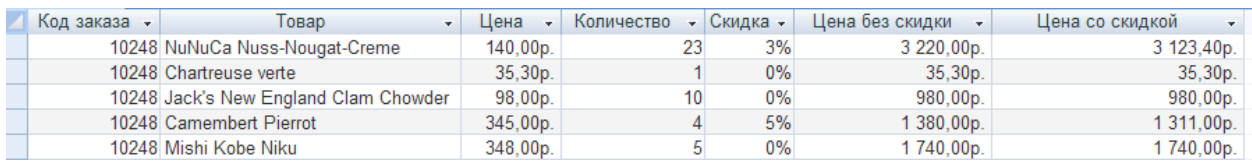

Цена без скидки определяется как выражение:

Цена без скидки: Заказано.Цена\*Количество

Цена со скидкой определяется как выражение:

Цена\*Количество - Цена\*Количество\*Скидка = Цена\*Количество(1-

Скидка)

Для перевода в денежную величину воспользуйтесь функцией CCur(выражение). Таким образом, выражение:

Цена со скидкой: CCur(Цена\*Количество(1-Скидка))

Сравните результаты запроса с использованием CCur и без нее.

Сохраните запрос с именем «Стоимость заказа».

## **Задание 6**

Выбрать заказы, размещенные в первом квартале 1998 года, которые сделали сотрудники: с фамилиями, у которых вторая буква о. В бланке используются две таблицы: *«Заказы», «Сотрудники»*. Сохраните запрос.

## **Задание 7**

Составить запрос, используя ограничение отбора позволяющий определить, кто из сотрудников исполнил заказ *Bon app' 03-10-1997* и какова стоимость доставки. В бланк запроса добавляются таблица «*Сотрудники»* с полями **Фамилия, Имя** и таблица «*Заказы»* с полями **Название получателя***,* **Дата исполнения, Стоимость доставки.** Сохраните запрос.

## **Задание 8**

Составить запрос, позволяющий выбрать заказы , размещенные в 1996 году, на напитки и приправы (поле Категория в Типах) в марках которых есть буква s, заказанных без скидки с ценой от 500 до 1000 рублей.

Необходимы таблицы Типы, Товары, Заказы, Заказано. Сохраните запрос.

## **Задание 9**

Отобрать сотрудников моложе 55 лет. Результат вывести в виде:

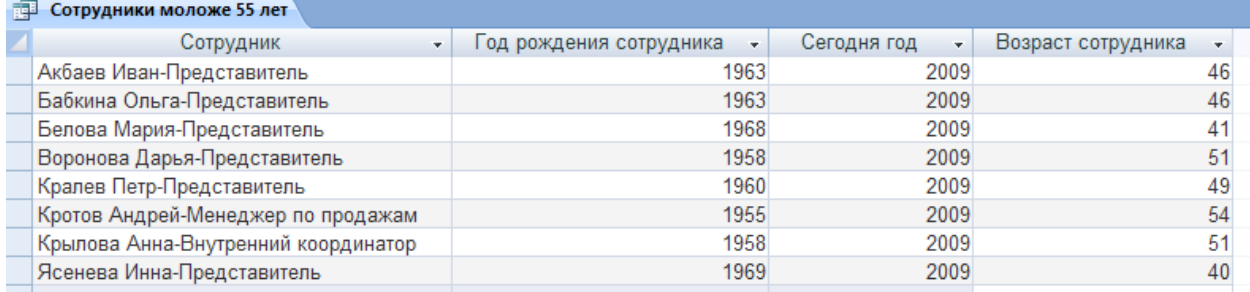

Используйте функции Now, Year, & - оператор конкатенации.

Сохраните запрос.

## **Задание 10**

*Реляционные запросы - самообъединение*

Самообъединение создается, когда *одна таблица добавляется в запрос дважды* и поле таблицы связывается с другим полем этой же таблицы.

## **Задание**

Используя таблицу «Сотрудники» представить имена и фамилии служащих, которые подчиняются менеджерам и имена и фамилии менеджеров.

1. Создать новый запрос и добавить дважды таблицу «Сотрудники».

2. Создать самообъединение: поле **Подчиняется** из первой таблицы /связать с полем **Код сотрудника** дубликата таблицы.

3. В бланк запроса добавить поля:

**Фамилия, Имя, Должность** (первая таблица) и Фамилия, **Имя** (таблица-дубликат).

4. Выполнить запрос. Динамический набор будет содержать имена и фамилии служащих, которые подчиняются менеджерам, имена и фамилии которых тоже выведены.

5. Сохраните запрос.

## **Контрольные задания**

1. Выбрать заказы , которые сделали сотрудники с фамилией с первой буквы А до К для получателей из города Монреаль.

2. Найти, кто является получателем в США напитков на букву «S» в количестве более 25, доставляемых почтой.

3. Найти всех сотрудников, с фамилиями на букву «Б» и «В», которые оформили заказы в США на кондитерские изделия от поставщика АО Германия-Россия в количестве более 20.

## **Внимание:**

При формирование запросов не нарушайте связи в БД, см. схема данных.

Например:

Какие товары есть в заказе 10250?

В БД, например, имеется:

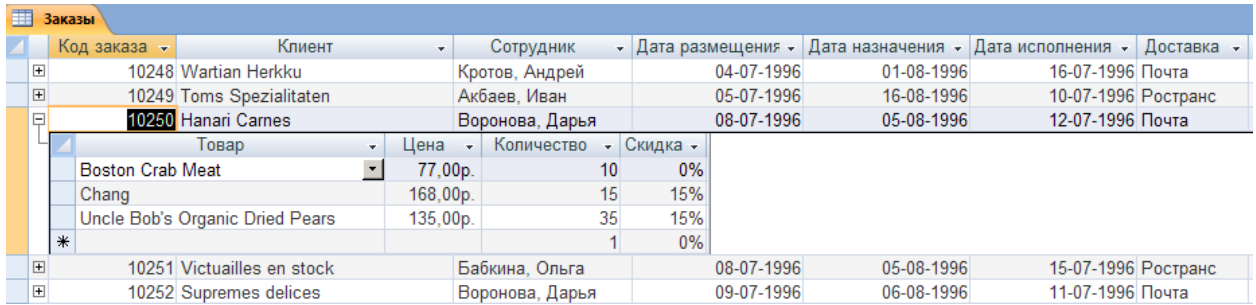

Если нарушить связь между Товарами и Заказами, как есть в БД, то все товары из таблицы Товары припишутся в заказ 10250 (в силу декартового произведения множеств, реляционная модель данных –теоретикомножественная модель).

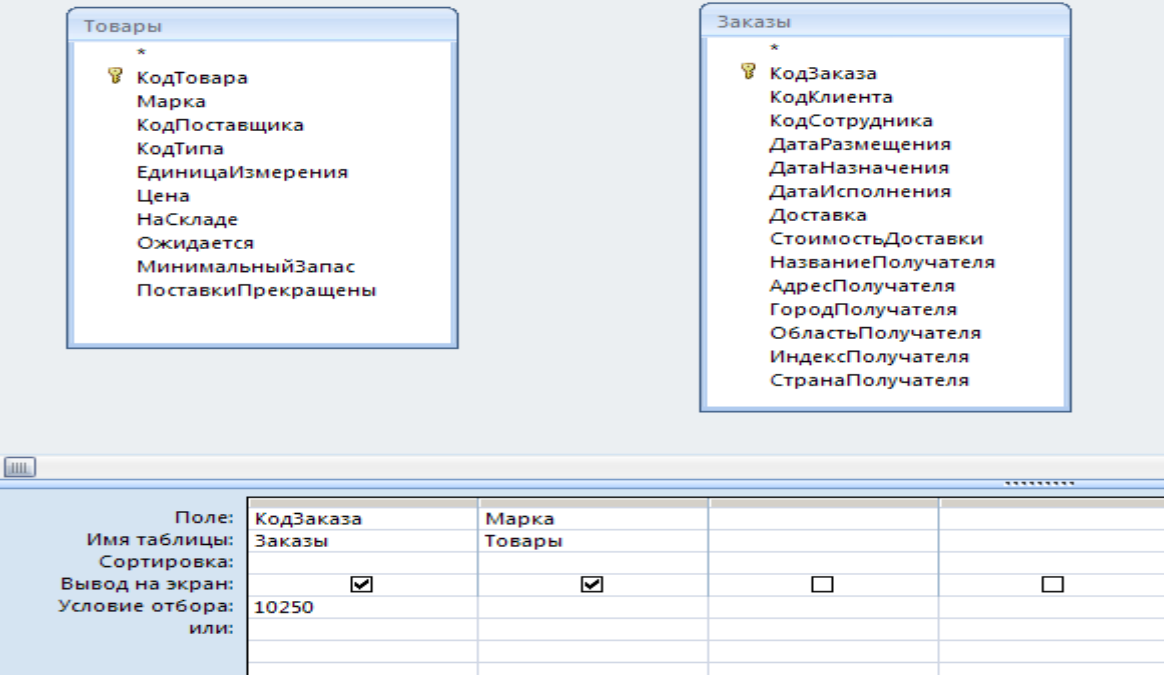

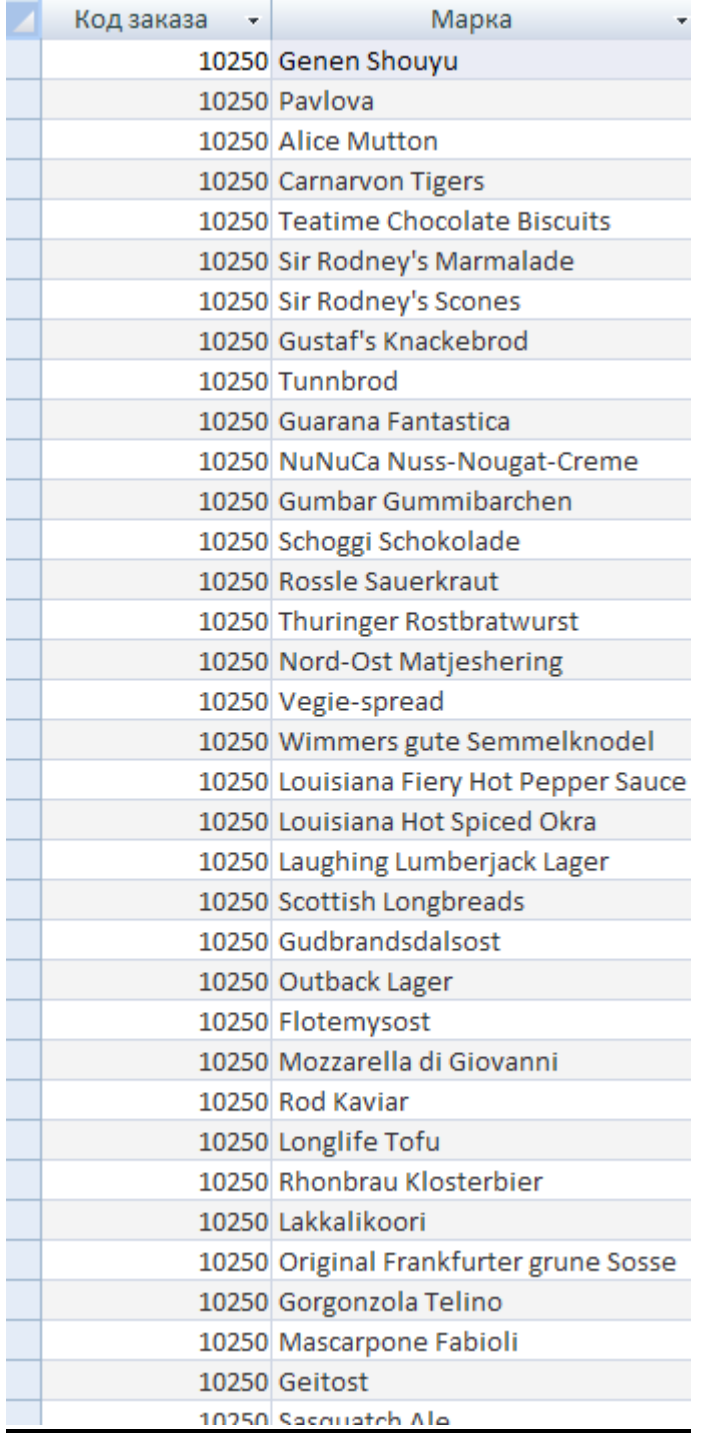

**Что не соответсвует действительности в БД.**

Восстановим связь по схеме данных:

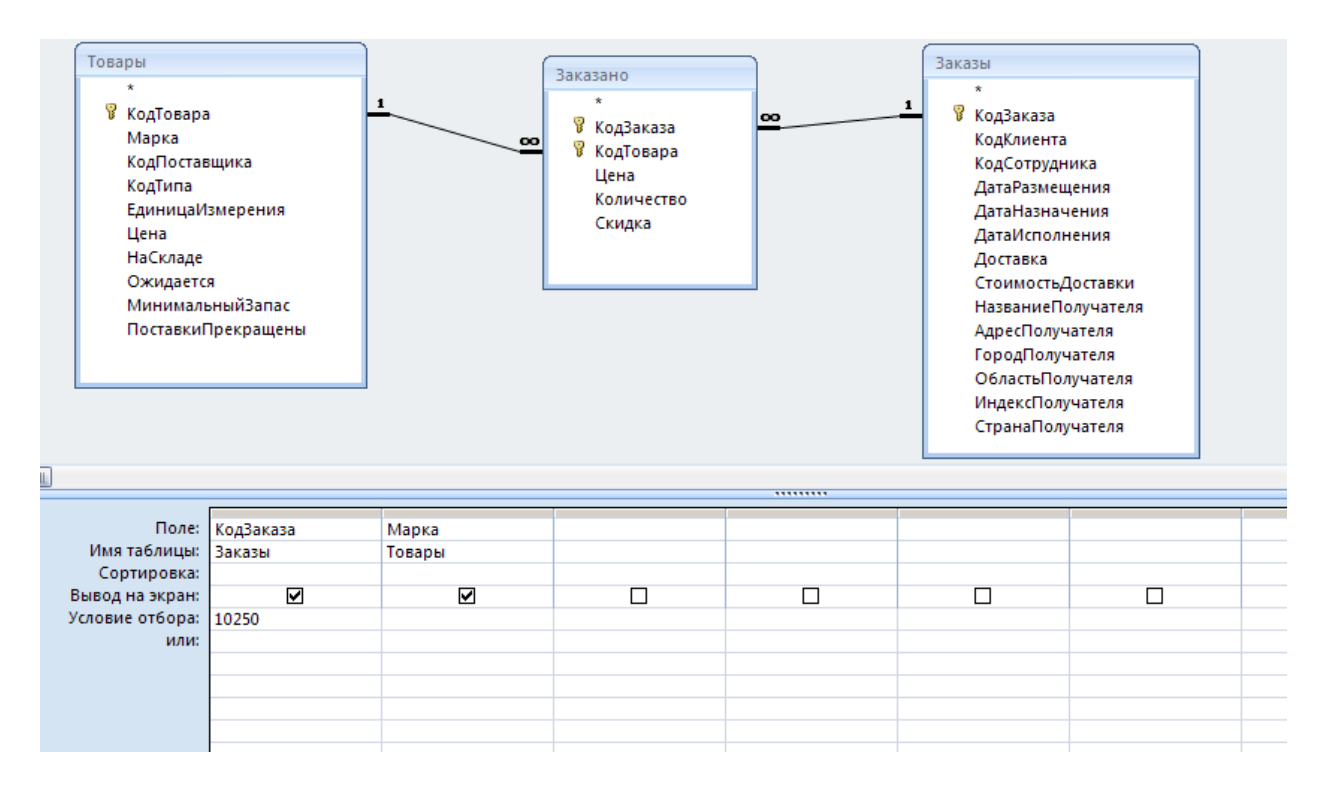

## Получим реальный по БД ответ:

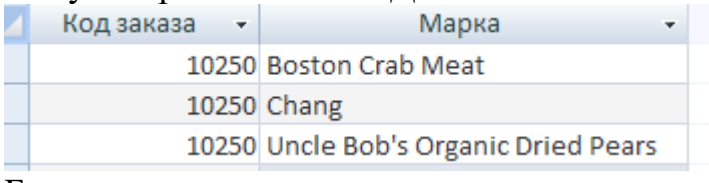

Будьте внимательны со связями.

Кроме того, в запросах можно проводить и самим связи с учетом специфики БД.

## **Оформить отчёт** со следующим содержанием:

- 1. Титульный лист.
- 2. Цель работы.
- 3. Краткая теория, содержащая определения основных типов запросов.
- 4. Краткое описание процедур заполнения бланков для разных типов запросов.
- 5. Приведите описание конструкторов полученных запросов и режимы таблиц для запросов. Допускается использование скриншотов (клавиши Prt Scr).
- 6. Заключение. Выводы.

## **Вопросы для самоконтроля:**

- 1. Какие типы запросов в Access Вы знаете?
- 2. Какие операторы можно использовать при формировании запросов.
- 3. Какие функции можно использовать при формировании запросов.
- 4. В чём сущность запроса на самообъединение.

## ЛАБОРАТОРНАЯ РАБОТА №3

## ПРОЕКТИРОВАНИЕ БАЗЫ ДАННЫХ СРЕДСТВАМИ MICROSOFT ACCESS

Изучение возможностей Access для реализации проекта Цель: конкретной базы данных. Создание реляционных таблиц и установление межтабличных связей.

#### Краткие теоретические сведения

## Созлание базы ланных

Для создания БД можно использовать один из способов:

- выбрать пункт Базы данных (Запуск мастера): автоматическое создание типовой БД;

- выбрать пункт Новая база данных;

- закрыв диалоговое окно (кн. Отмена), можно открыть БД. (Файл / Открыть БД) или создать (Файл / Создать БД).

## Создание таблиц

Для создания таблиц можно выполнить следующие действия:

- Открыть вкладку Таблицы.

- Кн. Создать. Появится диалоговое окно Новая таблица.

- Выбрать нужный пункт, ОК.

Расшифруем эти пункты:

Режим таблицы: на экране появляется таблица, похожая на электронную.

Мастер таблиц: Запускает мастер, который создает таблицу после ответа на все его вопросы.

Импорт таблицы или Связь с таблицами: запускает мастер, позволяющий использовать таблицу, хранящуюся в другом формате, как основу для новой таблицы.

Конструктор: позволяет самостоятельно управлять процессом создания таблицы. При этом необходимо:

## 1. Определить имена полей:

Длина имени не должна превышать 64 символа, может содержать пробелы, но не может содержать .! [] и не может начинаться с пробела.

## 2. Выбрать тип данных:

Текстовые поля могут содержать до 255 символов (50 по умолчанию). Поле МЕМО может содержать до 32 тыс. символов.

Числовые поля (кроме денежных сумм) обычно содержат значения, над которыми впоследствии выполняются вычисления.

*Даты/время*: над значениями таких полей тоже можно выполнять вычисления. Проверка правильности дат и времени осуществляется автоматически.

*Денежный* используется для хранения числовых значений денежных сумм.

*Счетчик* используется для автоматической нумерации добавляемой записи. После добавления записи значения этих полей изменить нельзя.

*Логический* используется для хранения логических величин, которые могут принимать только два возможных значения: «да» или «нет».

## **3. Сохранить таблицу:**

**Файл / Закрыть** *или* дважды щелкнуть на пиктограмме таблицы в левом верхнем углу окна, *или* комбинация кн. <Ctrl+F4>, в диалоговом окне подтвердить сохранение.

В следующем диалоговом окне ввести имя таблицы, **ОК**.

Таблица в режиме *Конструктора* всегда содержит три колонки: *имя поля, тип поля и описания поля.* В нижней части окна указываются *Свойства полей.*

Для их определения надо: установить курсор на нужное поле в верхней части окна и перейти в нижнюю часть (F6 или мышью), а затем вручную ввести характеристику этого свойства или выбрать элемент из раскрывающегося списка.

Увеличение размеров области свойств осуществляется нажатием <**SHIFT**+F2>. Заполнение некоторых свойств можно выполнить с помощью вспомогательного окна построителя (мастера), вызываемого кнопкой **Построить,** расположенной справа от ячейки соответствующего свойства.

Заполнение таблицы данными происходит в режиме таблицы.

## **Свойства полей**

**1 Формат поля** задает формат представления данных при выводе на экран или печать и может быть задан в формате: *Текстовый, Числовой, Денежный, Счетчик, Дата/Время, Логический.* 

Для типов данных *Числовой, Денежный и Счетчик* существует набор форматов:

*- стандартный* – отсутствуют разделители тысяч и знаки валют, число десятичных знаков зависит от точности данных (устанавливается по умолчанию):

*- денежный* – символы валют и два знака после десятичного разделителя;

*- фиксированный* – один знак до и два знака после десятичного разделителя;

*- с разделителями тысяч* – два знака после десятичного разделителя и разделители тысяч;

*- процентный* и

- *экспоненциальный*.

Для типов *Дата/Время* существует набор форматов:

- полный (12.06.96 05:30:10 РМ);
- длинный (Среда, 12 июнь 1996);
- средний (12-июн-96);
- краткий (12.06.96);
- длинный формат времени (11:30:10 РМ);
- средний формат времени (11:30 РМ);
- краткий формат времени (13:30).

Константы типа *Дата/Время* ограничиваются символами **"#**". Например, #03.09.02#.

Для *Логического типа*: Да/Нет (по умолчанию); Истина/Ложь; Вкл/Выкл.

*Число десятичных знаков* задает число знаков после разделителя (от 0 до 15).

**2 Размер поля** задает максимальный размер данных в поле. Поле с текстовым типом может иметь размер от 1 до 255 символов (по умолчанию — 50).

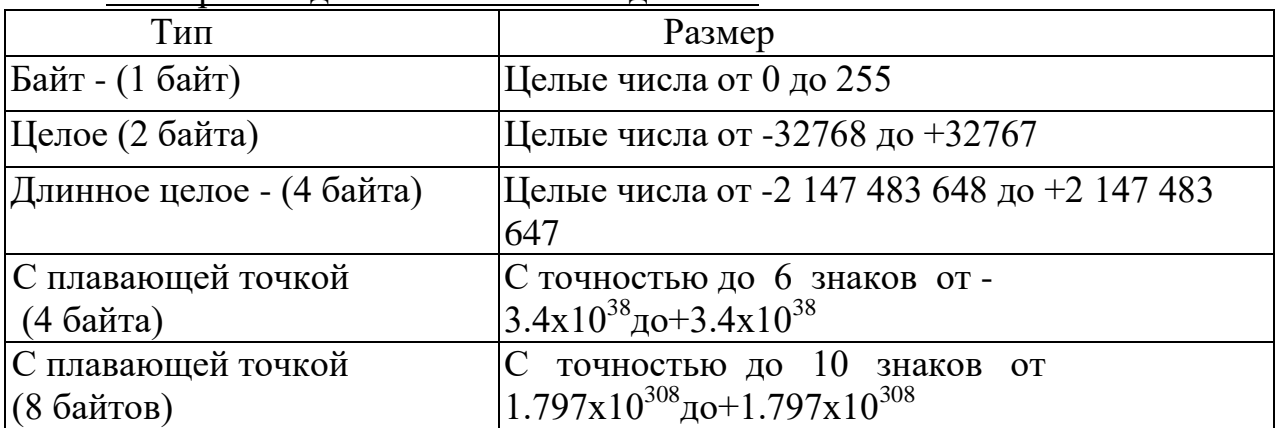

Размер поля для числового типа данных:

- **3 Маску ввода** можно ввести вручную или использовать *Мастер масок* при помощи кнопки *Построить***.** В окне построителя из списка готовых масок следует выбрать подходящую и заполнить пустые позиции.
- **4 Подпись поля** определяет подпись для использования в формах и отчетах, если она отличается от имени поля.
- **5 Значение по умолчанию** автоматически добавляется во все новые записи.
- **6 Условие на значение** задаётся выражением, состоящим из операторов сравнения и значений, используемых для сравнения (операндов).
- 7 Сообщение об ошибке позволяет задать текст, выводимый на экран, если значение не удовлетворяет условию на значение.
- 8 Обязательное поле определяет необходимость заполнения при вводе данных.
- 9 Свойство Пустые строки позволяет хранить пустые строки в текстовых и МЕМО полях.
- 10 Индексированное поле задает построение индекса для полей с типом данных Текстовый, Числовой, Денежный, Дата/Время и Счетчик. Назначение индекса - ускорение выполнения запросов, поиска и сортировки. Возможные значения этого свойства:

- **Нет** – не создает индекс или удаляет существующий индекс;

- Да (допускаются совпадения) - создает индекс, если в нем допускаются совпадения значений для разных записей;

- Да (совпадения не допускаются) – создает уникальный индекс.

## Связи между таблицами БД

Установление связей между таблицами экономит время, гарантирует получение правильных результатов при разработке сложных форм и отчетов, поддерживает целостность базы данных (защита данных от изменений и удалений, которые могут нарушить связи между записями в таблицах).

## Тип связи

Реляционные связи между таблицами могут быть разного типа:

- одно-однозначные  $(1:1)$ ;
- одно-многозначные (1:М);
- много-многозначные (М:М).

Одно-однозначные связи (1:1) имеют место, когда каждому экземпляру первого объекта (А) соответствует только один экземпляр второго объекта (В) и наоборот: связи 1:М предполагают соответствие каждому экземпляру объекта А множество из В. Связи М: М означают, что каждому экземпляру объекта А может соответствовать множество экземпляров объекта В и наоборот.

таблица (родительская) содержит первичный Главная ключ и в отношении 1:М, подчинённая (дочерняя) часть «один» составляет содержит тот же тип информации со стороны «много».

Связи автоматически устанавливаются Мастером подстановок.

## Алгоритм установления связей:

- Выполнить команду Сервис/Схема данных.

- Появится ДО с таблицами без связей или если связи устанавливаются впервые, то появится диалоговое окно Добавление таблицы. Выбрать таблицу, которая используется при установке связи, щелкнуть по кнопке. Добавить. Повторить эти действия для каждой добавляемой таблицы и затем кн. Закрыть.

- Для создания связей между таблицами переместить поле, которое нужно связать, из исходной (главной) таблицы или запроса в соответствующее поле другой (подчинённой) таблицы или запроса (как

правило, связываются ключевые поля обеих таблиц). Следует учесть, что связываемые поля должны иметь один тип (кроме поля счетчика, которое можно связывать с числовым полем). Появится диалоговое окно **Связи.**

- Необходимо проверить, стоит ли флажок у опции **Целостность данных** и тогда линия связи станет темнее и появятся значки "1" и "  $\alpha$ ", означающий отношение один-ко-многим.

#### **Для ссылочной целостности характерно:**

- первичный ключ (РК) таблицы должен содержать уникальные непустые значения для данной таблицы;

- внешний ключ (FK) потомка должен содержать только те значения, которые уже имеются среди значений PRIMARY KEY родителя (или колонок UNIQUE родителя);

- нельзя удалить экземпляр родителя, имеющий хотя бы один связанный с ним экземпляр потомка. Можно установить механизм **каскадного удаления** при котором удаляется экземпляр родителя вместе со связанными экземплярами потомка;

- нельзя изменить значение в РК родителя, имеющем хотя бы один связанный с ним экземпляр потомка. Можно установить механизм **каскадного обновления** при котором изменяется РК родителя и значения FK связанных экземпляров потомка.

Если связь определена, то при просмотре главной таблицы (отношение «один») слева появится колонка со знаком «+». По щелчку на знаке «+» можно открыть подчинённую таблицу.

## **П р а к т и ч е с к и е з а д а н и я**

Создадим некую базу данных для фирмы по продаже автомобилей разных моделей, считая, что первоначально база содержит две таблицы с информацией об автомобилях и картотеки заказов клиентов: таблицы «Модель» и «Клиенты».

Структура проектируемой БД представлена на рисунке 1.

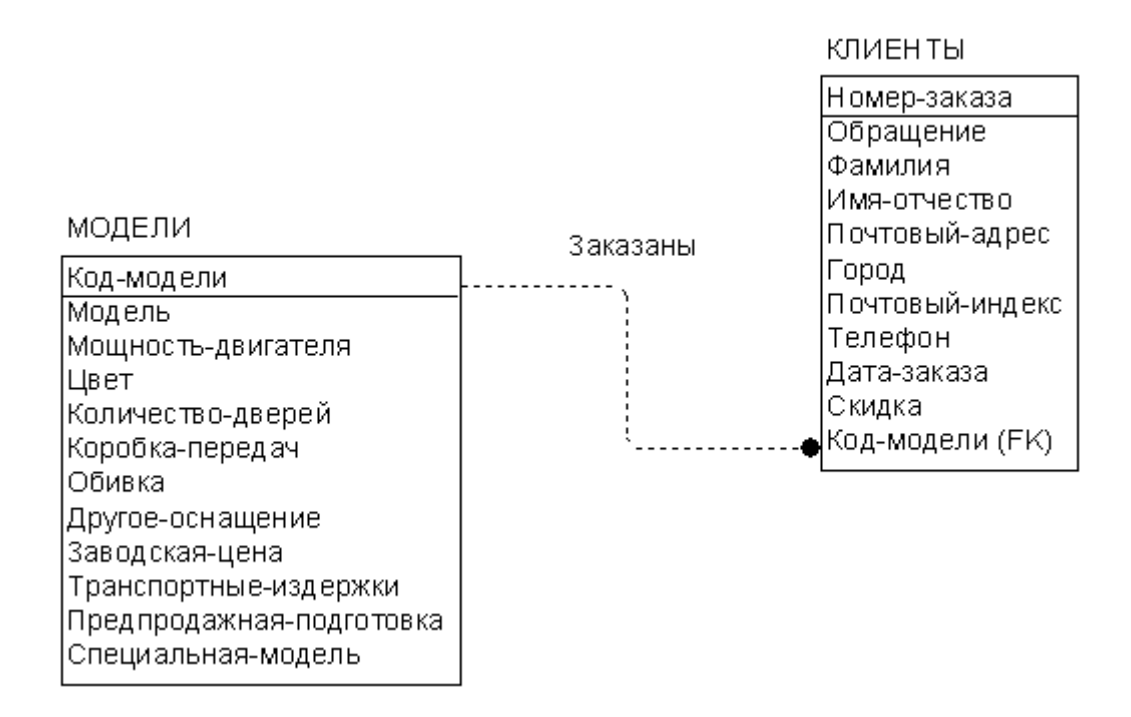

Рисунок 1 – Структура БД для фирмы по продажам автомобилей

## Задание 1

Запустите программу Microsoft Access.

Нажмите меню Файл Создать База данных. В диалоговом окне Сохраните базу данных с именем ФирмаФИОГруппа.mdb.

Дальнейшие задания выполняются в созданной Вами базе данных ФирмаФИОГруппа.mdb.

## Задание 2

Создайте проект таблицы «Модели» со следующим макетом:

## Проект «Модели».

2.1 Используя вкладку Таблицы создать в режиме конструктора поля, типы данных и свойства полей, по образцу:

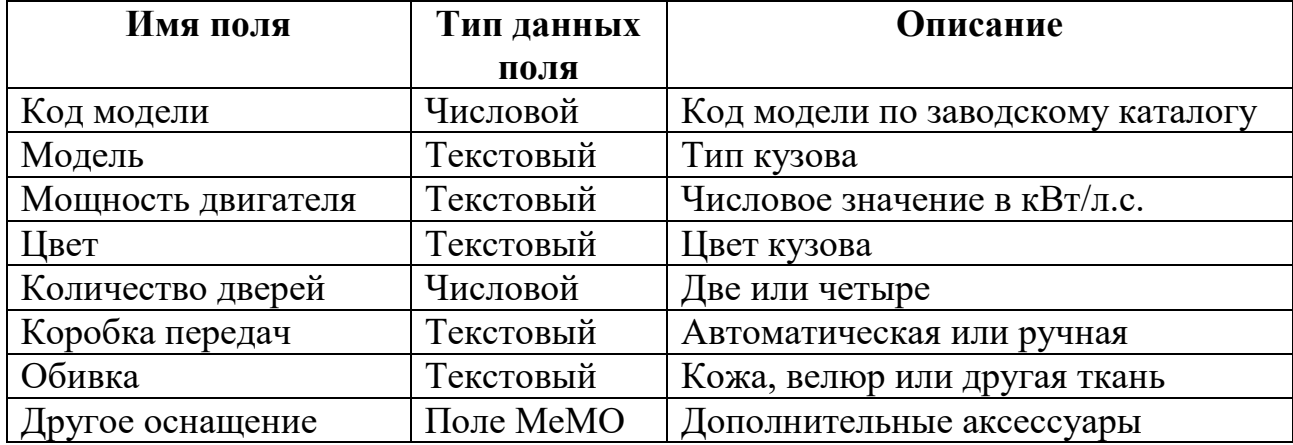

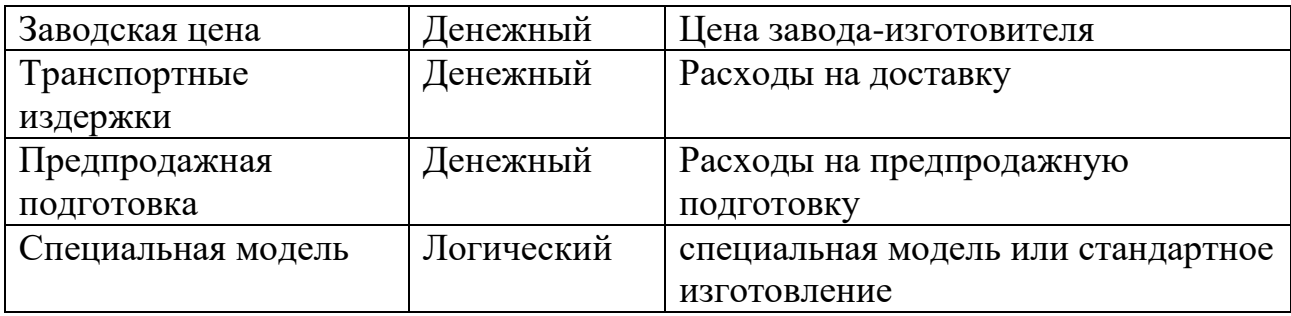

2.2Задайте характеристики полей:

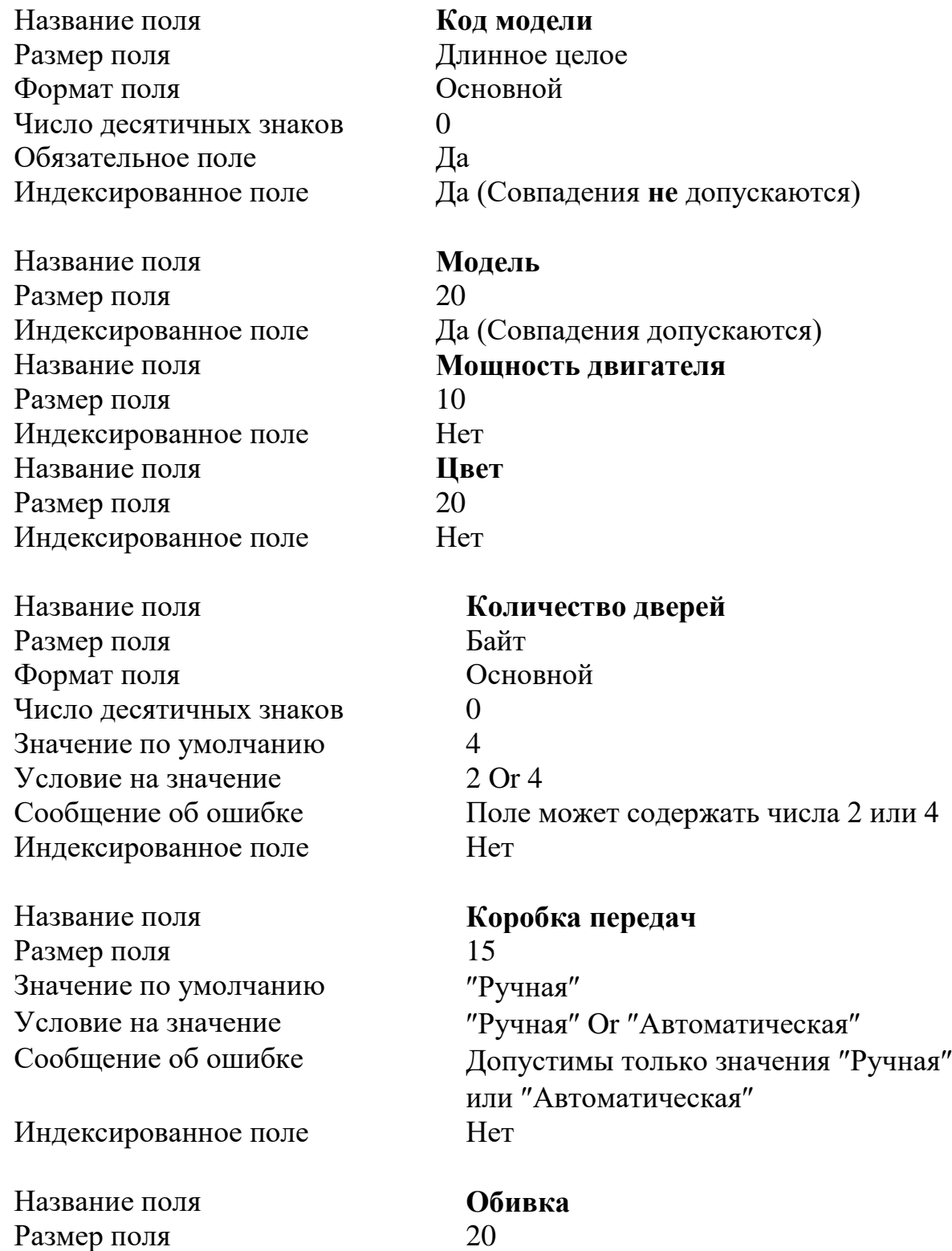

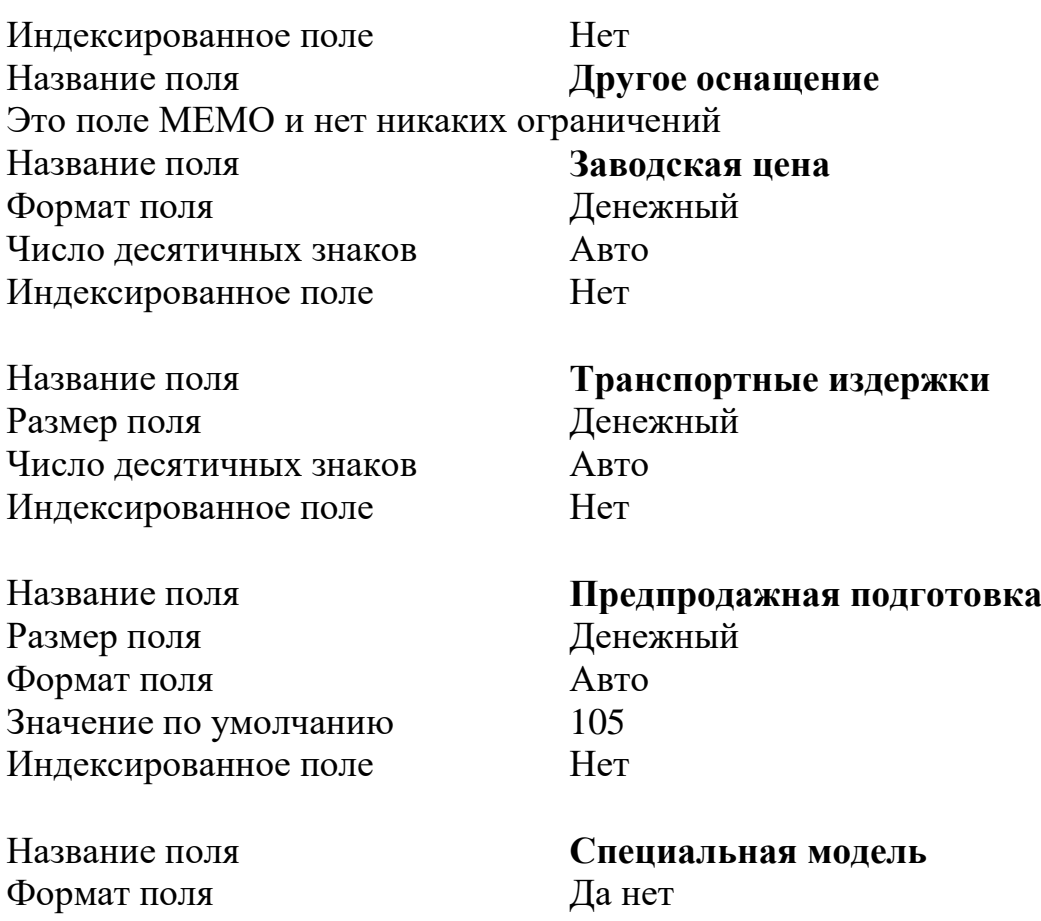

- 2.3В качестве первичного ключа используйте поле **Код модели,**  пометив ключом через соответствующую команду контекстнозависимого меню (правая кнопка на имени выделенной сроки поля в режиме *Конструктор*).
- 2.4Для поля **Коробка передач** создадим *список значений*, так как это поле может содержать одно из двух значений "Ручная" или "Автоматическая". Для этого:
	- 2.4.1 В режиме Конструктор для поля **Коробка передач** в колонке **Тип данных** выберите *Мастер подстановок;*
	- **2.4.2** В ДО *Создание подстановки* установить переключатель **Будет введён фиксированный набор** значений и по кнопке **Далее** в следующем окне введите значения *Ручная* и *Автоматическая* в столбец и закончите кнопкой **Готово;**
	- 2.4.3 Заметьте, что в области **Свойства поля** на вкладке **Подстановка** для поля **Коробка передач** появятся новые свойства.
- 2.5 Сохраните таблицу с именем «*Модели»*.
- 2.6 В **режиме таблицы** (через Вид) заполните записи в таблице Модели по данным таблицы Модели на рисунке 2.

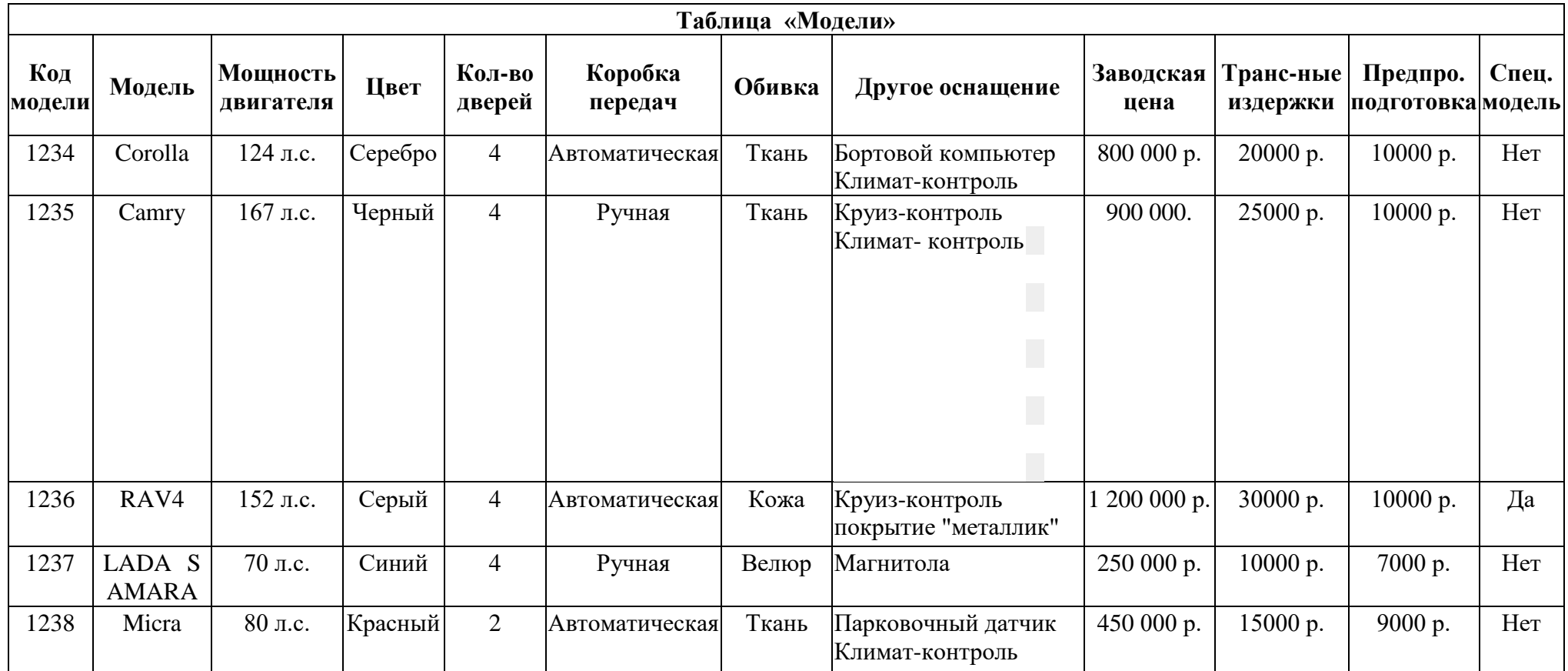

## **Таблица « Клиенты»**

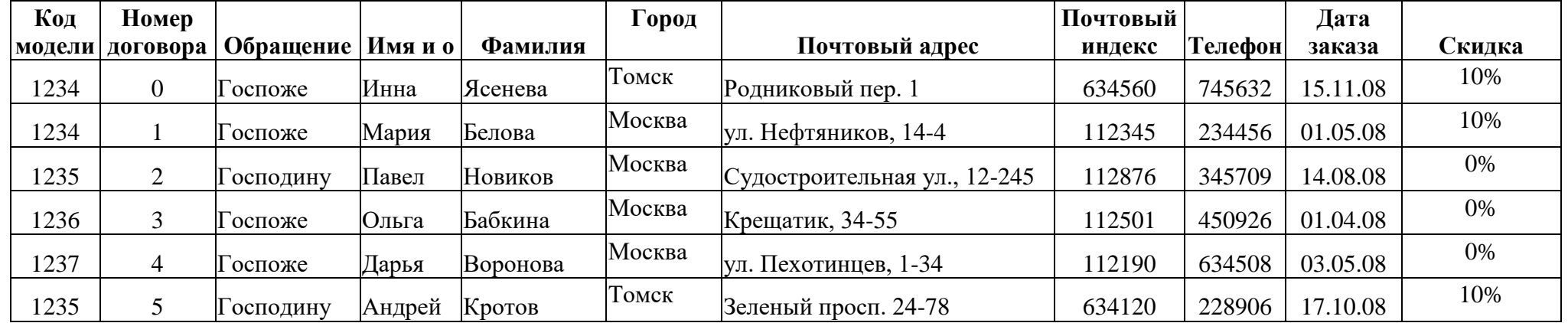

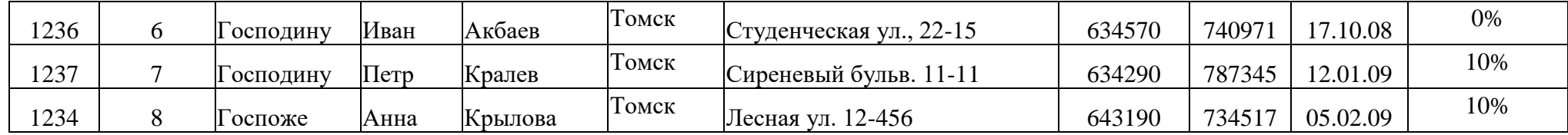

Рисунок 2 – Данные для заполнения таблиц

## **Задание 3**

Создайте проект таблицы «Клиенты» со следующим макетом:

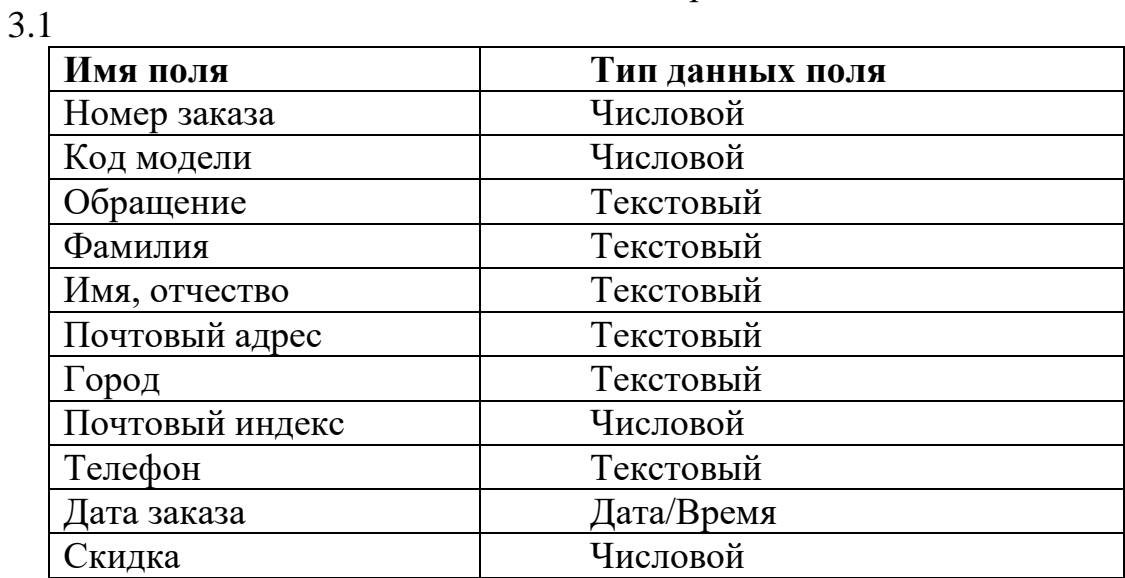

Проект «Клиенты»

создайте аналогичным образом.

3.2Задайте характеристики полей:

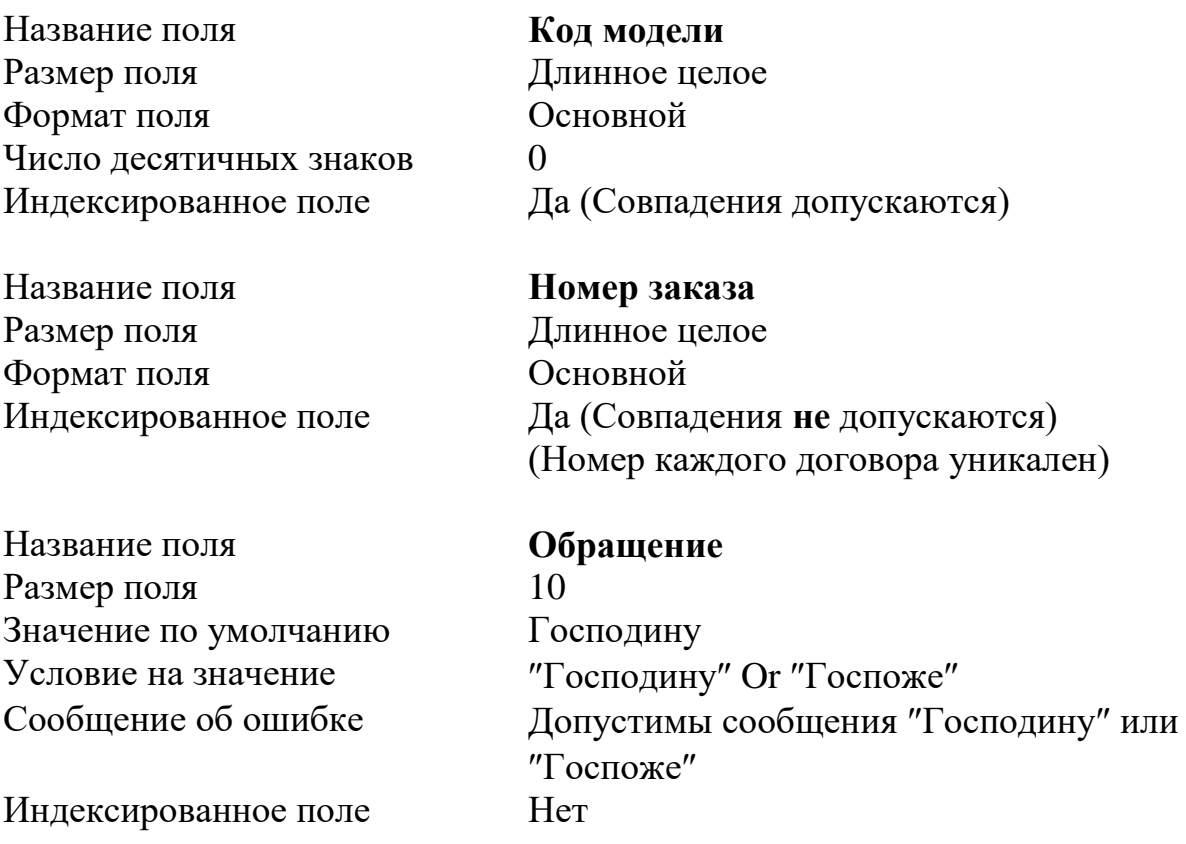

Название поля **Имя**
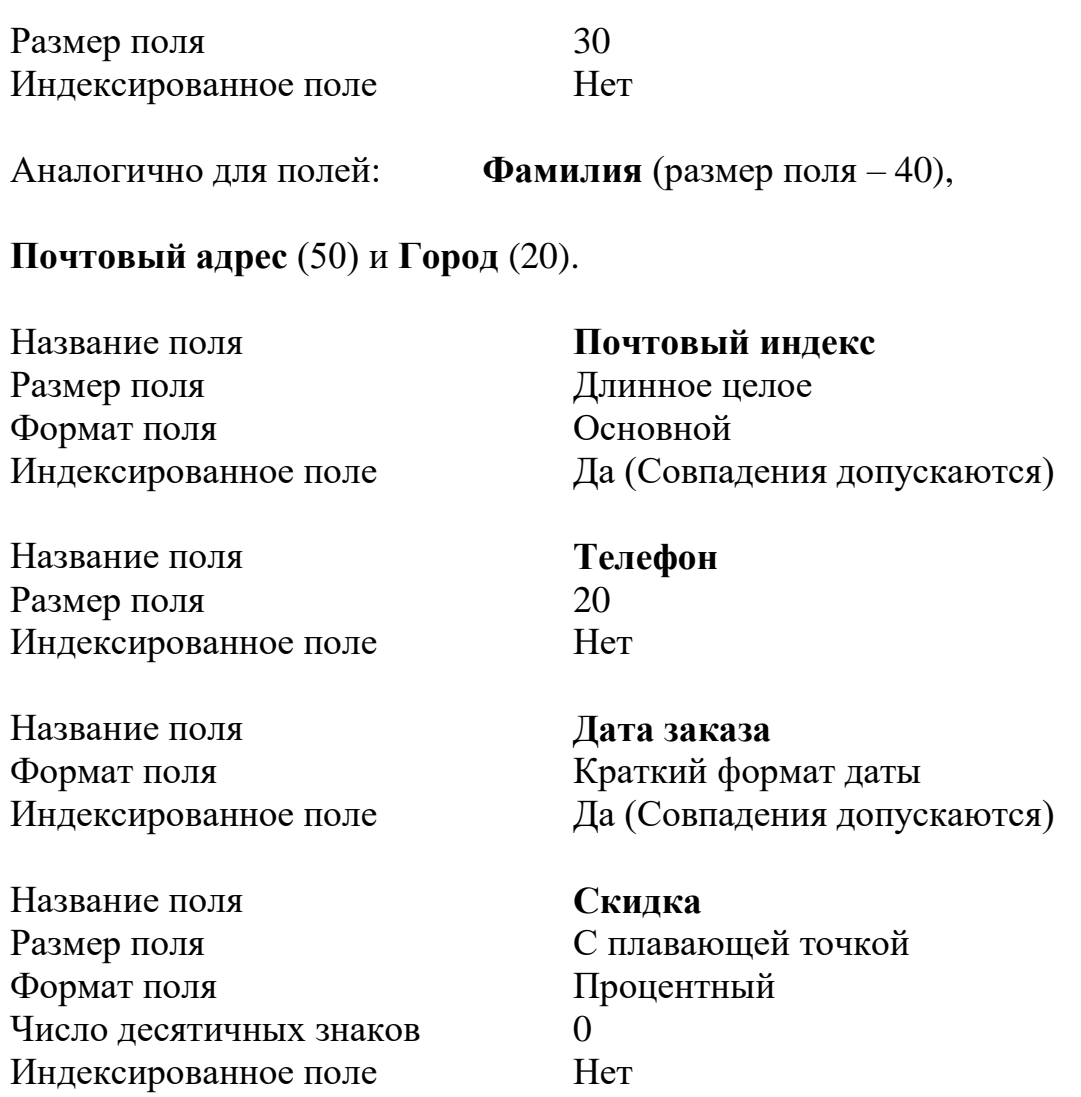

- 3.3Первичный ключ **Номер заказа**.
- 3.4Поле Обращение содержит *комбинированный список* (Господину или "Госпоже").
- 3.5Сохраните проект таблицы с именем *«Клиенты»*.
- 3.6 В **режиме таблицы** заполните записи в таблице Клиенты по данным таблицы Клиенты на рисунке 2.

## **Задание 4**

Установка связей между таблицами БД.

- 4.1Откройте базу данных «Фирма» и, выполнив команду, **Сервис/Схема данны**х добавьте две сформированные таблицы «*Модели»* и «*Клиенты».*
- 4.2Свяжите ключевое поле**Код модели** простым перетаскиванием названия поля от таблицы «*Модели»* к таблице «*Клиенты».*
- 4.3Определите параметр связи **Обеспечение целостности данных** (по умолчанию установится отношение один-ко-многим) и кнопка **Создать.**
- 4.4Закройте ДО **Схема данных.**
- 4.5Убедитесь, что в главной таблице *«Модели*» появился столбец с «+», позволяющий просмотреть подчинённые записи.
- 4.6Посмотрите, как работает обеспечение целостности.

4.7Сформируйте *комбинированный список* для поля **Код модели.**

### **Внимание:**

Связи автоматически создаются через Мастер подстановок. Чтобы не создавать одну и ту же связь несколько раз (если она уже существует), перед формированием комбинированного списка зайдите в Схему данных и разорвите связь между Моделями и Клиентами.

Для формирования комбинированного списка:

- 4.7.1 в режиме *Конструктор* откройте таблицу «*Клиенты»;*
- 4.7.2 в колонке **Тип данных** поля **Код модели** выберите **Мастер подстановок;**
- 4.7.3 в качестве источника выберите таблицу «*Модели» и* Далее;
- 4.7.4 доступными полями выберете поля **Модель, Цвет, Мощность двигателя** и нажмите кнопку Далее;
- 4.7.5 отключите опцию **Скрыть ключевой столбец** и нажмите кнопку Далее;
- 4.7.6 из списка полей **Доступные поля** выберете поле **код Модели** и нажмите кнопку **Готово.**
- 4.8Сохраните таблицу «Клиенты**».**
- 4.9Убедитесь теперь, что при открытии таблицы «Клиенты» в ячейках поля **Код модели** сформирован комбинированный список, позволяющий выбрать необходимую модель.
- 4.10 Перейдите в Схему данных. Посмотрите, что мастером создана связь. Установите для нее обеспечение целостности.

**Оформить отчёт** со следующим содержанием:

- 1 Титульный лист.
- 2 Цель работы.
- 3 Краткая теория и ход выполнения заданий.
- 4 Описание результатов.

Приведите скриншоты полученной схемы данных, конструкторов таблиц, режимов таблиц с заполненными данными. Опишите наложенные ограничения на Вашу БД. Покажите отработку ограничений целостности в Вашей БД.

5 Заключение (выводы).

### **Контрольные задания**

Создайте базу данных из указанных таблиц. Реализуйте ограничения целостности. Заполните по 3-4 записи.

**\_\_\_\_\_\_\_\_\_\_\_\_\_\_\_\_\_\_\_\_\_\_\_\_\_\_\_\_\_\_\_\_\_\_\_\_\_\_\_\_\_\_\_\_\_\_\_\_\_\_\_\_\_\_\_\_\_\_\_**

Контрольные задания выполняются в новой БД.

### **Вариант 1**

#### **Студенты**

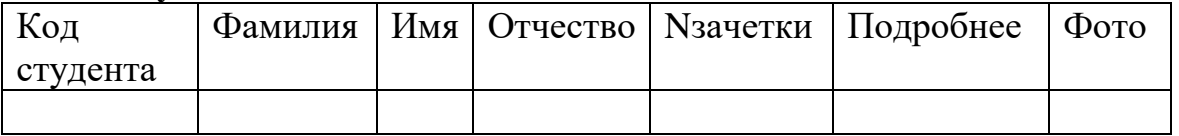

Код студента – первичный ключ;

Фамилия, Имя, Nзачетки – обязательны для заполнения; Nзачетки не должен повторяться.

#### **Договора**

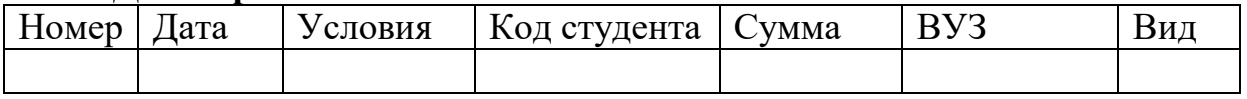

Номер – первичный ключ;

Код студента – внешний ключ, значения из списка значений таблицы Студенты;

Дата, Код студента, Сумма, ВУЗ – обязательны для заполнения;

ВУЗ – по умолчанию ТУСУР;

Вид договора может быть только на обучение или курсы из списка. Иначе сообщение об ошибке. По умолчанию вид договора – на обучение.

Сумма только положительное число, выраженное в рублях. Иначе сообщение об ошибке, что сумма должна быть положительной.

**\_\_\_\_\_\_\_\_\_\_\_\_\_\_\_\_\_\_\_\_\_\_\_\_\_\_\_\_\_\_\_\_\_\_\_\_\_\_\_\_\_\_\_\_\_\_\_\_\_\_\_\_\_\_\_\_\_\_\_**

### **Вариант 2**

**Группы**

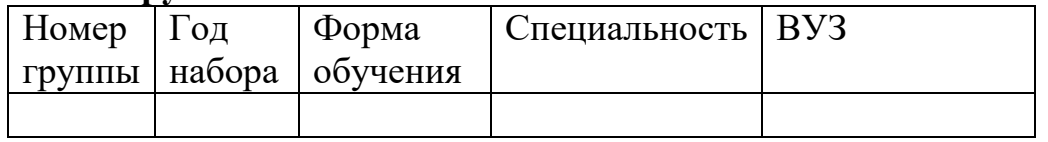

Номер и год набора– первичный ключ;

Форма обучения – допустимы только значения из списка очная, заочная, дистанционная. Иначе сообщение об ошибке. По умолчанию значение – очная;

Номер, год набора, форма обучения, специальность – обязательны для заполнения.

ВУЗ по умолчанию – ТУСУР.

#### **Студенты**

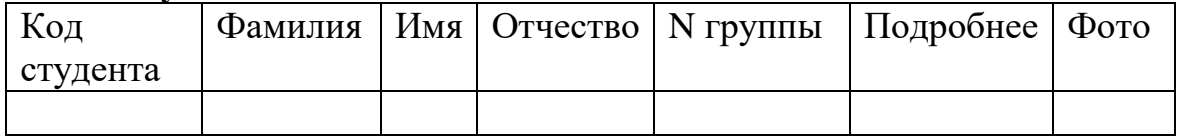

Код студента – первичный ключ;

Фамилия, Имя, Nгруппы – обязательны для заполнения;

Nгруппы – внешний ключ, значения из списка значений таблицы Группы.

**\_\_\_\_\_\_\_\_\_\_\_\_\_\_\_\_\_\_\_\_\_\_\_\_\_\_\_\_\_\_\_\_\_\_\_\_\_\_\_\_\_\_\_\_\_\_\_\_\_\_\_\_\_\_\_\_\_\_\_**

#### **Вариант 3**

#### **Магазины**

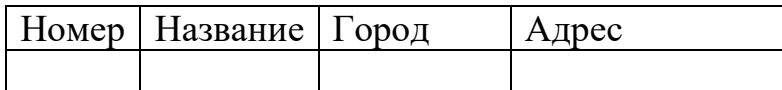

Номер – первичный ключ, так как в разных городах могут быть магазины с одинаковым названием;

Название, Город – обязательны для заполнения.

Город по умолчанию – Томск.

#### **Отделы**

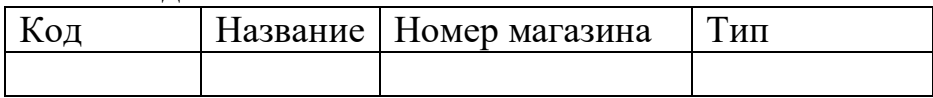

Код – первичный ключ, так как одинаковые отделы могут быть в разных магазинах;

Название, Номер магазина – обязательны для заполнения;

Тип может быть из списка продукты, одежда, обувь, техника. Иначе сообщение об ошибке. По умолчанию тип – продукты.

**\_\_\_\_\_\_\_\_\_\_\_\_\_\_\_\_\_\_\_\_\_\_\_\_\_\_\_\_\_\_\_\_\_\_\_\_\_\_\_\_\_\_\_\_\_\_\_\_\_\_\_\_\_\_\_\_\_\_\_**

Номер магазина – внешний ключ.

Номер магазина – из списка номеров магазинов в магазинах.

#### **Вариант 4**

#### **Сотрудники**

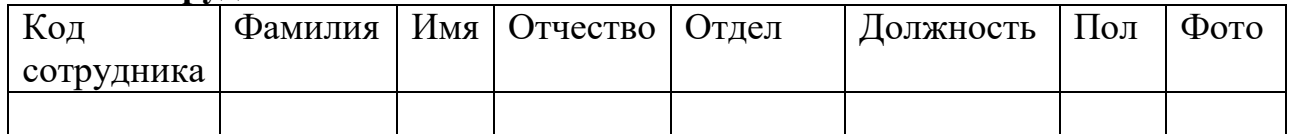

Код сотрудника – первичный ключ;

Фамилия, Имя, Отдел, должность – обязательны для заполнения;

Пол – допустимы значения мужской или женский из списка. Иначе сообщение об ошибке.

Должность по умолчанию – программист.

#### **Контакты**

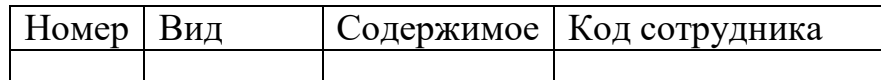

Номер – первичный ключ.

Код сотрудника – обязателен для заполнения.

Код сотрудника – внешний ключ. Значения из списка сотрудников в сотрудниках.

Вид – из списка значений сотовый телефон, домашний телефон, электронная почта. Иначе сообщение об ошибке. По умолчанию – сотовый телефон.

**\_\_\_\_\_\_\_\_\_\_\_\_\_\_\_\_\_\_\_\_\_\_\_\_\_\_\_\_\_\_\_\_\_\_\_\_\_\_\_\_\_\_\_\_\_\_\_\_\_\_\_\_\_\_\_\_\_\_\_**

## **Вариант 5**

#### **Организации**

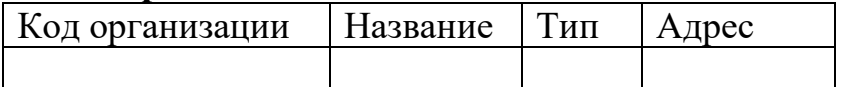

Код организации – первичный ключ;

Название, адрес – обязательны для заполнения;

Тип – допустимы значения государственная или частная из списка. Иначе сообщение об ошибке. По умолчанию – частная.

#### **Телефоны**

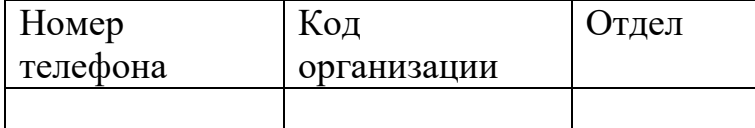

Номер телефона – первичный ключ.

Код организации, Отдел – обязательны для заполнения.

Код организации – внешний ключ. Значения из списка организаций в организациях.

**\_\_\_\_\_\_\_\_\_\_\_\_\_\_\_\_\_\_\_\_\_\_\_\_\_\_\_\_\_\_\_\_\_\_\_\_\_\_\_\_\_\_\_\_\_\_\_\_\_\_\_\_\_\_\_\_\_\_\_**

## **Вариант 6**

#### **Детали**

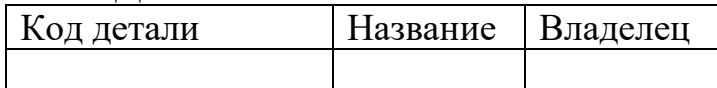

Код детали – первичный ключ;

Название, владелец – обязательны для заполнения;

#### **Ремонт**

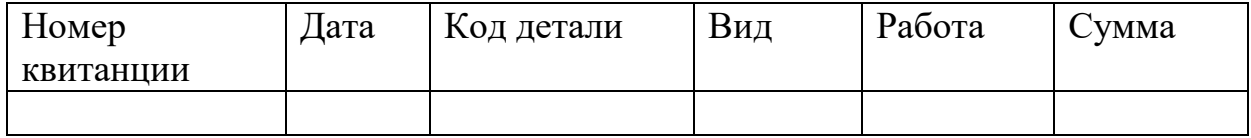

Номер квитанции – первичный ключ.

Код детали, Вид, Сумма – обязательны для заполнения.

Сумма только положительное число в рублях. Иначе сообщение об ошибке.

Вид принимает значения из списка значений По гарантии, без гарантии. Иначе сообщение об ошибке. По умолчанию – по гарантии. Код детали – внешний ключ. Значения из списка в таблице Детали.

### **Вопросы для самоконтроля:**

- 1 Какова максимальная длина имени поля и какие символы недопустимы?
- 2 Перечислите типы данных в Access.
- 3 Перечислите свойства полей.
- 4 Перечислите типы связей.
- 5 Что характерно для ссылочной целостности.

## **ЛАБОРАТОРНАЯ РАБОТА №4**

## **ФОРМЫ И ОТЧЕТЫ В MICROSOFT ACCESS**

**Цель:** На примере базы данных ФирмаФИОГруппа.mdb (см. лабораторная работа №3) научиться формировать формы и отчеты.

### Краткие теоретические сведения

**Форма** позволяет вывести на экран одну запись из таблицы или запроса в виде электронного бланка.

Формы могут создаваться:

- **1. Автоматически:**
	- команда меню Вставка/Автоформа.
	- вкладка Форма, кнопка Создать/Автоформа.
- 2. **Полуавтоматически** с помощью **Мастера форм,** выполнив следующие действия:
	- Вкладка *Формы* в окне БД, кнопка *Создать.*
	- В ДО *Новая форма* щелкнуть по строке *Мастер форм,* а в списке внизу окна выбрать таблицу.
	- Следовать указаниям мастера.
- **3. Разработка форм вручную** с помощью **Конструктора:** 
	- Вкладка Формы в окне БД, кнопка Создать.
	- Выбрать пункт Конструктор и выбрать таблицу или запрос, ОК.
	- Поместить на форму нужные объекты: поля, текст, графика. Для настройки панели инструментов конструктора форм используйте команду **Вид/Панель элементов**.
	- Сохранить форму.

В режиме конструктора можно изменять форму объектов, цвет, расположение, добавлять кнопки и элементы Управления, а также задавать общий фон и оформление.

**Отчёт** позволяет пользователю хранить информацию в виде печатной копии. Его можно представить в желаемом формате, добавить рисунки и графики, отсортировать или сгруппировать данные, использовать вычисляемые поля.

Аналогично формам отчёты могут создаваться:

- 1. **Автоматически:**
	- команда меню Вставка/Автотчёт;
	- вкладка Отчёт, кнопка Создать/Автоотчёт.
- 2. **Полуавтоматически** с помощью **Мастера отчётов**.
- 3. С помощью **Конструктора.**

## **Задание 1**

Запустите программу Microsoft Access.

Откройте базу данных с именем ФирмаФИОГруппа.mdb, созданную в лабораторной работе №3.

Дальнейшие задания выполняются в созданной Вами базе данных ФирмаФИОГруппа.mdb.

## **Задание 2 Автоформы**

## **Задание 2.1 Автоформы через вкладку Формы**

- 1) Перейдите на вкладку Формы.
- 2) Нажмите кнопку Создать в окне базы данных на вкладке формы.
- 3) В диалоговом окне выберете Автоформа: в столбец. В качестве источника данных таблицу Клиенты.
- 4) Нажмите ОК.
- 5) Сохраните форму с именем КлиентыАвтоформаВСтолбец.
- 6) В отчет снимите скриншоты полученной формы в режиме формы (Вид/Режим формы) и конструктора (Вид/Конструктор).
- 7) По аналогии создайте автоформы для таблицы Клиенты Ленточную и Табличную.

8) Сохраните формы с именами КлиентыАвтоформаЛенточная и КлиентыАвтоформаТабличная.

9) В отчет снимите скриншоты полученных форм.

## **Задание 2.2 Создание форм через меню Вставка/Автоформа**

- 1) Перейдите на вкладку Таблицы.
- 2) На вкладке Таблицы выделите таблицу Модели мышью и нажмите меню Вставка/Автоформа.
- 3) В результате создается форма для работы с моделями и заказами этих моделей. Т.е. связанной с данной таблицей таблицы.
- 4) Сохраните форму и именем МоделиКлиентыАвтоформа.
- 5) В отчет снимите скриншоты полученной формы в режиме формы и конструктора.

## **Задание 3 Создание форм полуавтоматически с помощью Мастера форм**

Создайте форму «Предлагаемые модели», в которой для каждой модели автомобиля будет просматриваться список покупателей.

**Ход работы.**

1) Перейдите на вкладку Формы.

2) Нажмите кнопку Создать в окне базы данных на вкладке формы.

3) В диалоговом окне выберете Мастер форм. В качестве источника данных таблицу Модели.

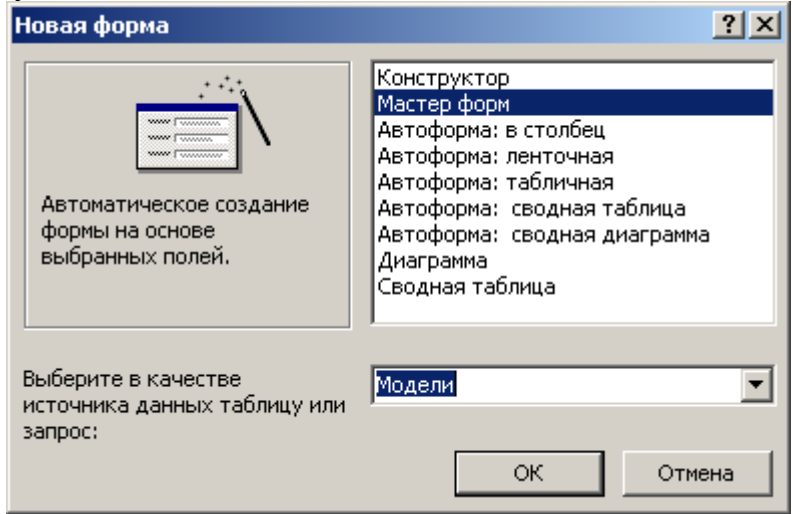

4) Нажмите ОК.

5) В диалоговом окне в доступных полях выберете все поля таблицы Модели, нажав >>.

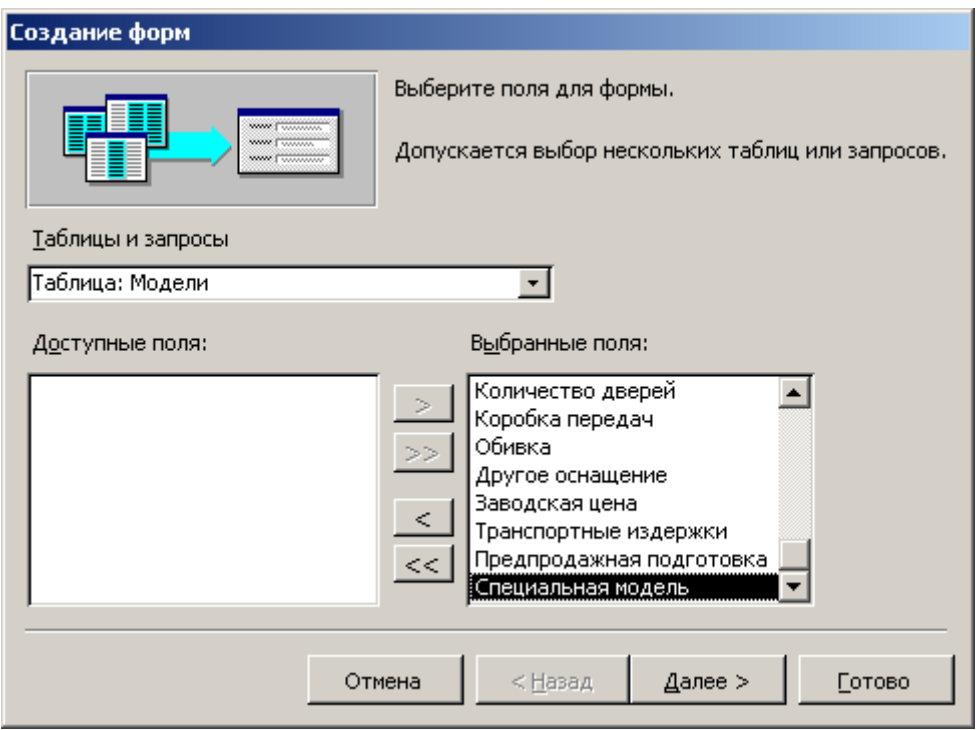

6) Этом же диалоговом окне из таблиц и запросов выберете Таблицу Клиенты.

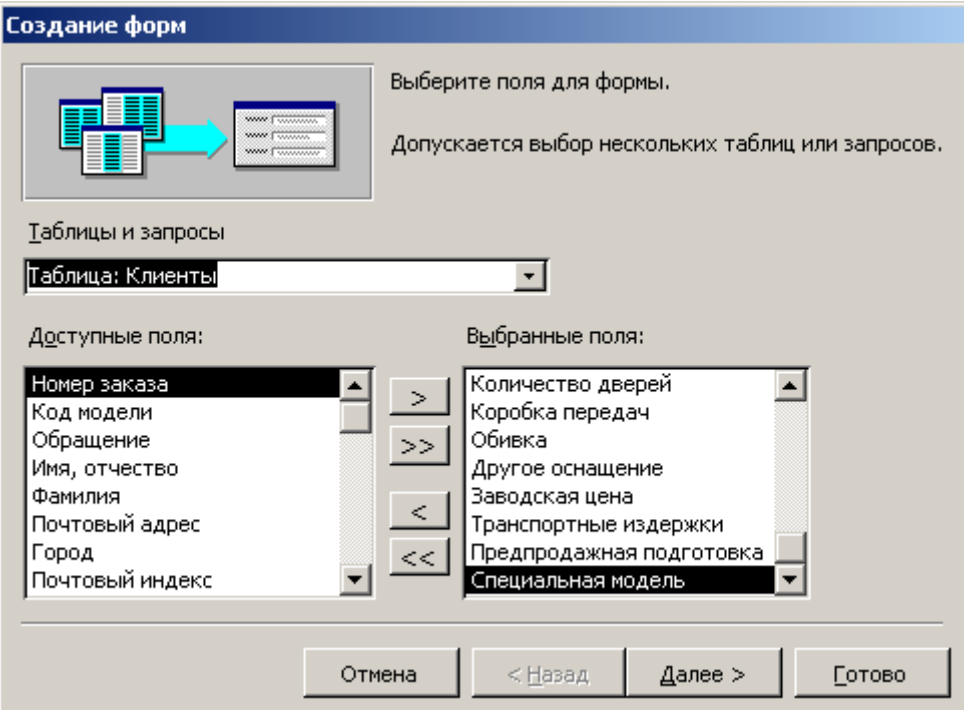

7) В доступных полях выберете все поля из таблицы Клиенты, нажав >>.

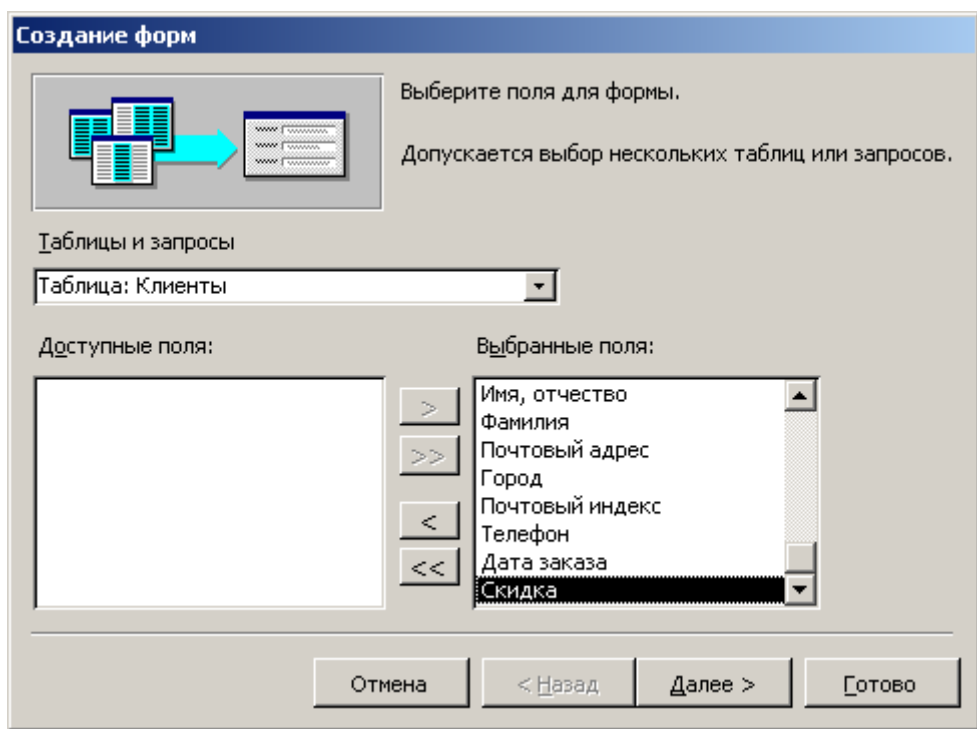

- 8) Нажмите Далее.
- 9) Выберете вид представления данных, когда для выделенной модели показываются ее заказы в подчиненной форме или в связанной форме.

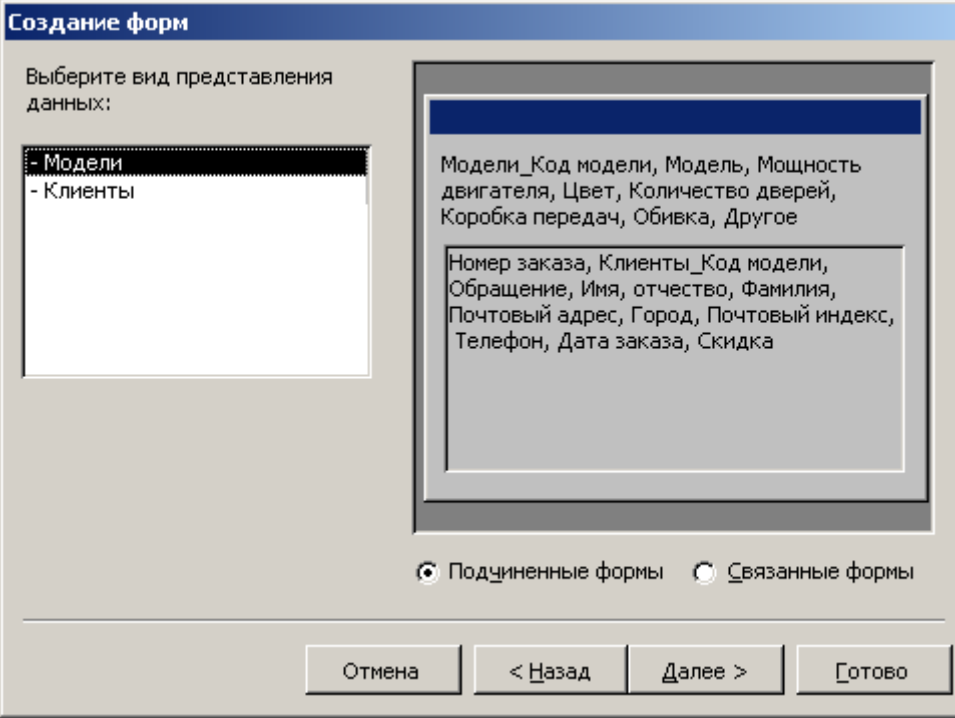

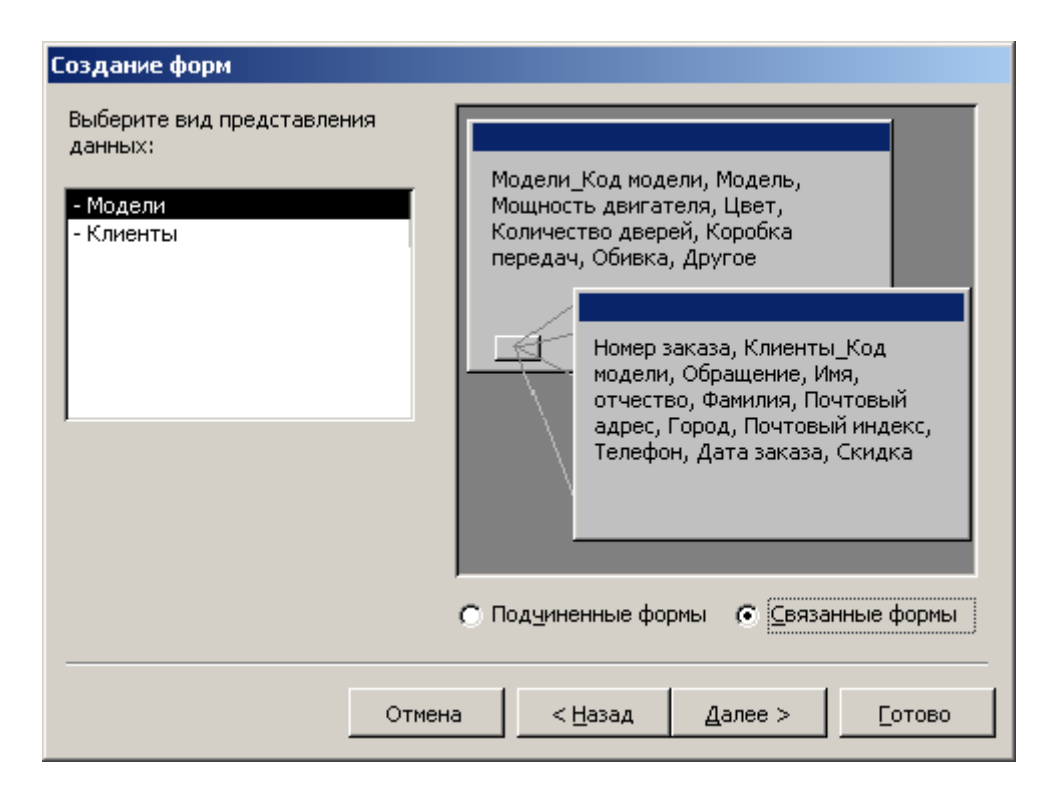

- 10) Нажмите Далее.
- 11) Выберете внешний вид подчиненной формы табличный или ленточный.

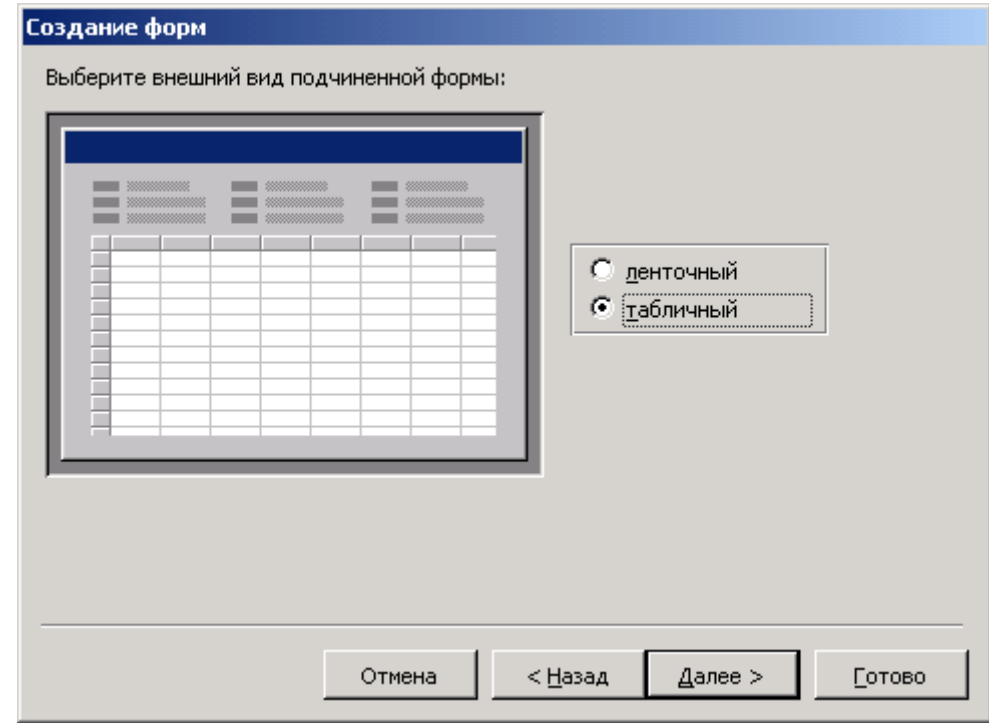

- 12) Нажмите Далее.
- 13) Выберете требуемый стиль, например, Диффузный.

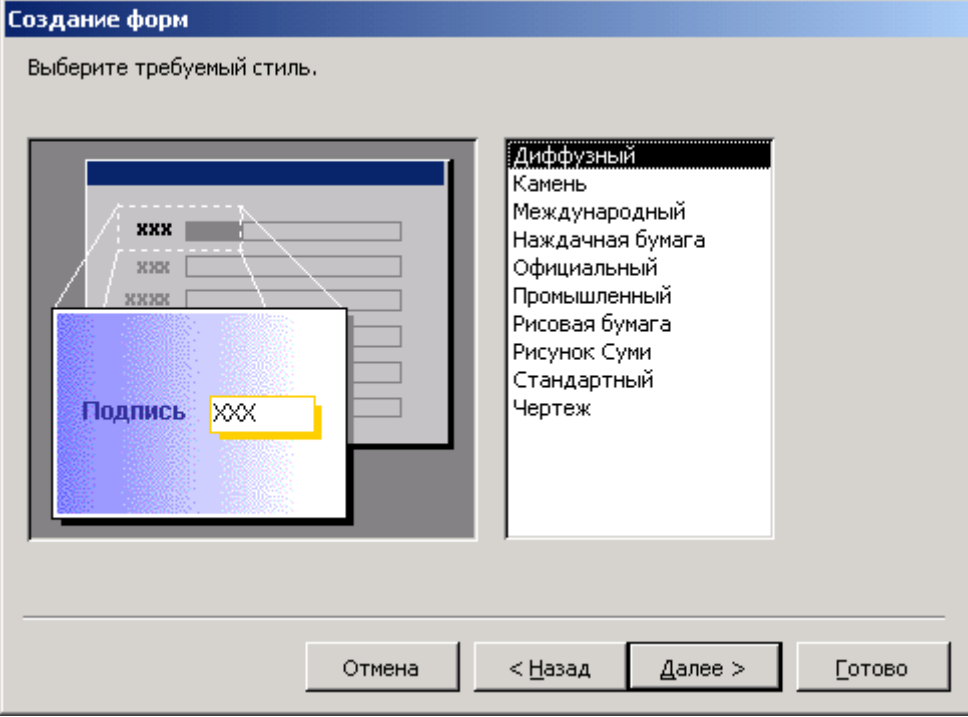

14) Нажмите Далее.

15) Задайте имя формы «Предлагаемые модели».

16) Нажмите Готово.

17) В отчет снимите скриншоты полученной формы в режиме формы (Вид/Режим формы) и в режиме конструктора (Вид/Конструктор).

**Примечание:** необходимо создать подчиненные и связанные формы.

### **Задание 4 Создание форм вручную с помощью конструктора**

Создайте форму «Заказы клиентов», в которой показывается информация по данным клиентов и их заказов.

### **Ход работы.**

1) Перейдите на вкладку Формы.

- 2) Нажмите кнопку Создать в окне базы данных на вкладке формы.
- 3) Выберете пункт Конструктор и таблицу Клиенты и нажмите ОК.

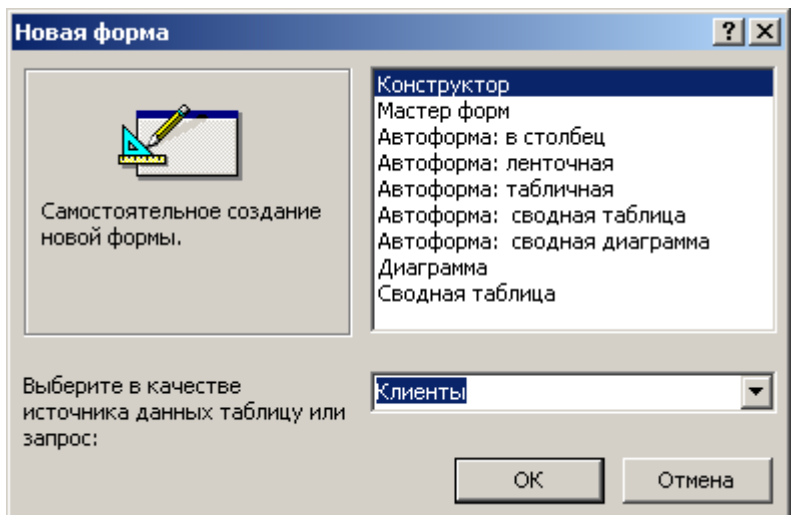

Вид конструктора формы при этом имеет вид:

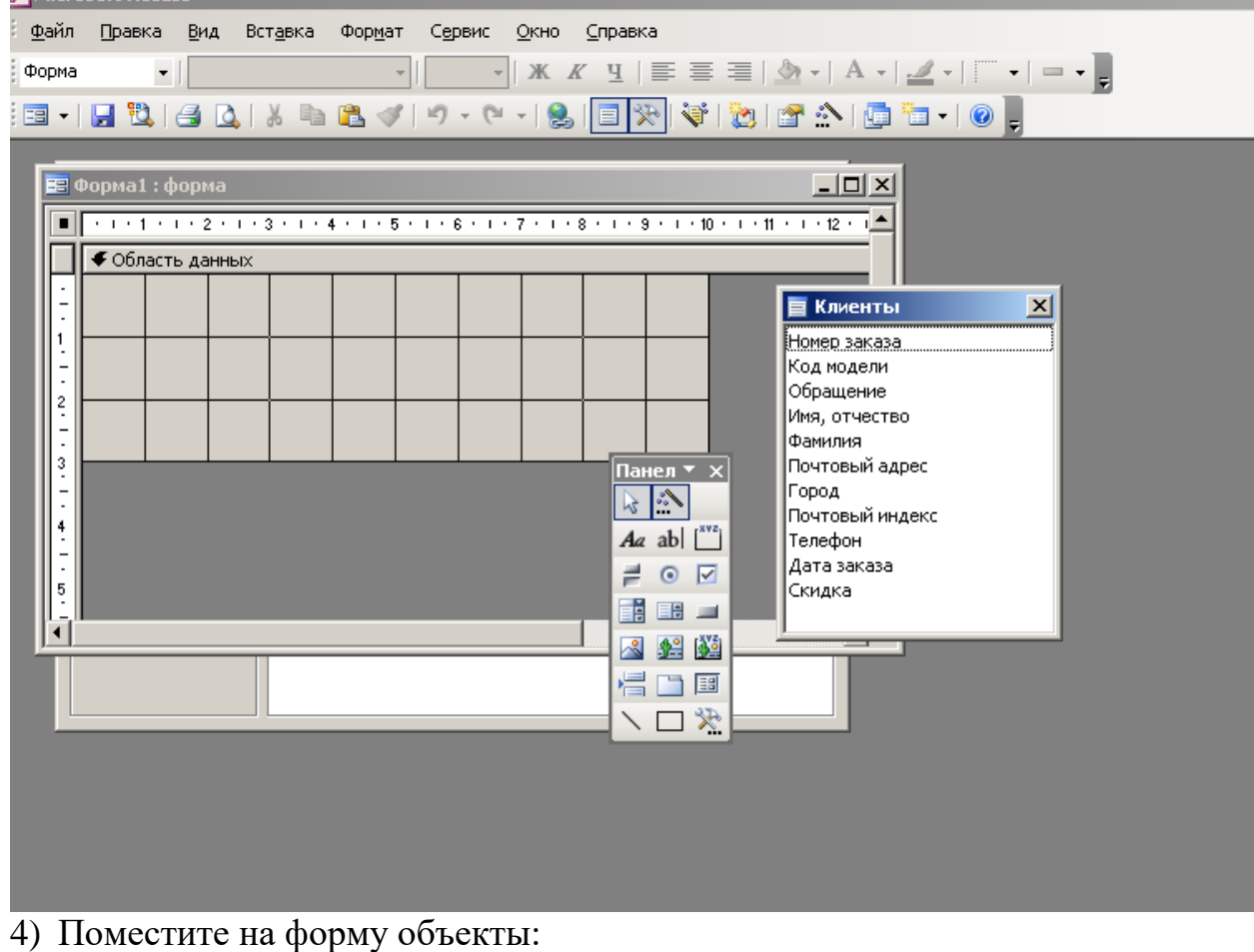

4.1) Выделите в списке полей таблицы Номер заказа и, удерживая левую кнопку, мыши перетащите его на область данных. При этом на форму помещаются объекты Надпись и Поле для поля Номер заказа.

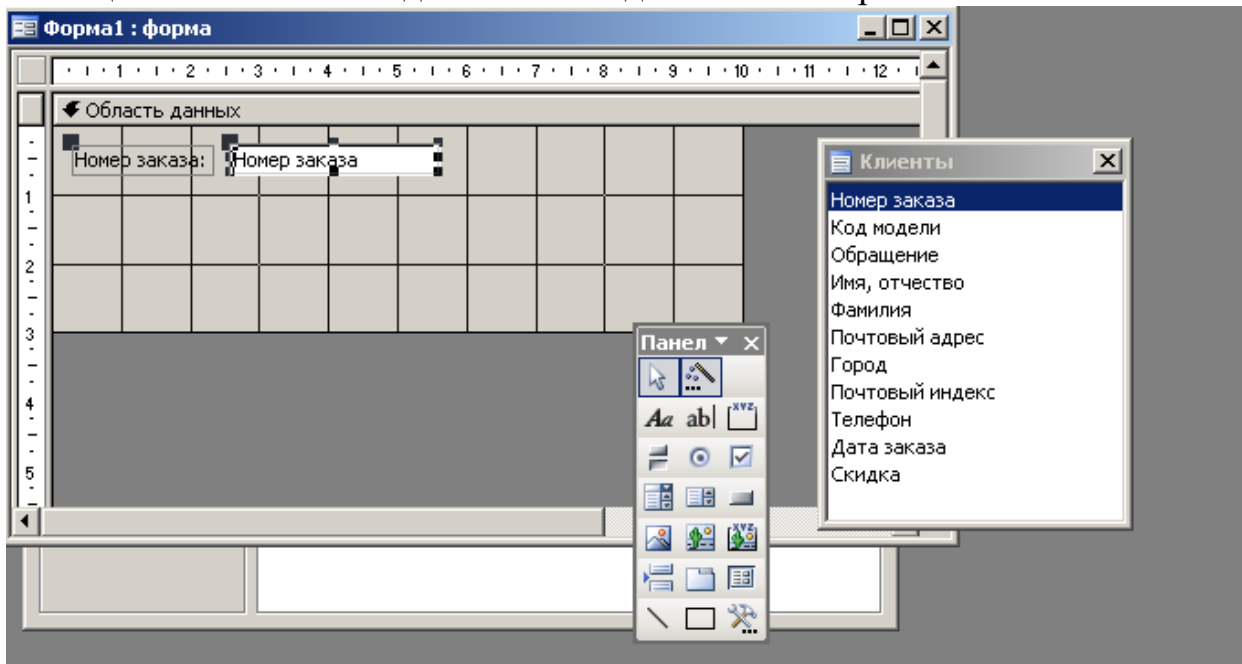

4.2) Далее разместите объекты для остальных объектов таблицы Клиенты.

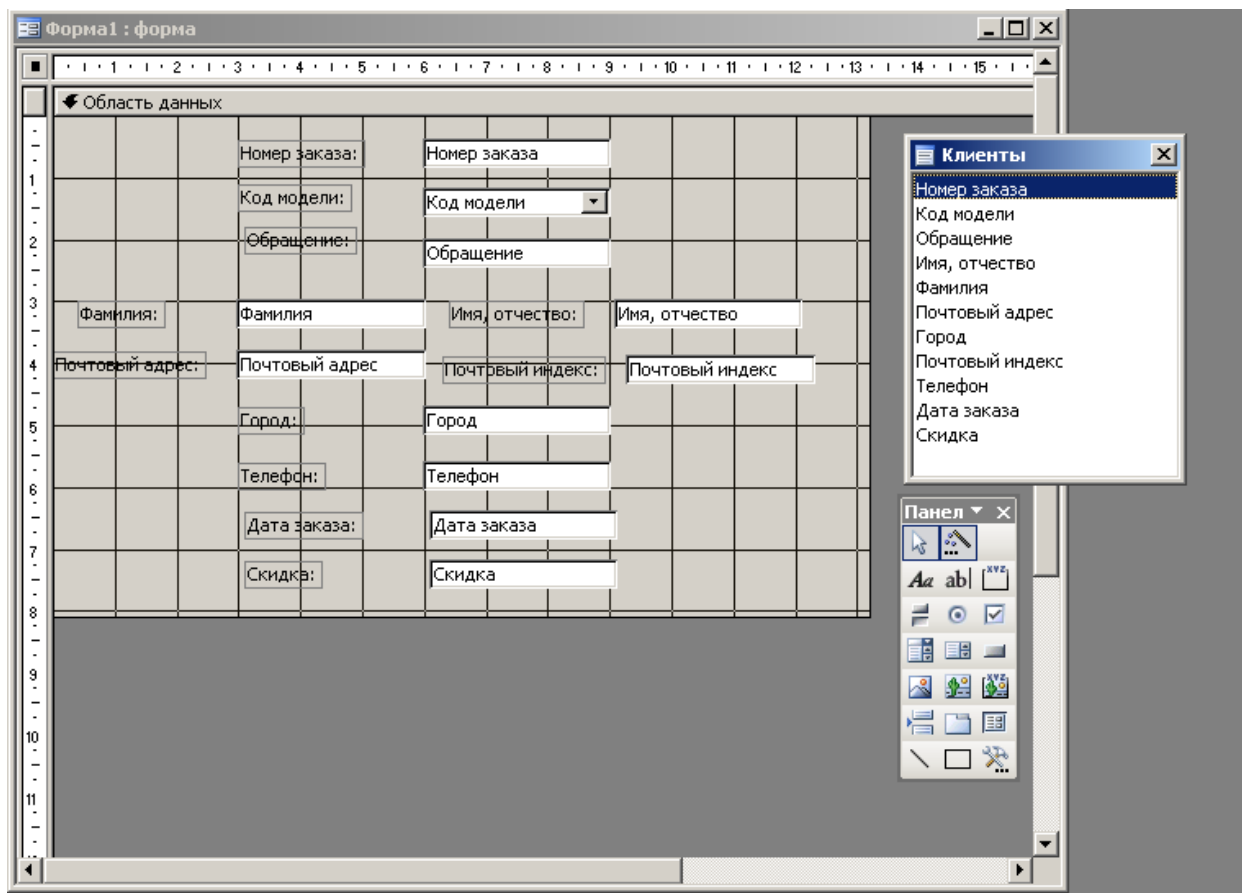

5) Нажмите на области данных правую кнопку мыши и выберете Заголовок/Примечание формы:

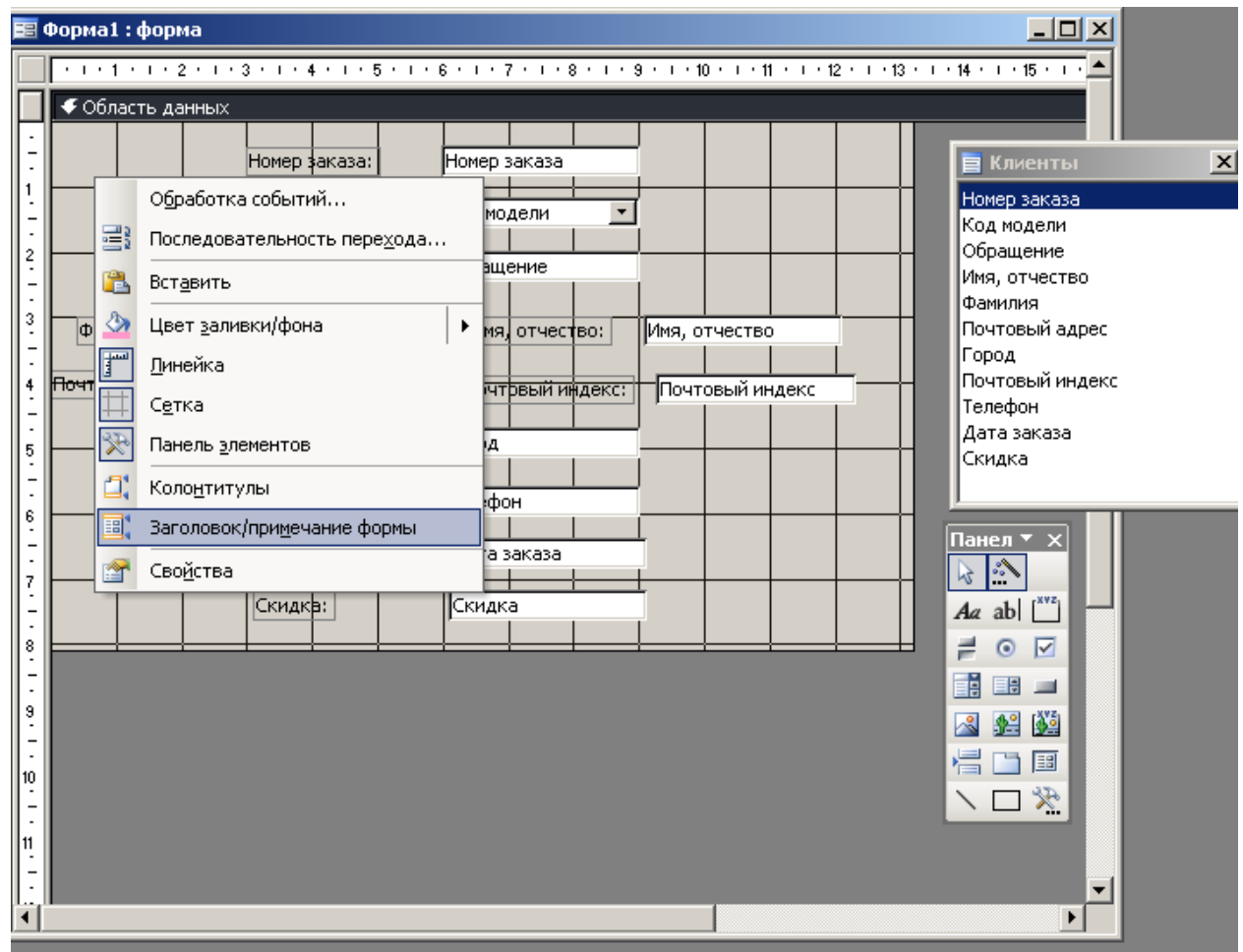

6) Задайте для заголовка и примечания формы отдельные цвета через заливку.

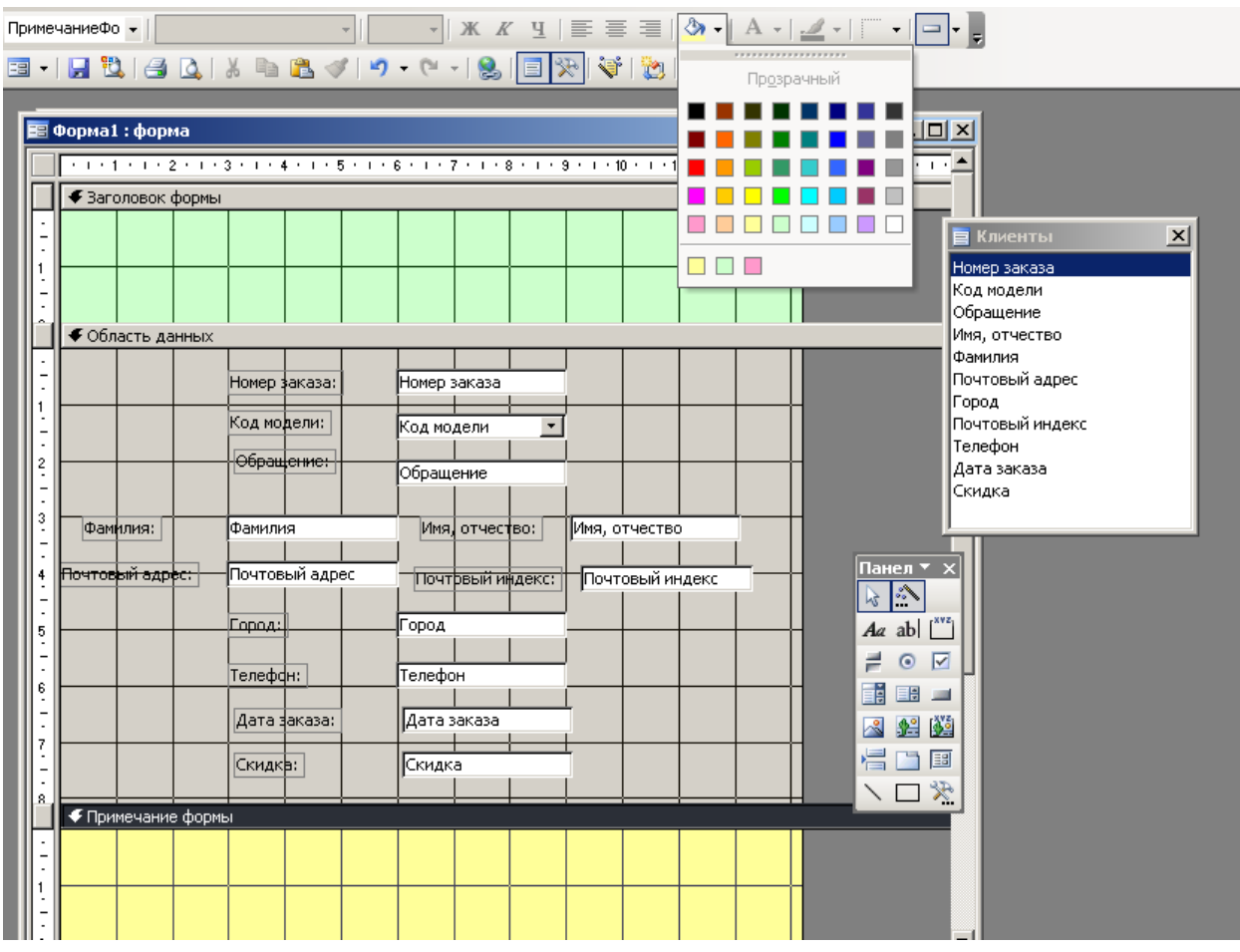

7) Положите на Заголовок формы с панели элементов объект надпись. И укажите в ней Заказы клиентов, изменив при этом размер и цвет шрифта.

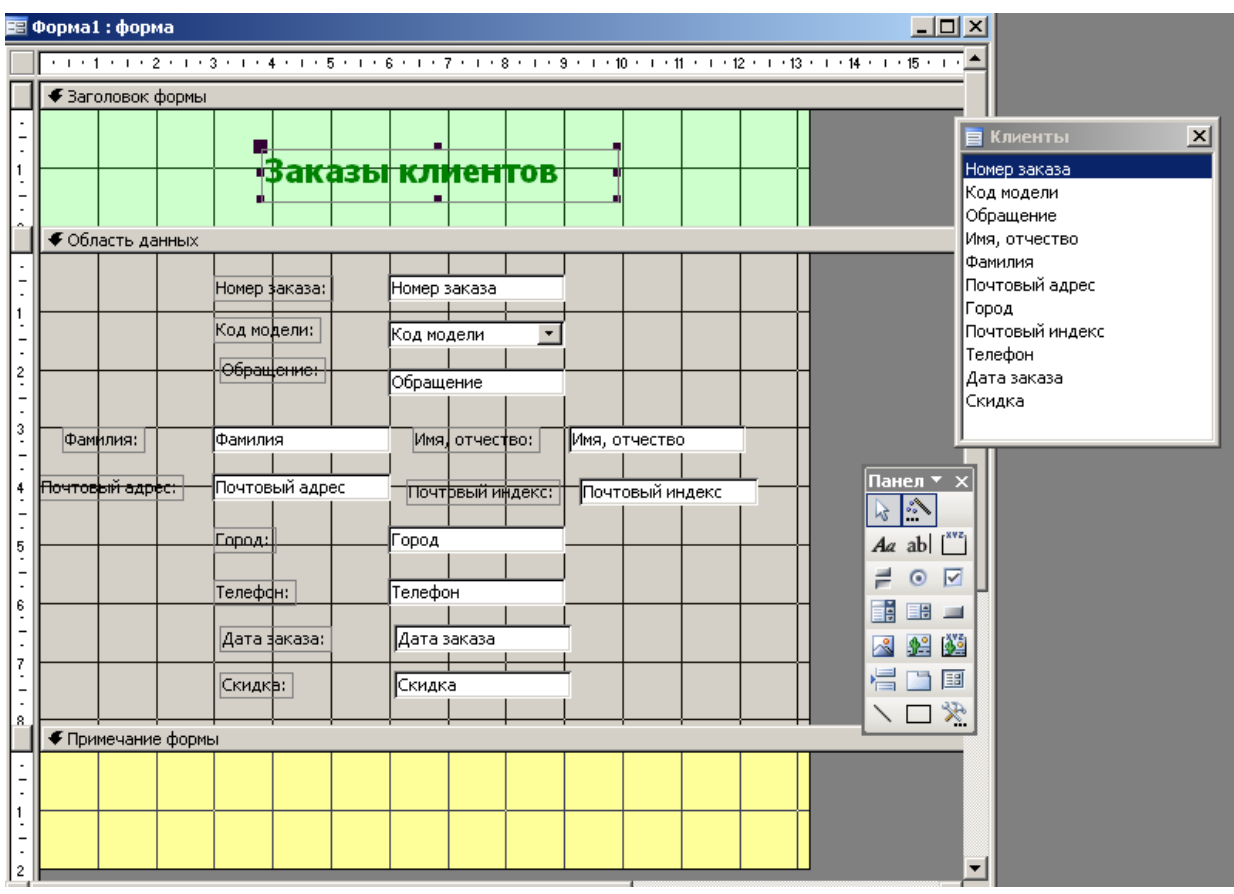

- 8) Положите на заголовок формы объект Поле с панели элементов для выдачи текущей даты.
- 8.1) Для надписи при этом задайте Сегодня.
- 8.2) В свободном напишите =Date()

Это позволит получить текущую дату.

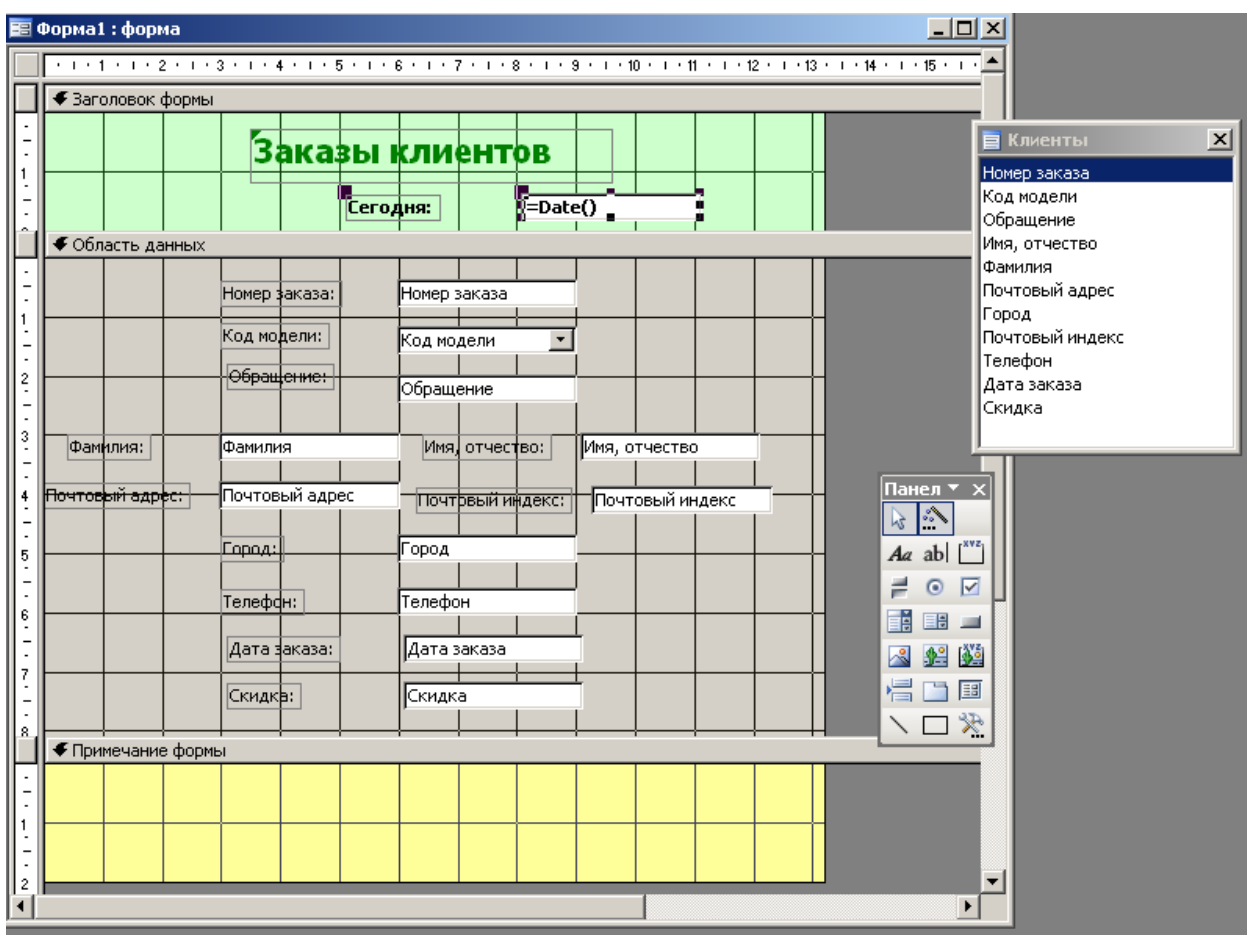

8.3) Задайте заливку в цвет заголовка формы и отмените границы для данного поля.

9) Положите на примечание формы объект поле с панели элементов для выдачи статистики сколько всего заказов.

Для него укажите:

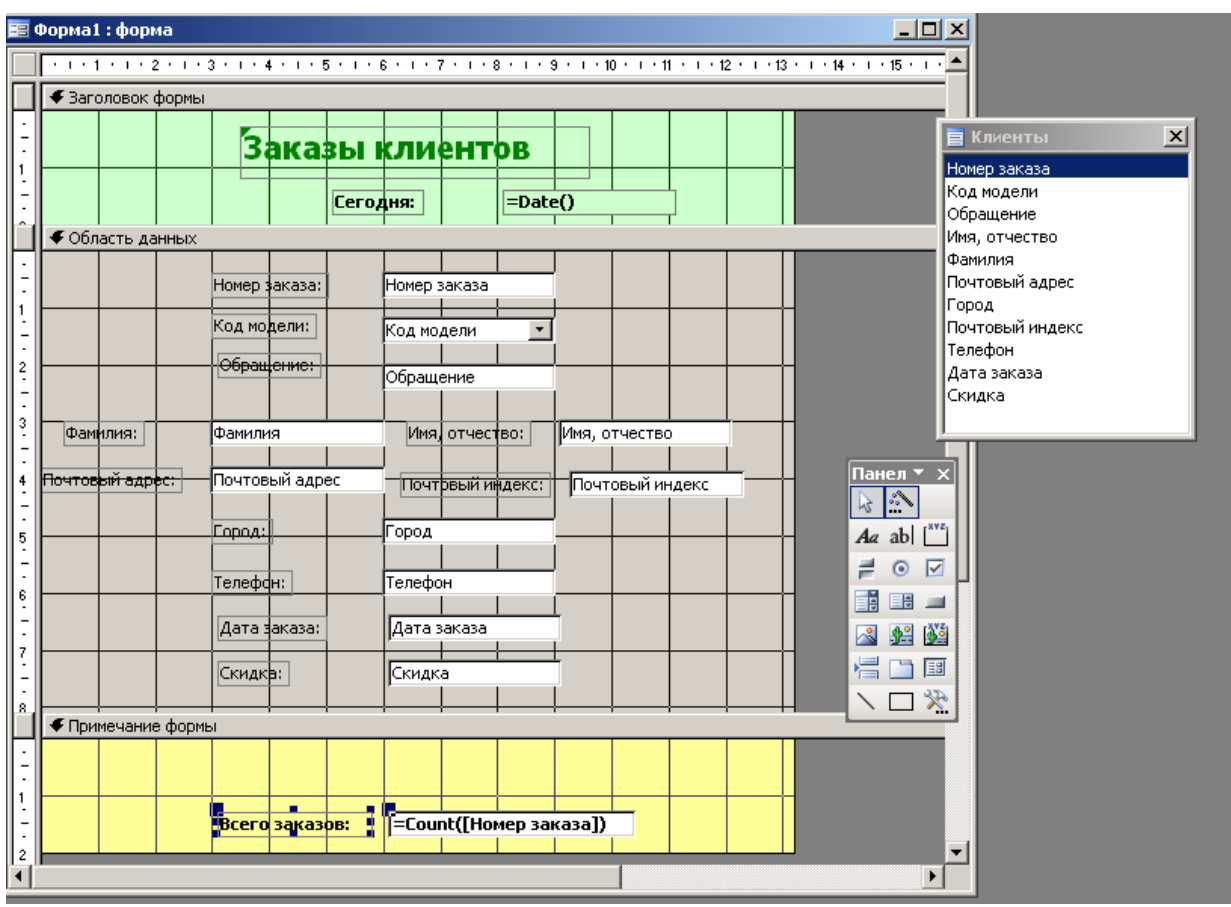

Задайте заливку в цвет примечания формы и отмените границы для данного поля.

10) Создайте кнопки для навигации, добавления, удаления, сохранения, восстановления, поиска.

10.1) Для этого положите на примечание формы с панели элементов объект Кнопка.

Внимание: надо, чтобы был нажат Мастер (знак «волшебная палочка»). 10.2) В диалоговом окне укажите для кнопки Категорию в Переходы по записям, Действие Первая запись:

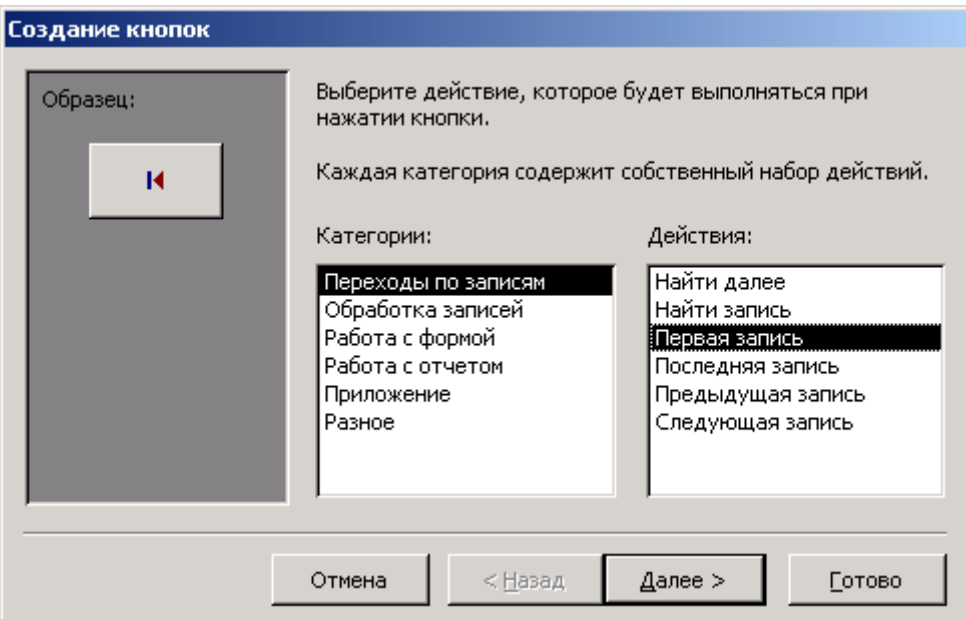

- 10.3) Нажмите Далее.
- 10.4) Выберете либо текст, либо рисунок для кнопки.

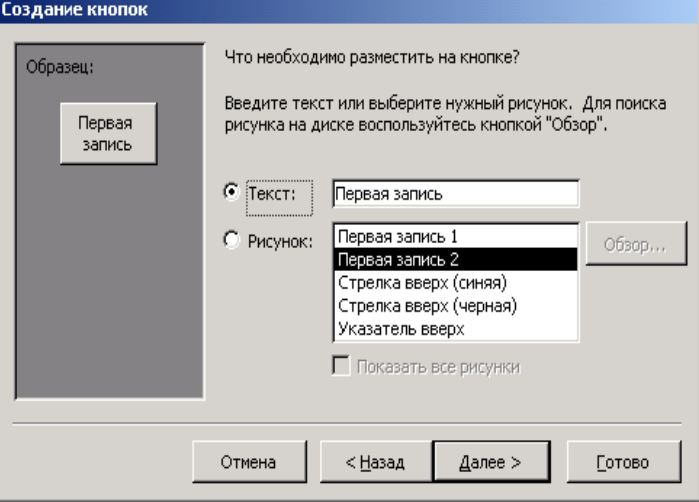

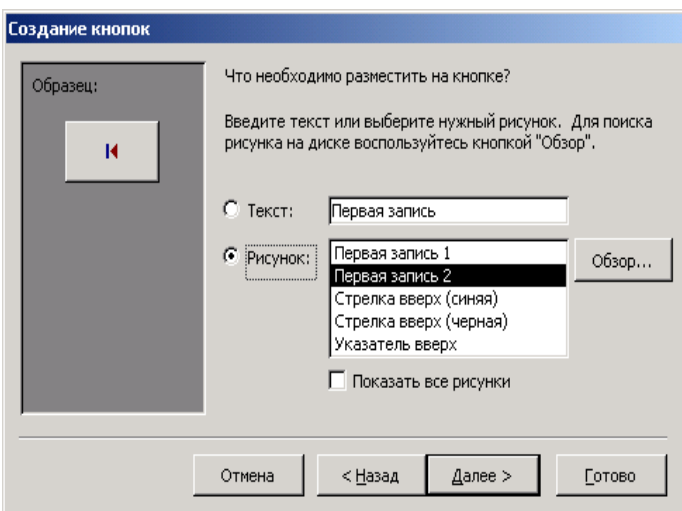

- 10.5) Нажмите Далее.
- 10.6) Задайте имя для кнопки Первая запись.

10.7) Аналогично проделайте для кнопок Назад (Предыдущая), Вперед (Следующая), Последняя.

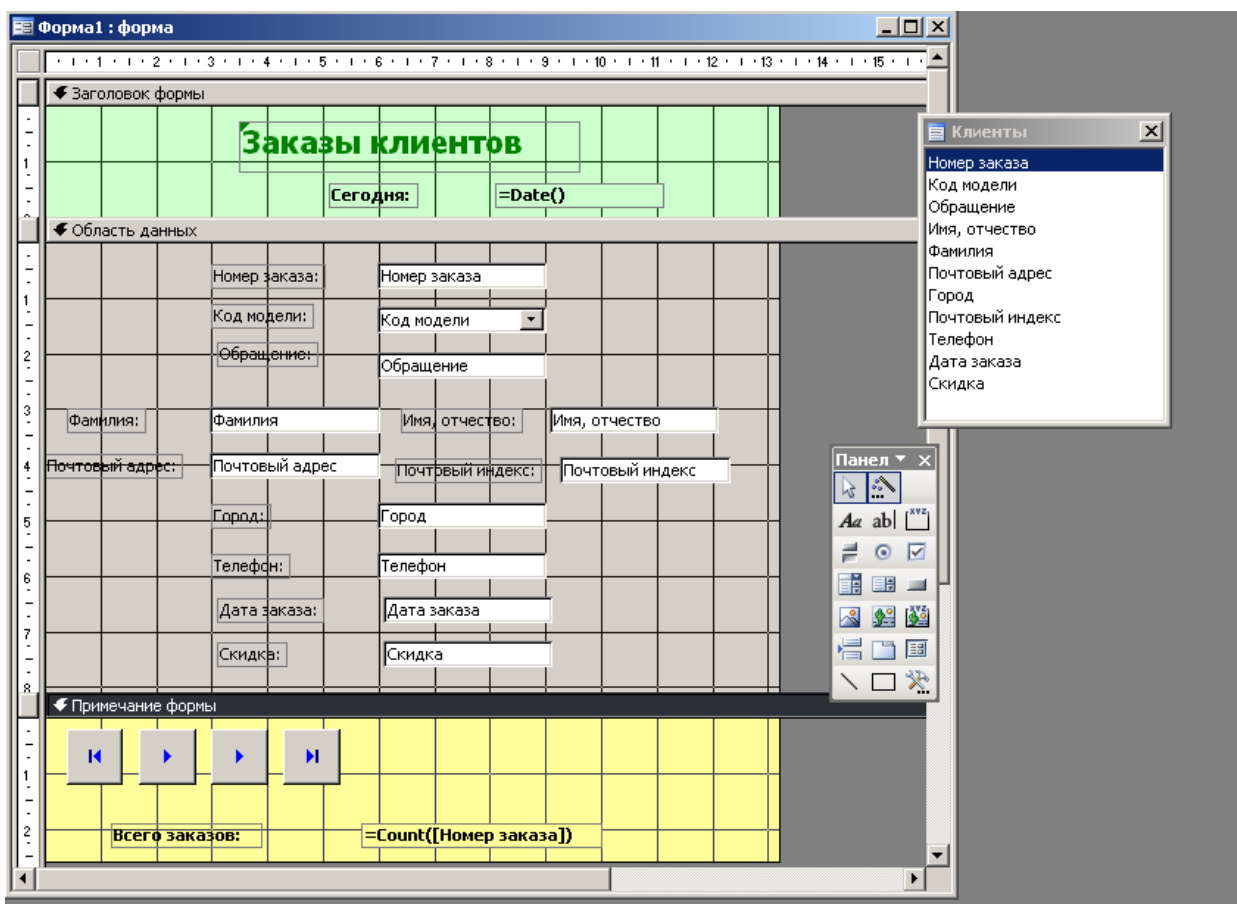

10.8) Создайте кнопки Добавить, Удалить, Сохранить, Восстановить. 10.9) Для этого выберете для данных кнопок Категорию в Обработка записей и Действия согласно данным кнопкам.

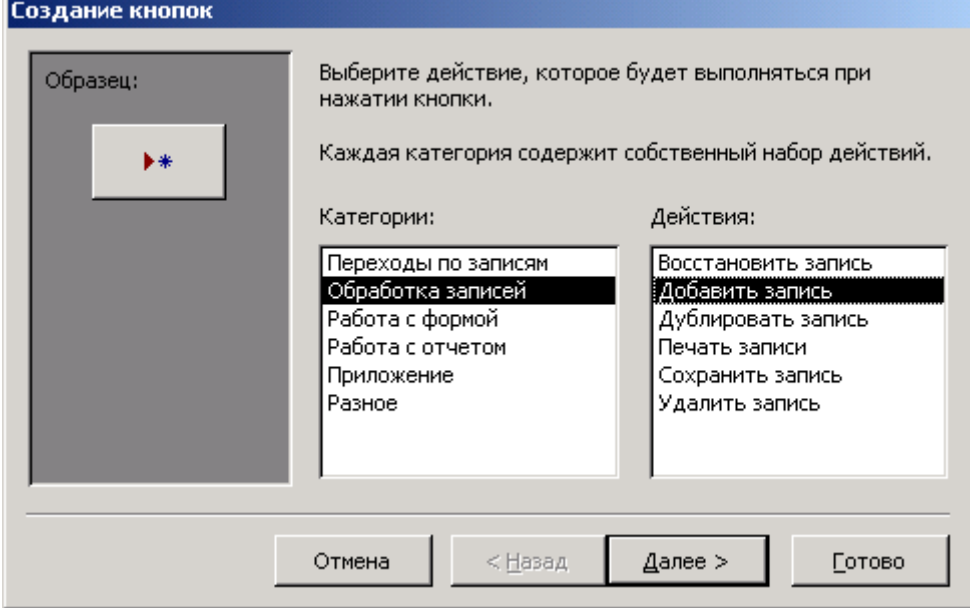

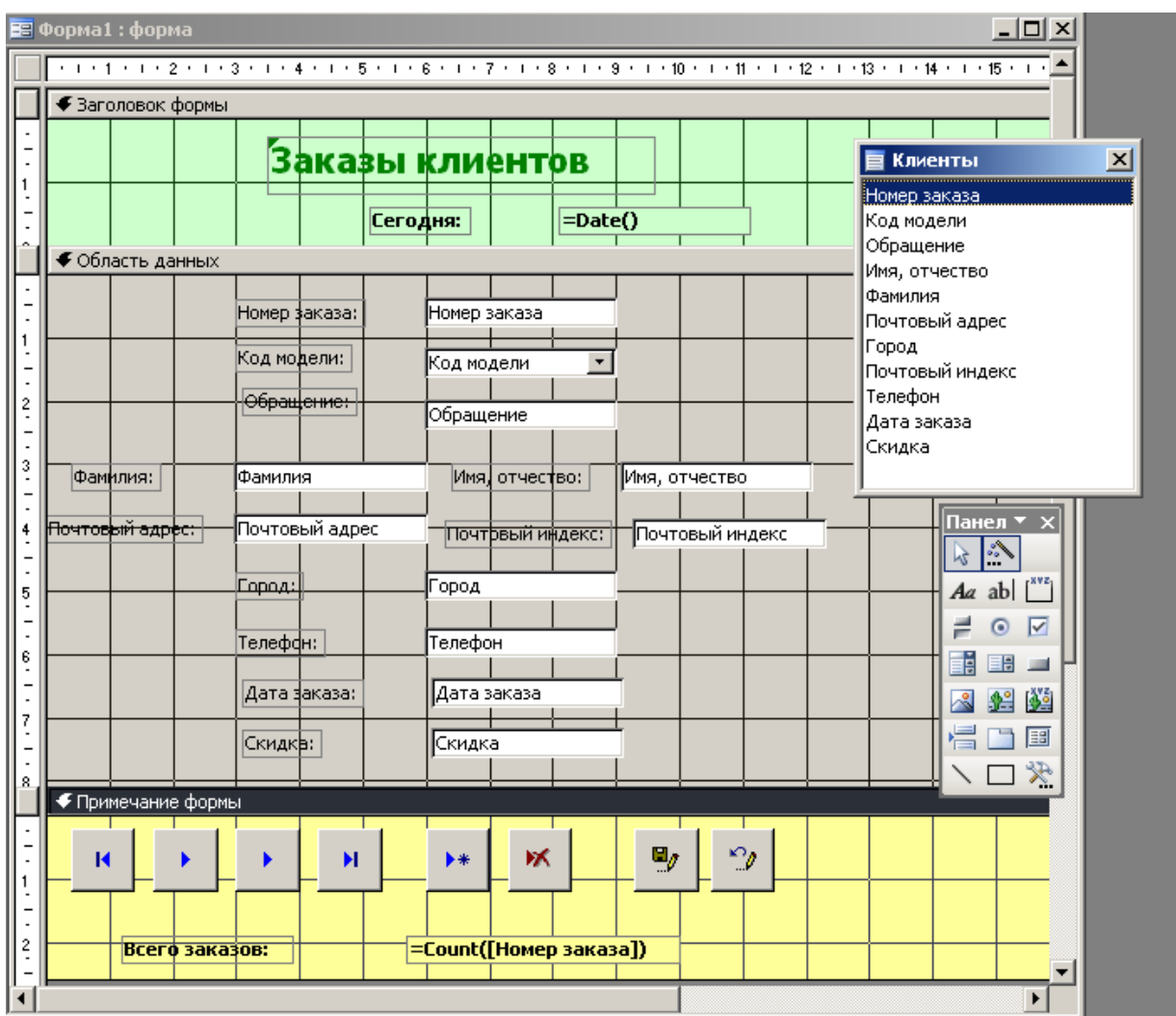

10.10) Создайте кнопки Поиск и Поиск далее.

10.11) Для этого выберете для данных кнопок Категорию в Переходы по записям и Действия согласно данным кнопкам.

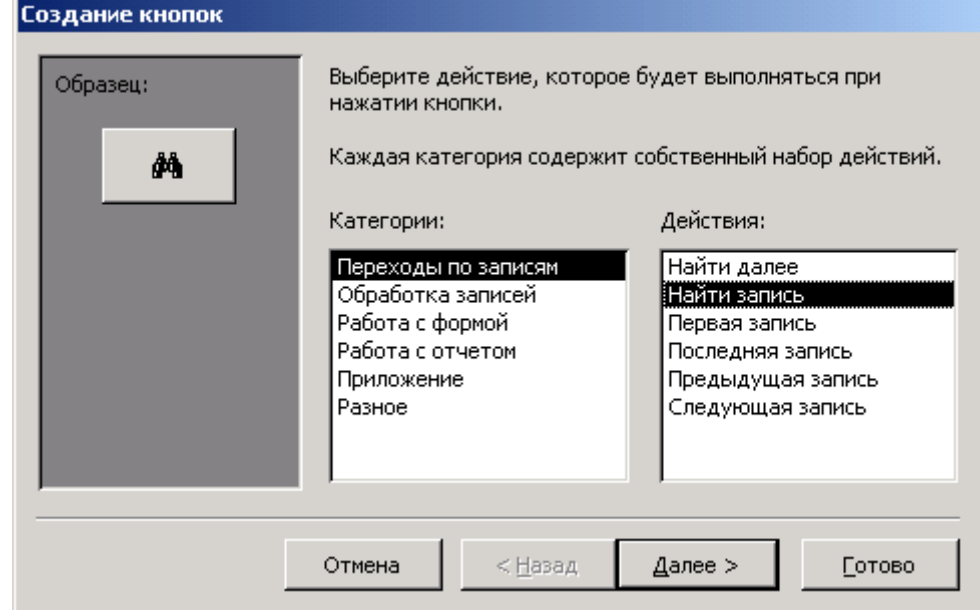

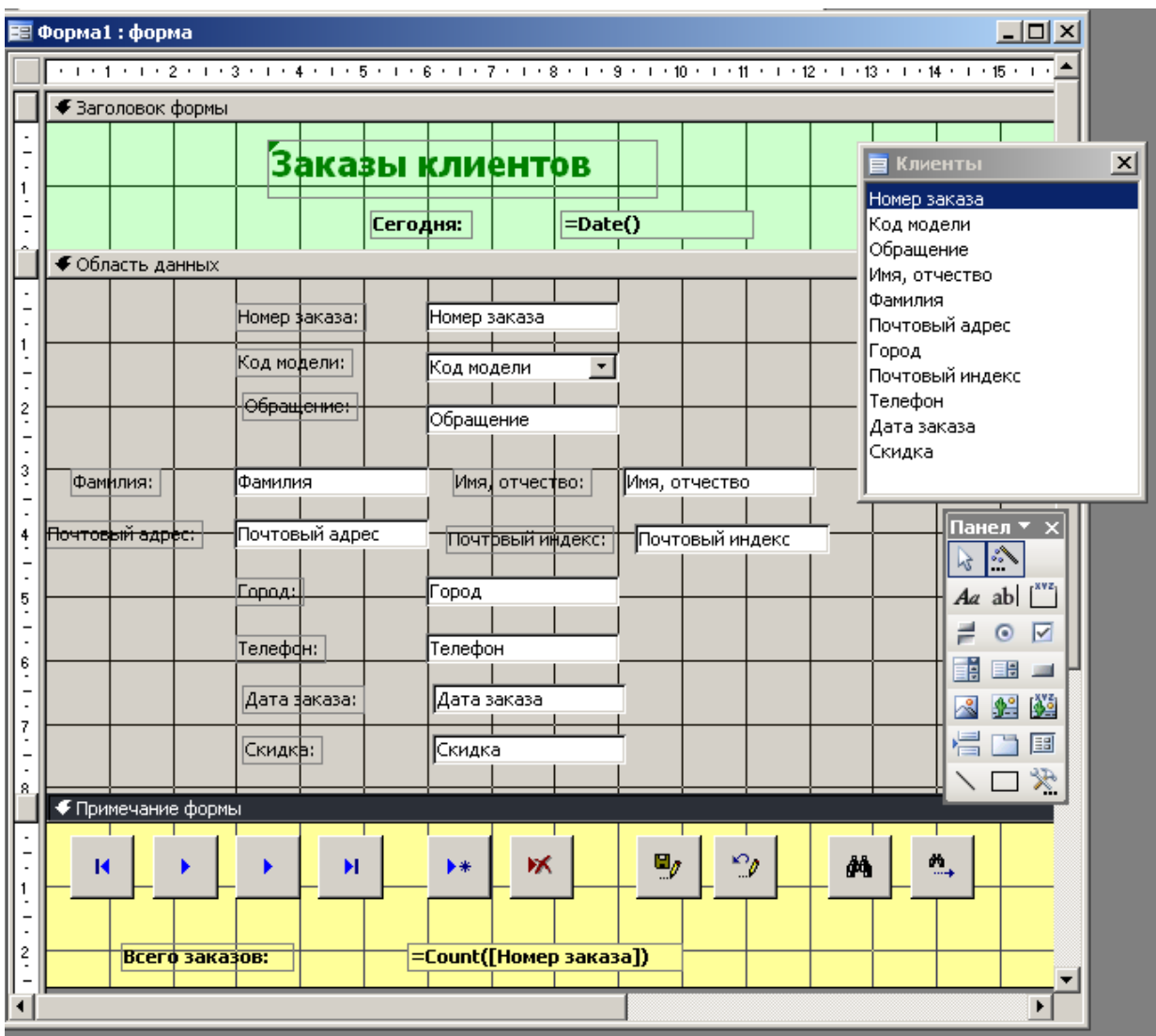

11) Уберите принятый по умолчанию для формы навигатор.

11.1) Для этого на форме в конструкторе нажмите правую кнопку мыши и выберете Свойства:

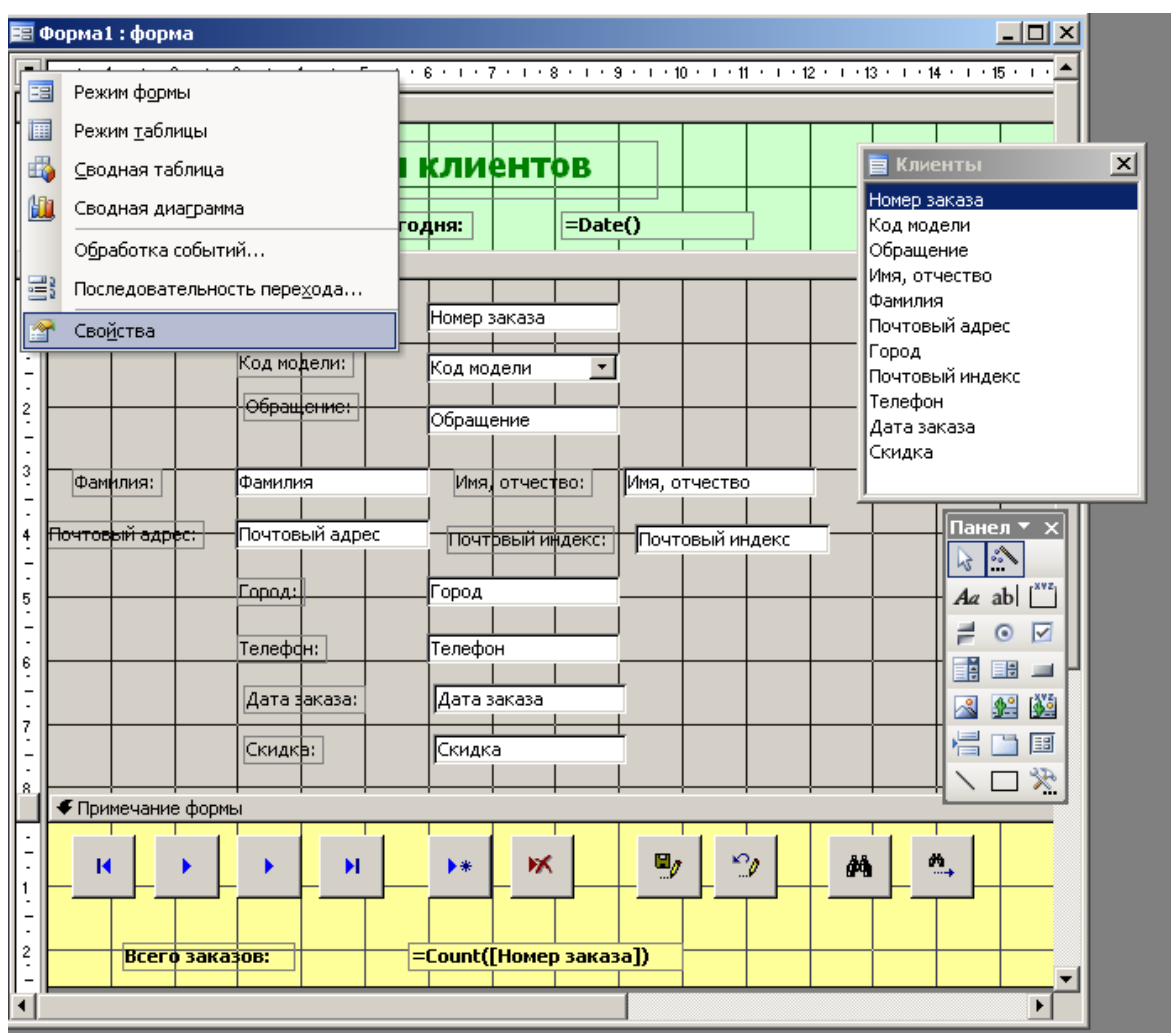

11.2) Зайдите в Макет и укажите: Подпись у формы в Заказы клиентов;

Кнопки перехода установите в Нет.

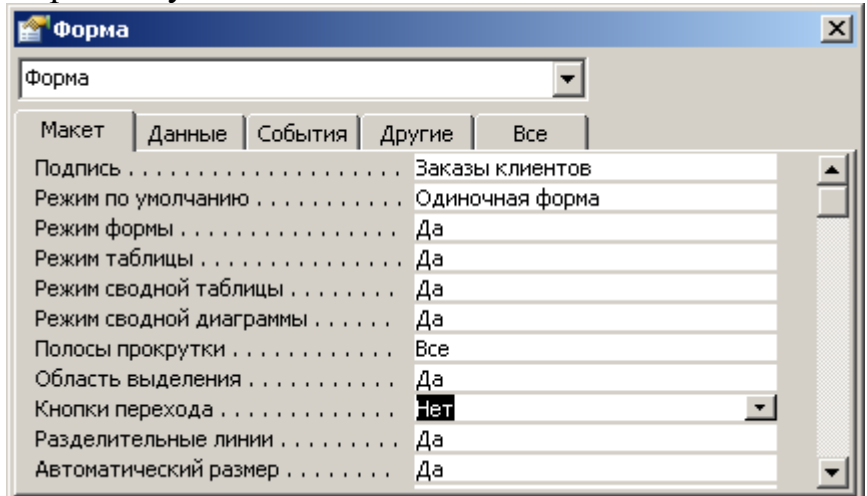

Сохраните форму с именем

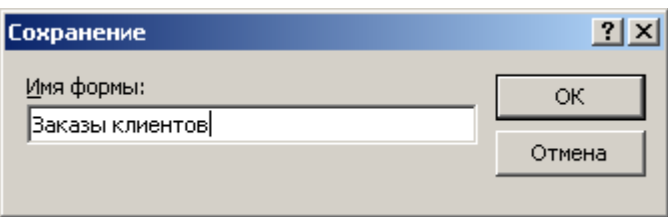

12) Создайте в режиме Конструктора запрос «Стоимость заказа», по которому для каждого введенного с клавиатуры номера заказа выводится его стоимость с учетом скидки.

## **Ход работы:**

- 13) В окне Базы данных откройте вкладку Запросы.
- 14) Нажмите на кнопку Создать и появится диалоговое окно (ДО) Новый запрос.
- 15) В этом ДО выберете Конструктор и нажмите ОК. Откроется окно Добавление таблицы.
- 16) В окне Добавление таблицы выберете таблицы Клиенты и щелкните на кнопку Добавить.
- 17) В этом же окне выберете таблицу Модели и нажмите кнопку Добавить и кнопку закрыть ДО.
- 18) Включите в запрос из таблицы Клиенты поле Номер заказа.
- 19) Создайте вычисляемое поле Стоимость заказа. Для этого в новой колонке напишите:
- Стоимость заказа: CCur(([Заводская цена]+[Транспортные издержки]+[Предпродажная подготовка])\*(1-[Скидка])).
- 20) Для поля Номер заказа в условиях отбора напишите [Введите номер заказа].
- 21) Сохраните запрос с именем «Стоимость заказа».
- 22) Просмотрите запрос в режиме таблицы через Вид/Режим таблицы.
- 23) Откройте форму «Заказы клиентов» в режиме конструктора (Вид/конструктор).

24) Создайте на данной форме кнопку стоимость заказа, которая будет использовать созданный ранее запрос «Стоимость заказа». Для этого: 24.1) Положите на примечание формы с панели элементов Кнопку для которой укажите Категорию в разное, действие в Выполнить запрос:

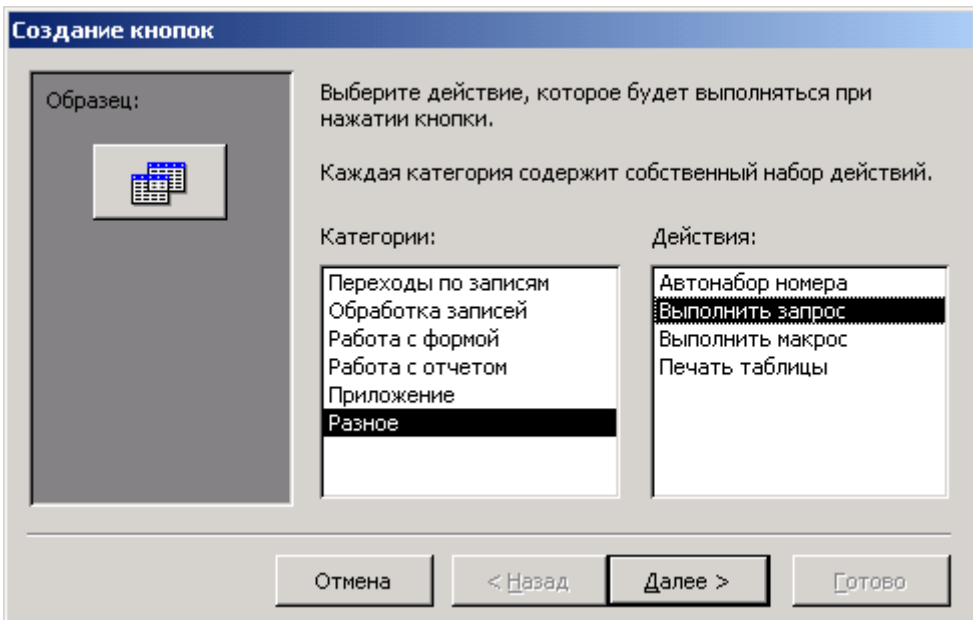

- 24.2) Нажмите далее.
- 24.3) В качестве запроса выберете запрос «Стоимость заказа».
- 24.4) Нажмите Далее.
- 24.5) Задайте для кнопки текст Стоимость заказа:

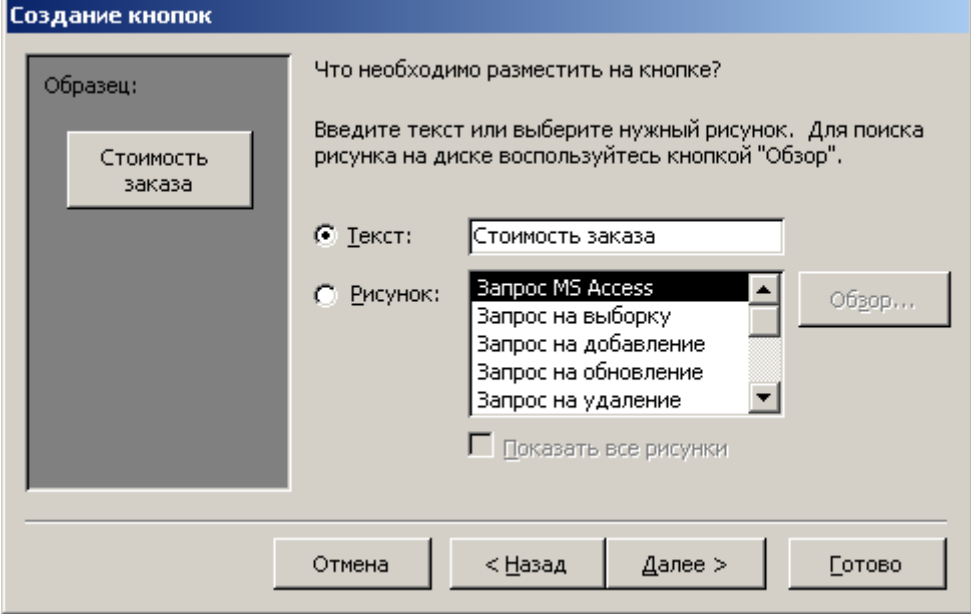

24.6) Нажмите Готово.

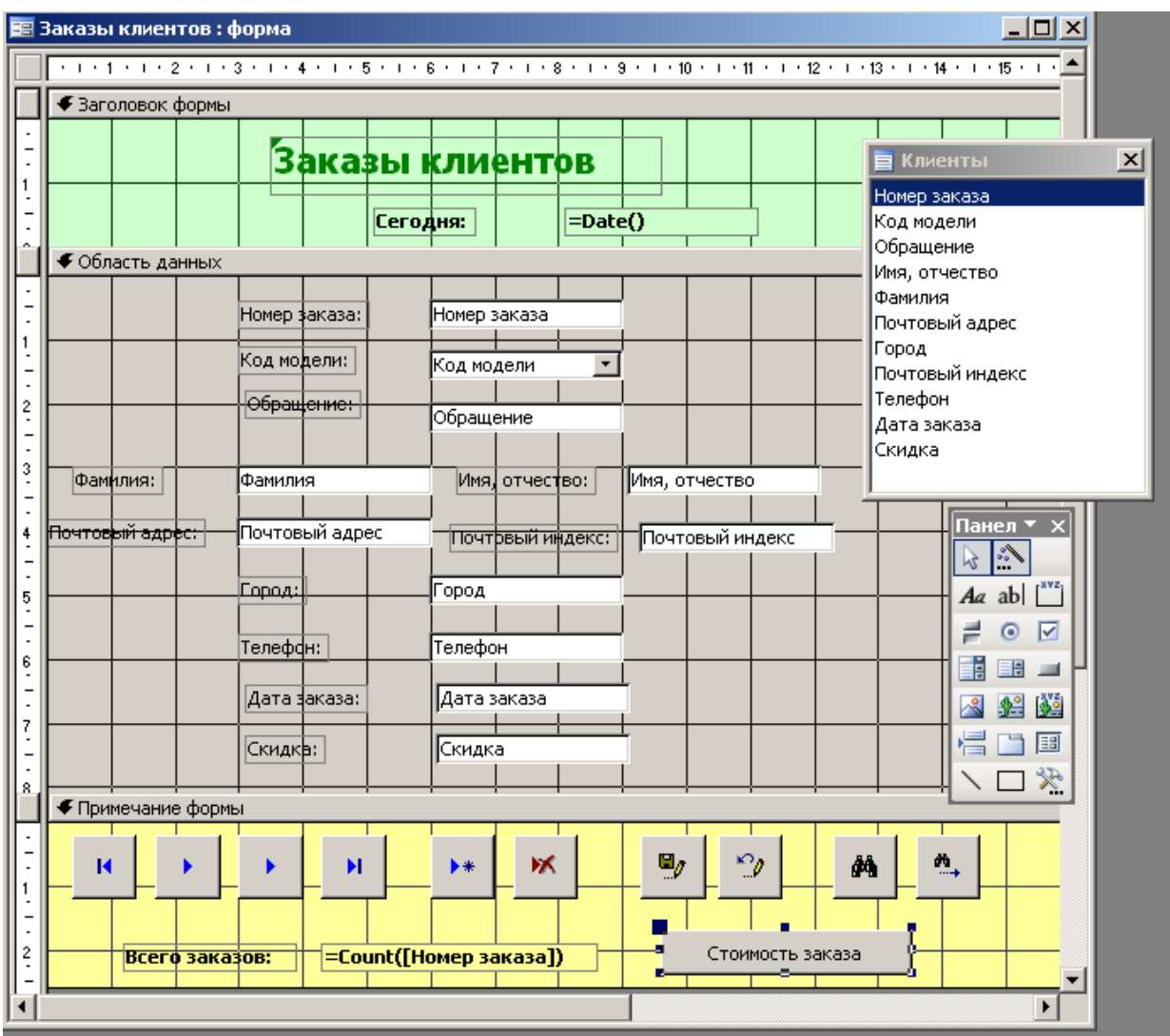

25) Нажмите Вид/Режим формы. Посмотрите на вид полученной формы.

26) Сохраните полученную форму Заказы клиентов.

27) В отчет приведите скриншоты формы в режиме формы и

конструктора, результатов выполнения нажатия кнопок Поиск, Стоимость заказа.

## **Задание 5 Создание главной формы**

## **Ход работы.**

- 1) Нажмите на вкладке Формы Создать Конструктор без указания какой либо таблицы или запроса.
- 2) Разместите на форме кнопки, которые будут открывать формы Заказы клиентов, Предлагаемые модели.
- 2.1) Для Заказов клиентов положите кнопку для которой укажите:

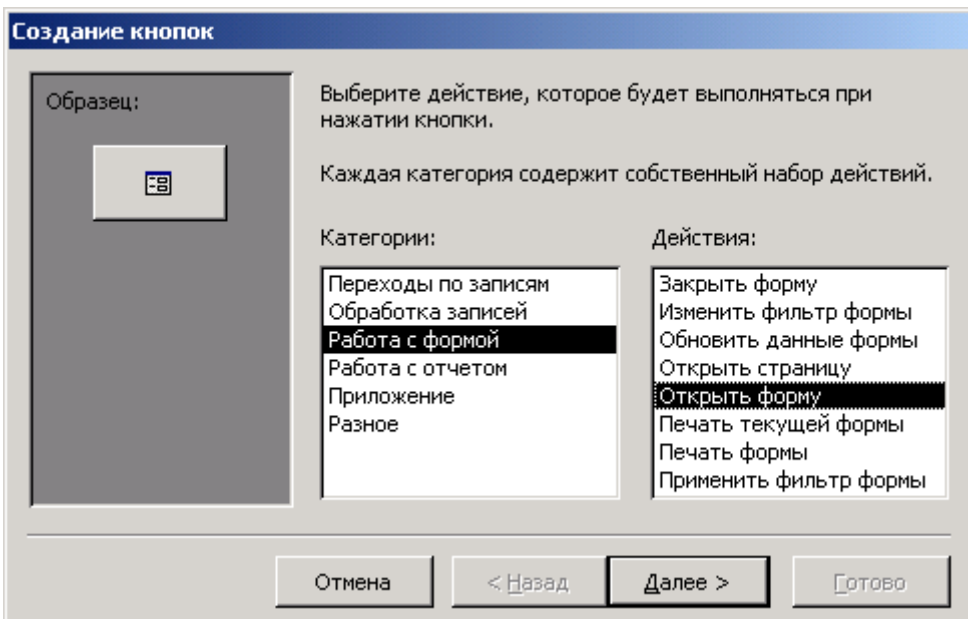

Нажмите Далее.

В качестве формы укажите Заказы клиентов.

Нажмите Далее.

Укажите текст для кнопки Заказы клиентов.

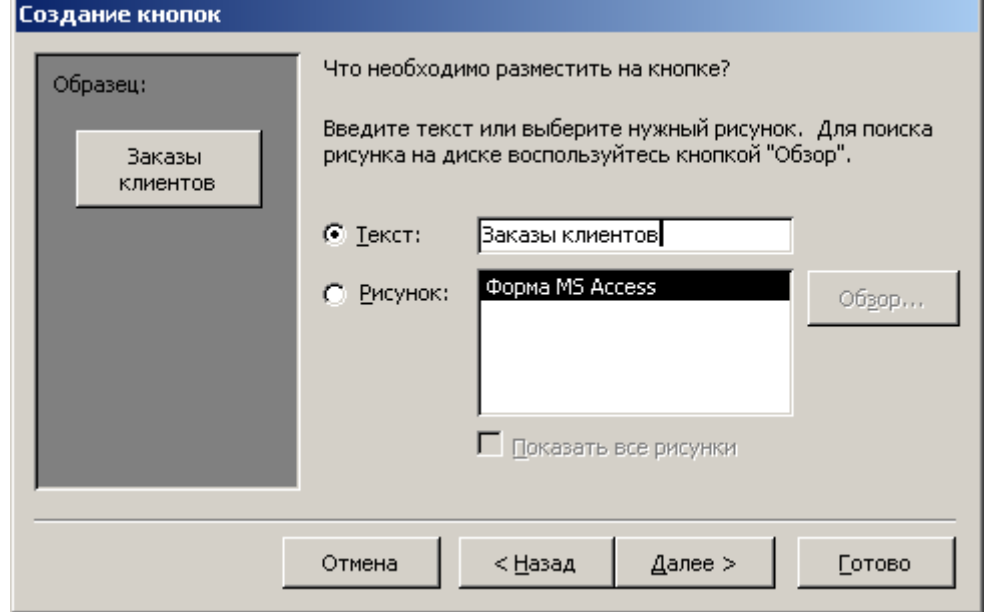

Нажмите готово.

2.2) Аналогично проделайте для открытия по кнопке формы Предлагаемые модели.

3) Для свойств формы укажите:

- Подпись в Главная форма.

- Область выделения в Нет.

- Кнопки перехода в Нет.

- Полосы прокрутки в Отсутствуют.

- Разделительные линии в Нет.

- Тип границы в Окна диалога.

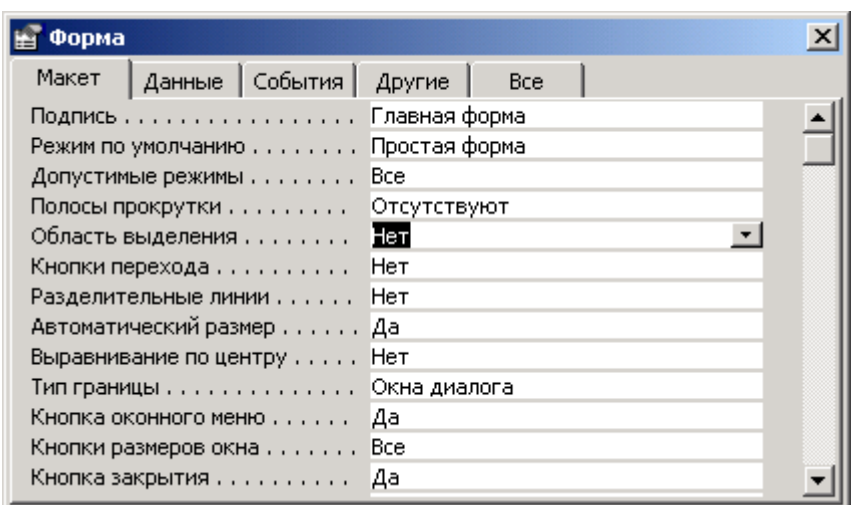

4) Сохраните форму с именем Главная форма.

5) В отчет приведите скриншоты формы и результатов нажатия кнопок. 6) Через меню Сервис/Параметры запуска установите, чтобы при открытии базы данных сразу выводилась главная форма. Для этого укажите в Выводе формы/страницы Главную форму.

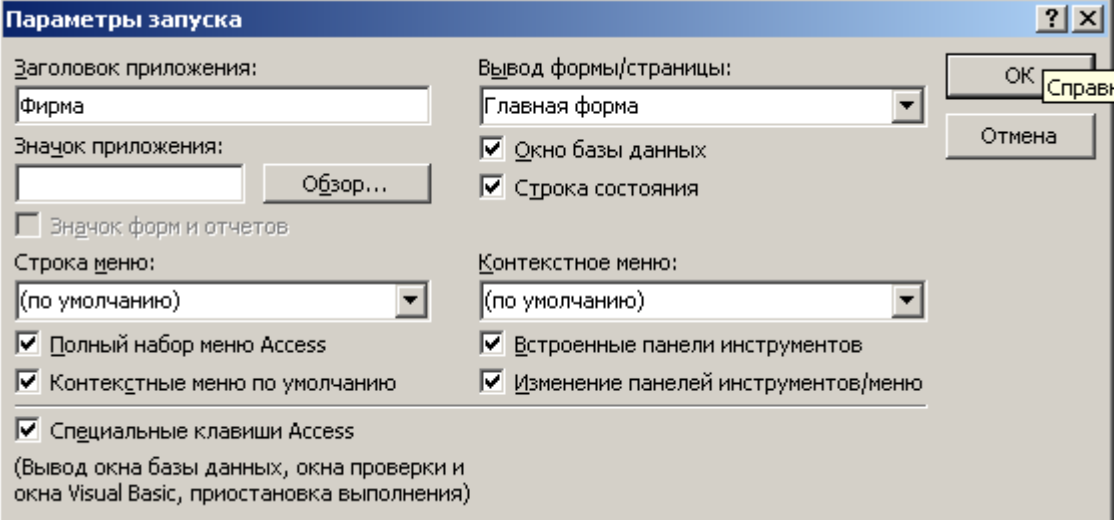

Заголовок приложения укажите в Фирма.

### **Задание 6 Создание отчетов**

Создание отчетов схоже с созданием форм.

Можно создать отчет при помощи:

1) На вкладке Отчеты нажать кнопку Создать и выбрать вариант построения отчета.

2) На вкладке Таблицы выделить необходимую таблицу и нажать меню Вставка/Автоотчет или Вставка/Отчет.

## **Задание 6.1 Автоотчеты**

- 1) На вкладке Отчеты нажмите кнопку Создать.
- 2) Выберете в качестве источника данных таблицу Клиенты.
- 3) Выберете Автоотчет: в столбец.
- 4) Нажмите ОК.
- 5) Сохраните отчет с именем КлиентыАвтоотчетВСтолбец.
- 6) В отчет по лабораторной работе снимите скриншоты (нажмите клавишу PrtSc) полученного отчета в режиме предварительного просмотра (Вид/Предварительный просмотр) и конструктора (Вид/Конструктор).
- 7) По аналогии создайте отчет на таблицу Клиенты в виде автоотчета ленточного.
- 8) Сохраните полученный отчет с именами КлиентыАвтоотчетЛенточный.
- 9) В отчет снимите скриншоты полученного отчета в режиме предварительного просмотра и конструктора.
- 10) Перейдите на вкладку таблицы.
- 11) Выделите таблицу Модели и нажмите меню Вставка/Автоотчет.
- 12) Сохраните отчет с именем МоделиАвтоотчет.
- 13) В отчет снимите скриншоты полученного отчета в режиме предварительного просмотра и конструктора.

### **Задание 6.2 Отчет через мастер отчетов**

Создание отчета по нескольким таблицам.

## **Ход работы.**

- 1) На вкладке Отчеты нажмите кнопку Создать.
- 2) Выберете в качестве источника данных таблицу Модели.
- 3) Выберете Мастер отчетов.
- 4) Нажмите ОК.
- 5) В доступных полях выберете поля Код модели, Модель, нажимая > на выбранном поле.
- 6) Этом же диалоговом окне из таблиц и запросов выберете Таблицу Клиенты.
- 7) В доступных полях выберете поля Номер заказа, Дата заказа, Фамилия, Город из таблицы Клиенты, нажав >.

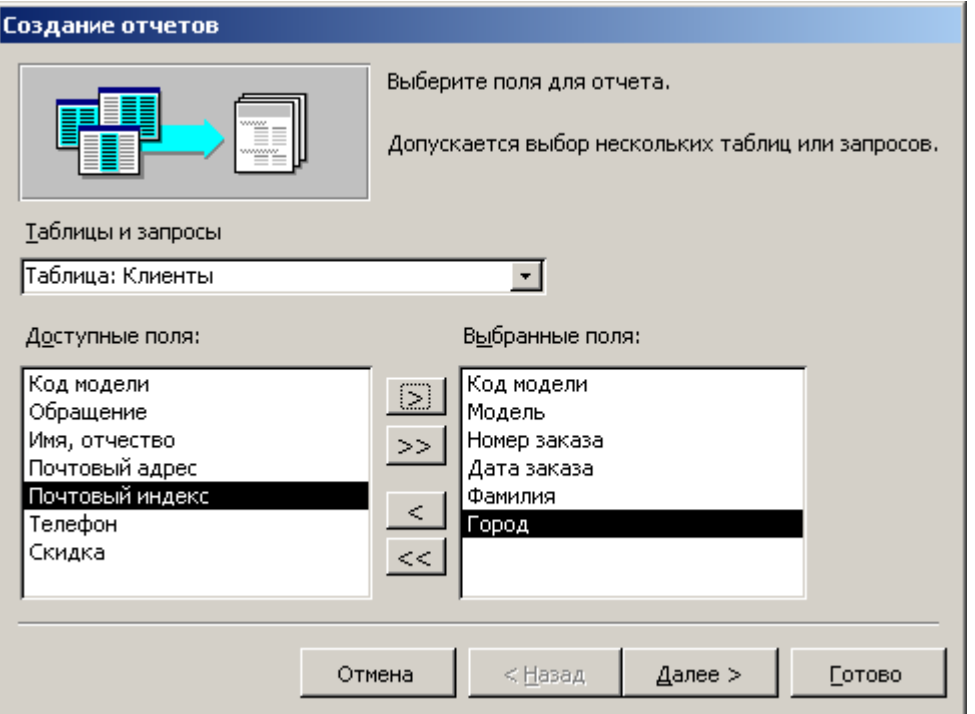

- 8) Нажмите Далее.
- 9) Выберете вид представления данных, когда для модели показываются ее заказы клиентов. Для этого выделите таблицу Модели:

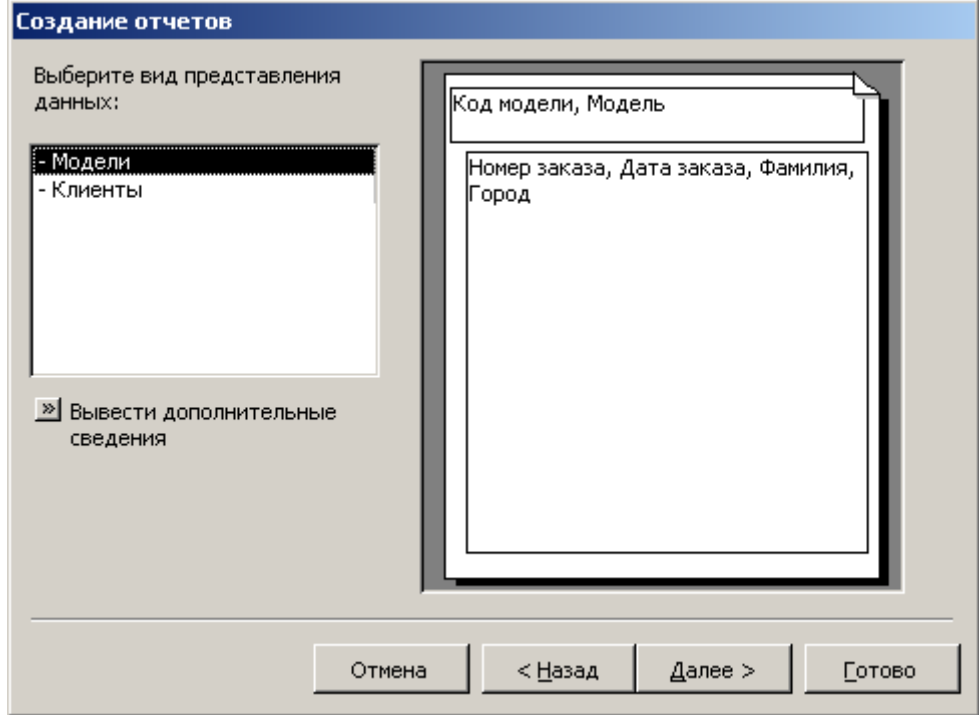

- 10) Нажмите Далее.
- 11) Для выделения Номера заказа, добавьте Номер заказа в уровень группировки, нажав >.

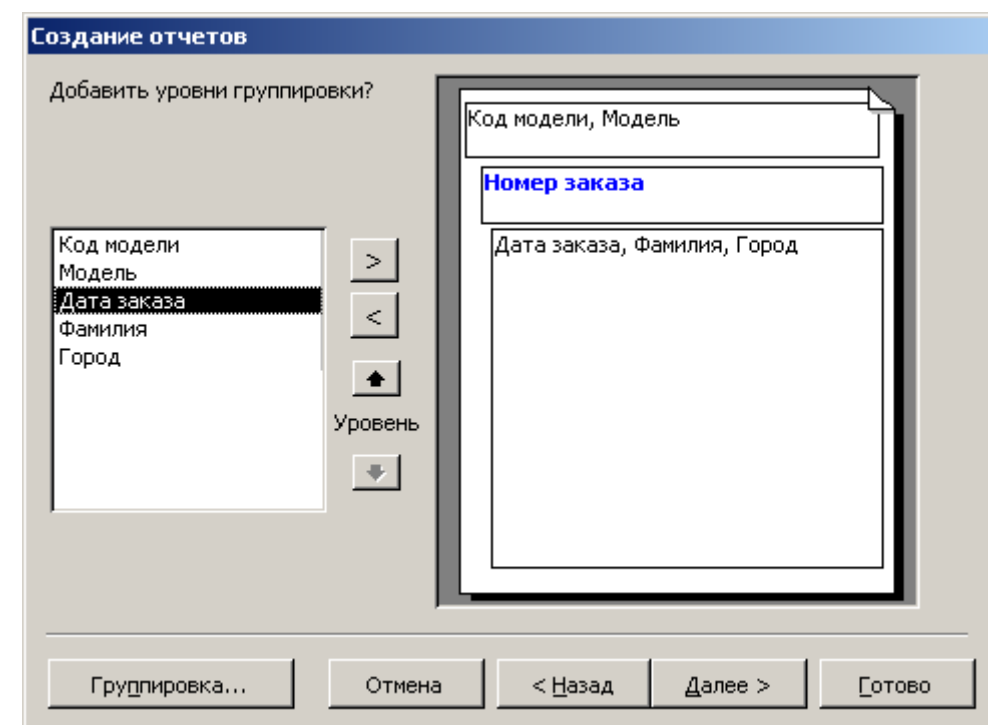

12) Нажмите Далее.<br>13) Отсортируйте Да

13) Отсортируйте Дату заказа по возрастанию:

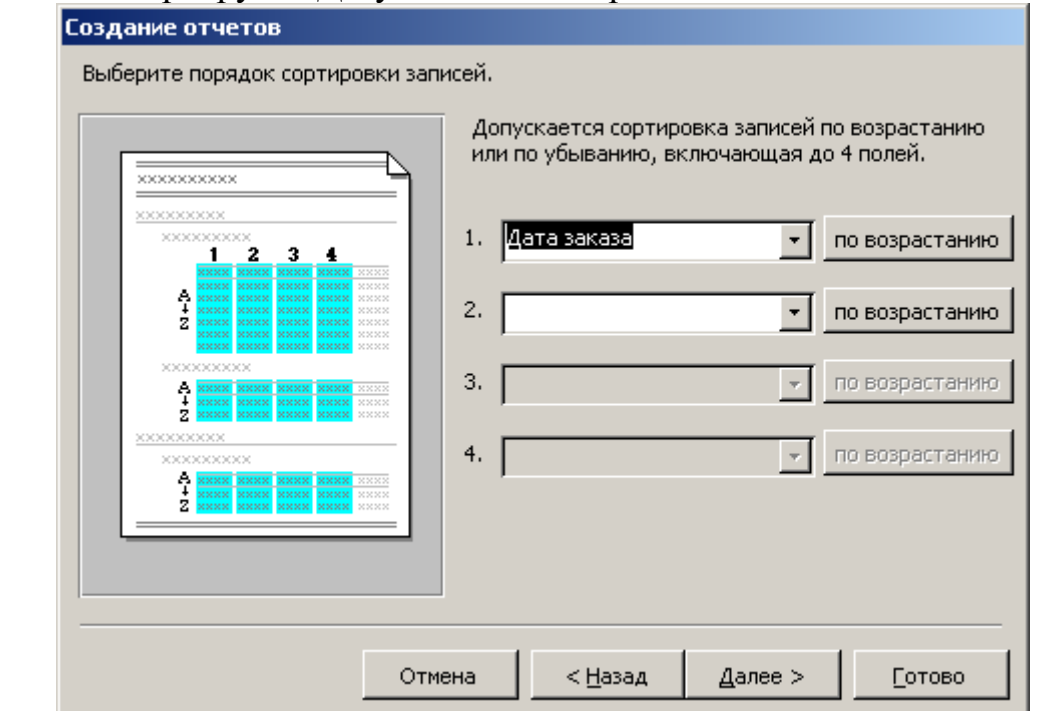

- 14) Нажмите Далее.
- 15) Выберете вид отчета По левому краю1.
- 16) Нажмите Далее.
- 17) Выберете стиль, например, обычный.
- 18) Нажмите Далее.
- 19) Задайте имя отчета ОтчетМоделиКлиенты.
- 20) Нажмите Готово.
- 21) В отчет снимите скриншот полученного отчета.
- 22) Перейдите на вкладку формы.
- 23) Откройте в режиме конструктора форму Главная форма.
- 24) Положите на нее кнопку для просмотра полученного отчета. Для которой укажите

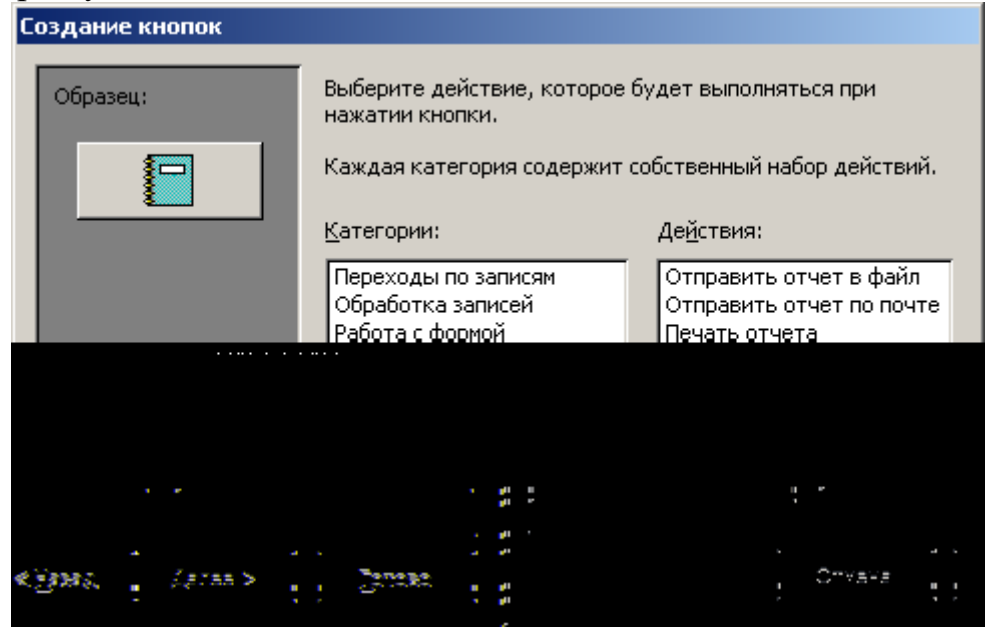

## Нажмите Далее.

В качестве отчета выберете ОтчетМоделиКлиенты.

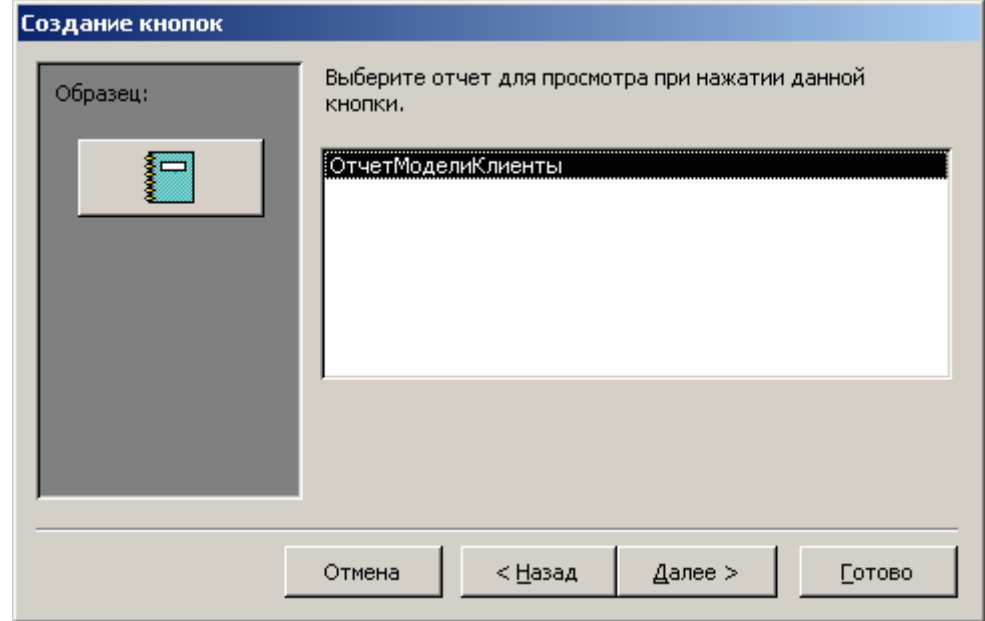

## Нажмите Далее.

Задайте текст для кнопки Отчет по моделям.

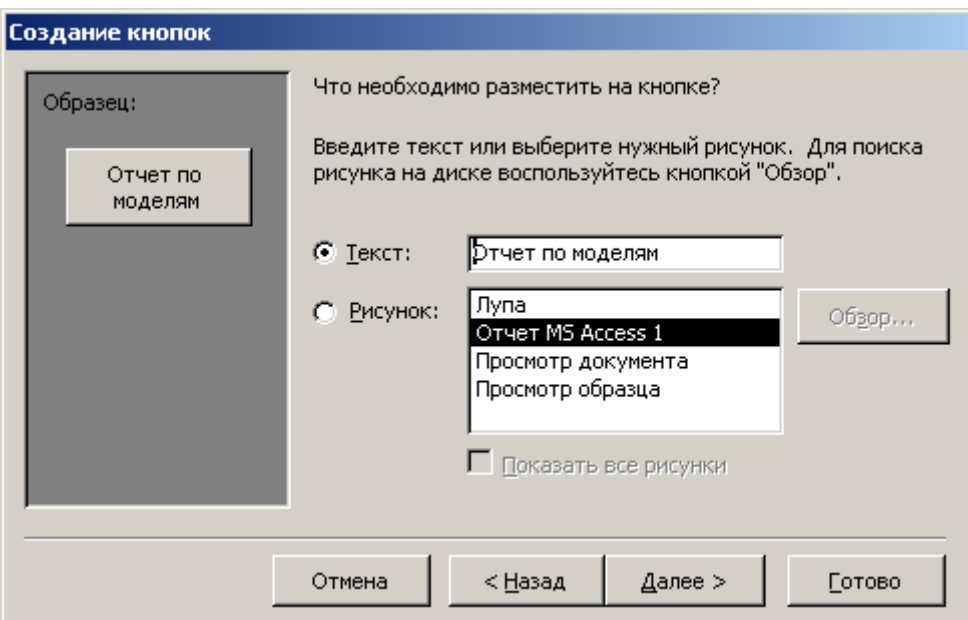

Нажмите Далее.

Имя кнопки задайте в Отчет по моделям.

Нажмите Готово.

25) В отчет снимите скриншот полученной главной формы и результата нажатия кнопки Отчет по моделям.

## **Задание 6.3 Отчет через конструктор**

1) Создайте самостоятельно отчет через конструктор для таблицы Клиенты структура которого показана ниже:

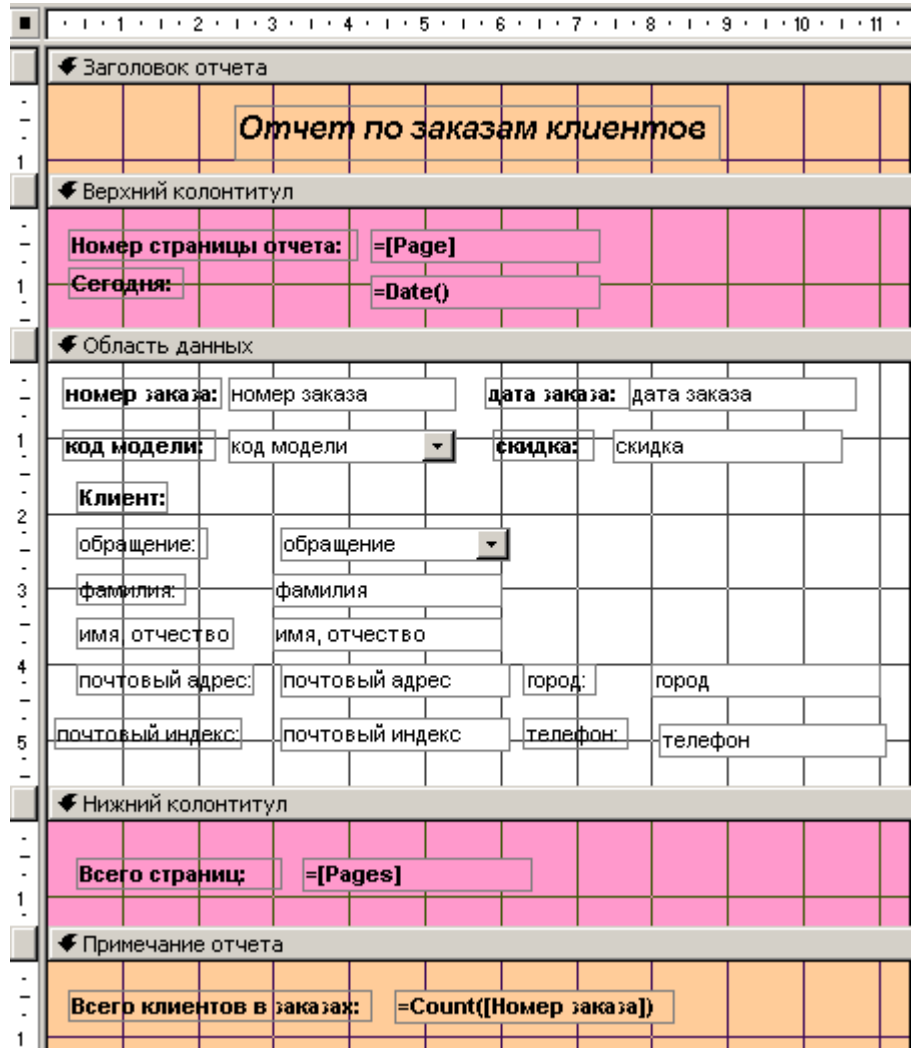

- 2) Сохраните отчет с именем ОтчетПоЗаказамКлиентов.
- 3) В отчет снимите скриншоты полученного отчета в режиме предварительного просмотра и конструктора.

### **Задание 7 Создание меню пользователя**

### **Ход работы.**

1) В меню Вид выберите команду Панели инструментов и подкоманду Настройка.

2) В диалоговом окне Настройка выберете закладку Панели инструментов и нажмите кнопку Создать.

3) В диалоговом окне Создание панели инструментов задайте имя для создаваемой панели в Наша программа.

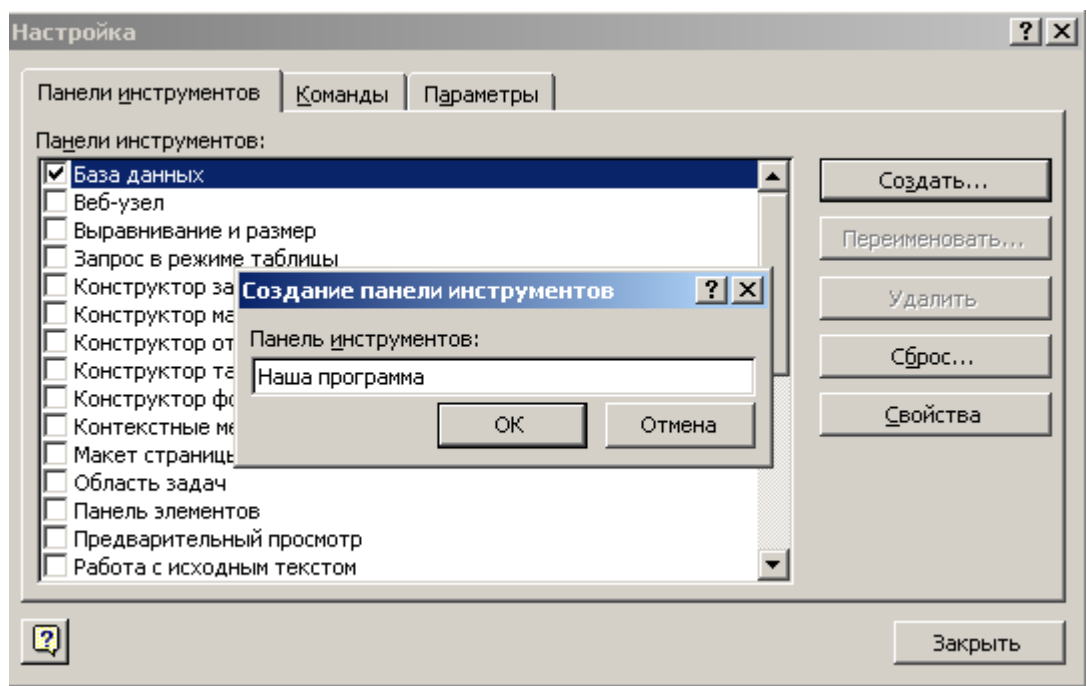

# 4) Нажмите ОК.

5) Выделите панель Наша программа и нажмите кнопку Свойства.

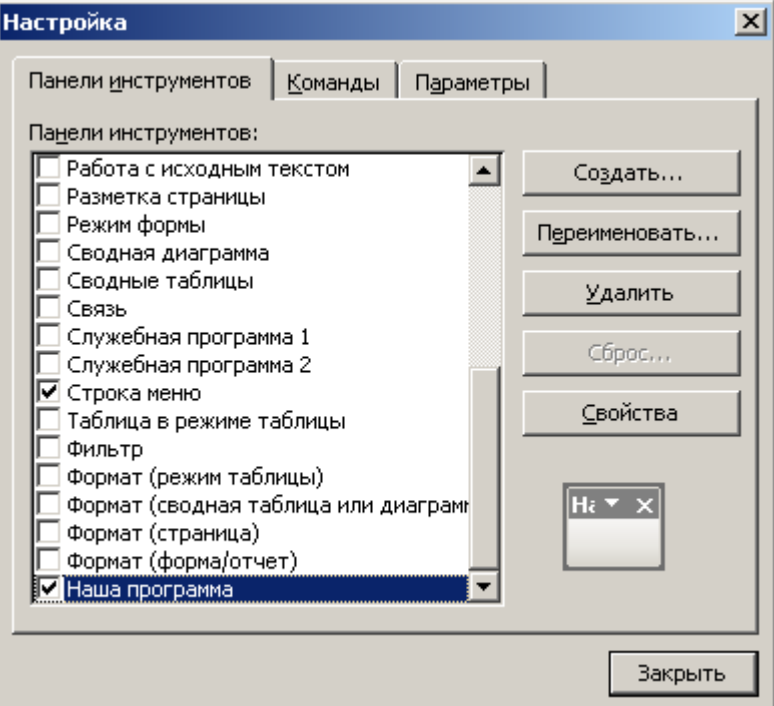

6) В свойствах укажите тип в Строка меню для созданной панели:
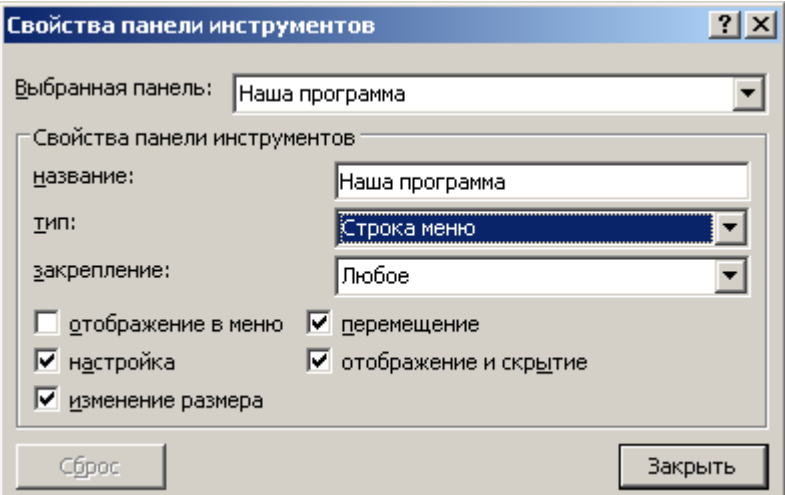

7) Нажмите Закрыть.

8) Выделите левой кнопкой мыши созданную панель и удерживая левую кнопку мыши перенесите созданную панель на верх к стандартному меню Access.

9) В диалоговом окне Настройка выберите вкладку Команды.

10) В поле Категории выберите параметр Новое меню.

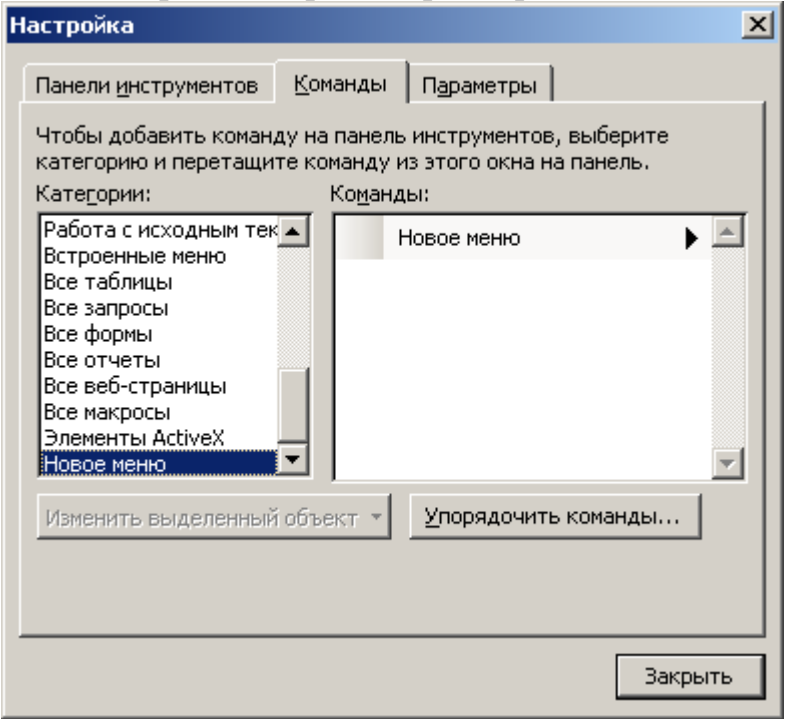

- 11) Перетащите строку Новое меню из поля Команды в меню, в которое нужно добавить подменю (проследив, чтобы меню верхнего уровня открылось), и поместите Новое меню в нужное место.
- 12) Щелкните правой кнопкой новое подменю и введите имя Формы в поле Имя контекстного меню. Нажмите клавишу ENTER.

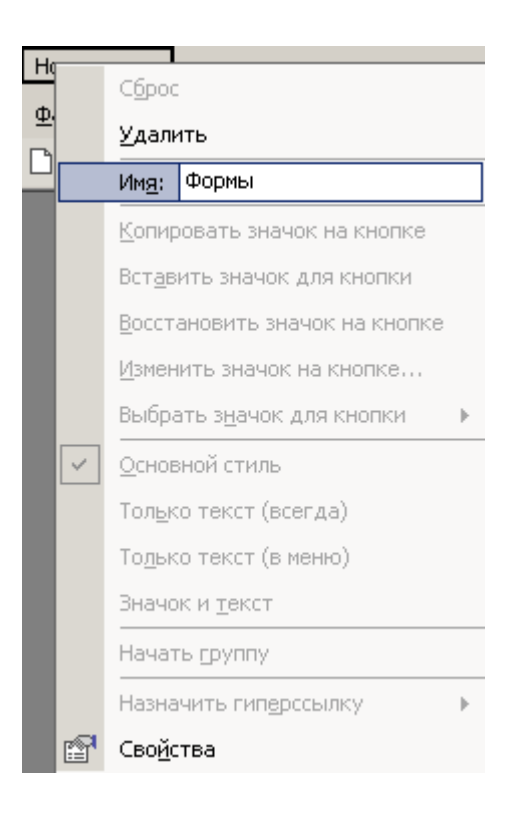

13) Завершите создание меню, добавив команды из диалогового окна Настройка или перетащив либо скопировав их из других меню. Например:

13.1) укажите в Категории Все формы и выберете, например, форму для моделей. Затем перетащите, удерживая левую кнопку мыши на созданное новое меню.

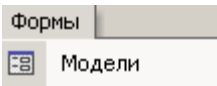

13.2) аналогично проделайте для других форм и отчетов. Например:

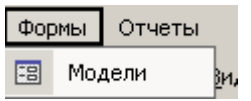

14) В отчет снимите скриншот полученного меню и результатов нажатия пунктов меню.

**Примечание:** в нашей программе можно через меню Сервис команды Параметры запуска отключить принятые по умолчанию набор меню, контекстные меню и пр.

Но в нашей программе этого делать не будем. Или скроем все принятое по умолчанию, но добавим в наше меню команду по Параметрам запуска.

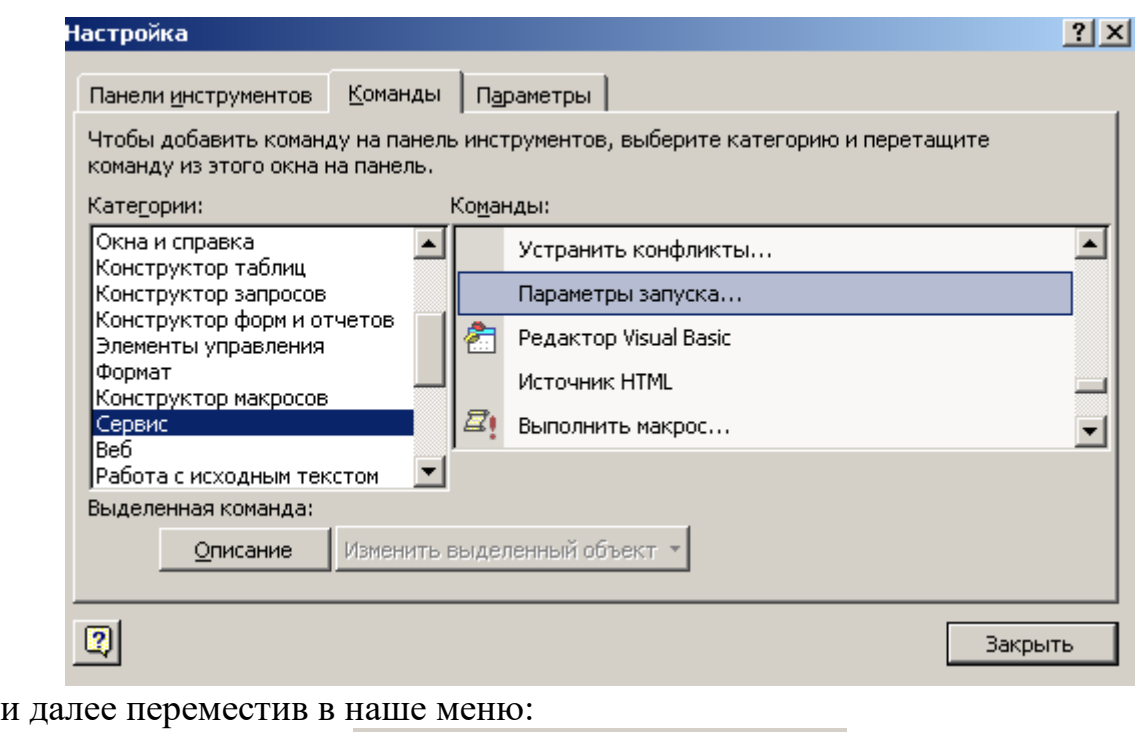

Формы Отчеты Параметры запуска...

## **Оформить отчёт** со следующим содержанием:

- 1 Титульный лист.
- 2 Цель работы.
- 3 Краткая теория и ход выполнения заданий.
- 4 Описание результатов. Приведите скриншоты полученных форм, отчетов, меню.
- 5 Заключение (выводы).

## **Контрольные задания**

Выполняются в БД по контрольным заданиям к лабораторной работе

 $No<sub>3</sub>$ 

В данных БД необходимо создать:

1 автоформы;

- 2 подчиненные формы;
- 3 связанные формы;
- 4 формы с кнопками;
- 5 главную форму;
- 6 автоотчеты;
- 7 отчеты по нескольким таблицам (запросам);
- 8 меню.